Документ подписан простой электронной подписью Информация о владельце: ФИО: Емец Валерий Сергеевич Должность: Директор филиала Дата подписания: 18.10.2023 18:36:53 Уникальный программный ключ: f2b8a1573c931f1098cfe699d1debd94fcff35d7

Приложение 2

# **МЕТОДИЧЕСКИЕ УКАЗАНИЯ по дисциплине «Информационные технологии в профессиональной деятельности»**

Специальность

#### **23.02.07 Техническое обслуживание и ремонт двигателей, систем и агрегатов автомобилей**

Уровень профессионального образования **Среднее профессиональное образование**

> Квалификация выпускника **Специалист**

> > Форма обучения **Очная**

> > > **Рязань 2023**

# **СОДЕРЖАНИЕ**

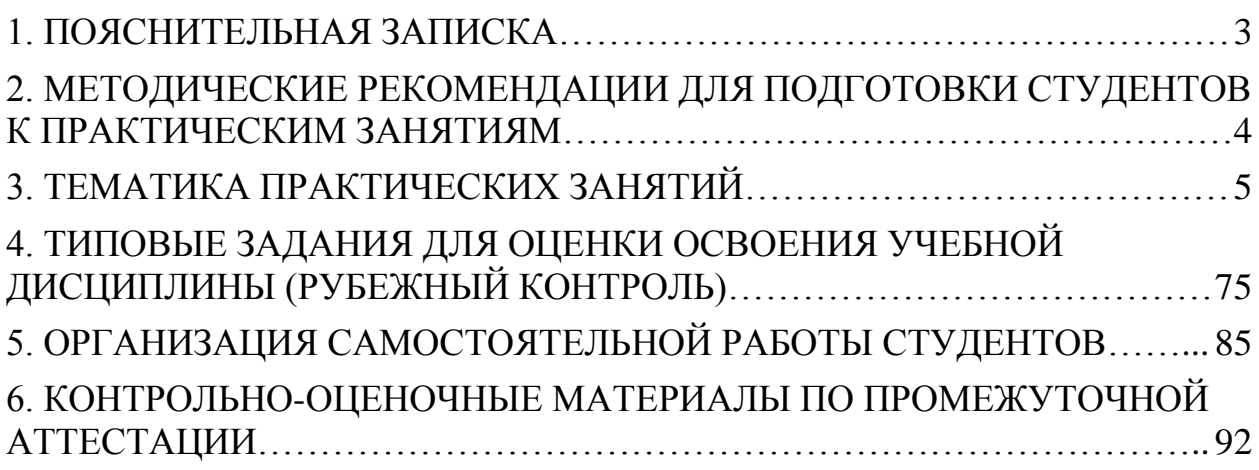

#### **1. ПОЯСНИТЕЛЬНАЯ ЗАПИСКА**

<span id="page-2-0"></span>Целью данных методических указаний по дисциплине Информационные технологии в профессиональной деятельности является проведение практических занятий и овладение фундаментальными знаниями, профессиональными умениями и навыками по профилю изучаемой дисциплины, закрепление и систематизация знаний, формирование умений и навыков и овладение опытом творческой, исследовательской деятельности.

Материал практических занятий содержит алгоритм выполнения всех действий и операций для отработки навыков работы с той или иной программой и закрепления изучаемой темы.

Основная цель методических указаний состоит в обеспечении студентов необходимыми сведениями, методиками и алгоритмами для успешного формирования устойчивых знаний, навыков и умений по разным темамм дисциплины, позволяющих самостоятельно решать учебные задачи, выполнять разнообразные задания, проводить исследовательскую работу, применять ранее полученные знания при решении более сложных задач, преодолевать наиболее трудные моменты в отдельных видах работы.

Целенаправленная работа студентов по дисциплине Информационные технологии в профессиональной деятельности в соответствии с данными методическими указаниями, а также аудиторная работа под руководством преподавателя призваны обеспечить уровень подготовки студентов, соответствующий требованиям ФГОС по дисциплине.

В курсе обучения Информационные технологии в профессиональной деятельности используются различные виды и формы работ, служащие для подготовки студентов к последующему самостоятельному использованию знаний информатики в профессиональных целях, а также как средства познавательной и исследовательской деятельности.

Задачами использования контрольно-оценочных средств являются:

- контроль и управление процессом приобретения обучающимися необходимых знаний, умений и навыков, определенных в ФГОС по специальности в качестве результатов освоения учебной дисциплины;
- оценка результативности учебного процесса для каждого обучающегося.

#### <span id="page-3-0"></span>**2. МЕТОДИЧЕСКИЕ РЕКОМЕНДАЦИИ ДЛЯ ПОДГОТОВКИ СТУДЕНТОВ К ПРАКТИЧЕСКИМ ЗАНЯТИЯМ**

Подготовка к практическим занятиям заключается в изучении материала, соответствующего темам, включаемым в данное занятие. Для эффективной подготовки рекомендуется провести следующую работу:

1. Перед выполнением практической работы необходимо прочитать в конспекте, а, при необходимости и в учебной литературе, теоретический материал.

2. Внести в конспект пометки, вопросы, касающиеся материала, трудного для восприятия для дальнейшего его уточнения у преподавателя, если снять затруднение не получилось средствами других источников.

3. Постараться усвоить теоретический материал темы таким образом, чтобы можно было его свободно воспроизвести самостоятельно. Смысл математических обозначений в формулах и действия, производимые с ними постараться понять для того, чтобы сами формулы не зазубривать.

4. Применение различных формул для расчета одного и того же показателя в зависимости от типа поставленной задачи необходимо запомнить.

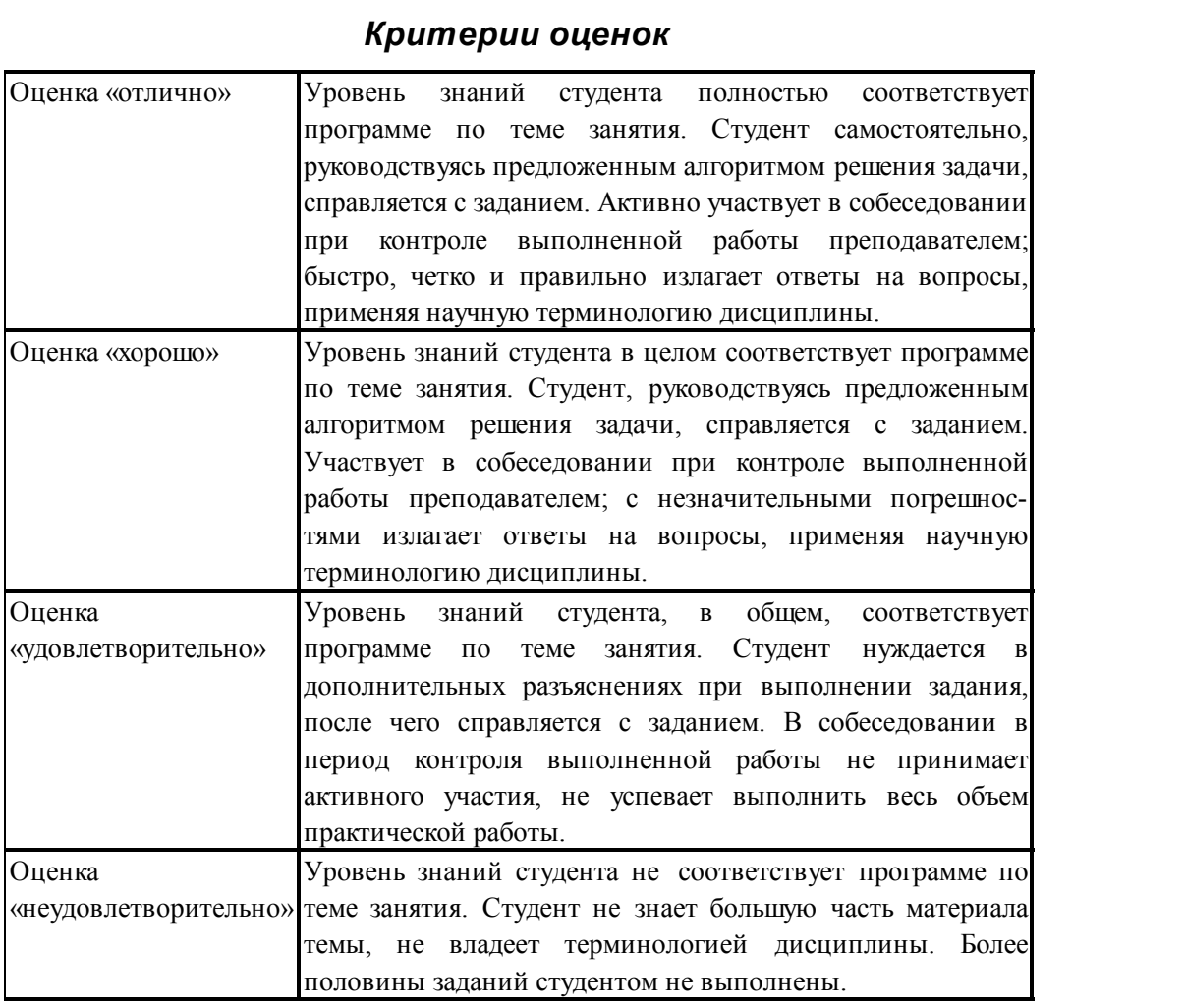

#### *Критерии оценок*

#### **3. ТЕМАТИКА ПРАКТИЧЕСКИХ ЗАНЯТИЙ**

#### <span id="page-4-0"></span>*Практическая работа "Форматирование документа с использованием табуляции"*

1. Команда Табуляция (меню Формат). Позиции табуляции рекомендуется использовать вместо пробелов для более точного позиционирования текста в колонках. Для того чтобы установить позиции табуляции необходимо выделить абзац, выбрать команду Табуляция и установить позицию табуляции.

Пример 1.1. Сформировать колонку с позицией табуляции – 8,2см. Выравнивание по левому краю.

> Заведущему отделением Заканджевой С.И.

Пример 1.2. Сформировать в тексте две колонки с позицией табуляции – 5 см, 11 см. Выравнивание по левому краю.

Выполнил: И.И.Петров

Проверил: В.П.Нестоленко

2. Символы, которыми заполняется пустое пространство между столбцами таблицы (вид заполнителей см. в меню **Формат - Табуляция**) применяются для приведения текста к более привлекательному или наиболее читабельному виду.

Пример 2.1. Привести текст, используя позиции табуляции: 1,3см и 15 см к виду:

#### *Содержание*

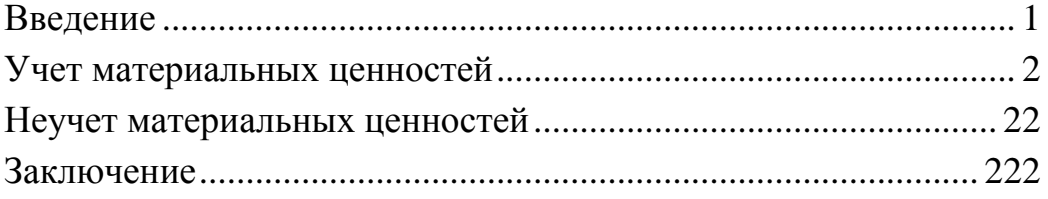

(выравнивание по левому краю в первом случае и по правому - во втором).

Пример 2.2. Вставку иллюстрации и текста к ней поместить в позицию – 4 см, выравнивание – по центру. Для вставки рисунка выбрать команды **Вставка, Объект, Microsoft Clip Gallery**, отключить флажок «Поверх текста».

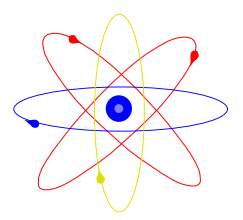

# **ОАО "Молекулярная решетка"**

#### **г.Старый Руз**

3. Пример оформления текста с использованием команды Табуляция с одновременным использованием нескольких параметров: позиция, выравнивание, заполнитель.

(Выполнить самостоятельно).

#### В ролях

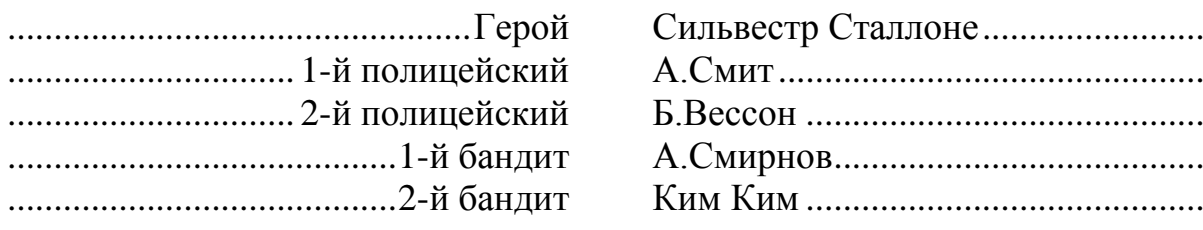

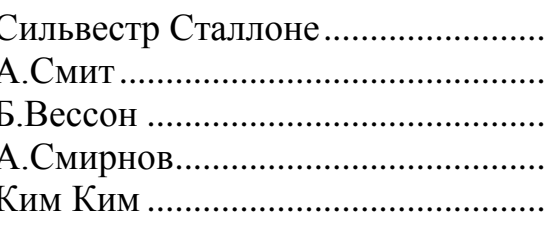

**Практическая работа «Использование мастера формул»**

Проверяемые результаты обучения: *З*1, *З*2, *У*1, *У*2

**Задание 1. Набрать формулу, используя МS Equation**

$$
t = \frac{4096}{32} = 128 \text{ cek.}
$$

Методика:

1. Выполнить вызов редактора (Вставка – Объект - Объект…**-** МS Equation 3.0). Появится панель инструментов редактора и окно для формулы.

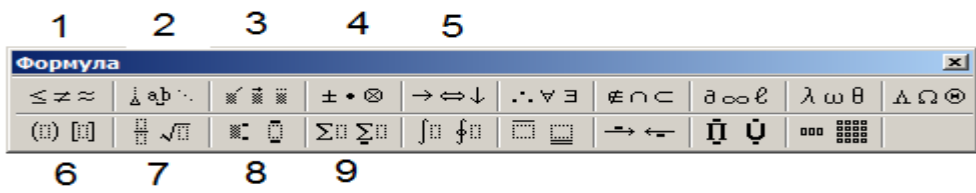

2. Для формирования выражения с клавиатуры набрать t=

32

3. Выбрать из группы (7) шаблон дроби и заполнить его с клавиатуры.

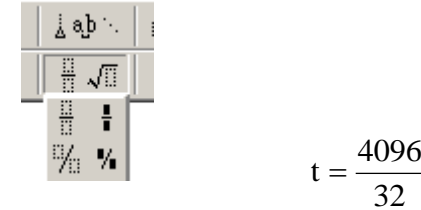

4. Знак = (равно), число 128 ввести с клавиатуры. Через нерастяжимый пробел (Ctrl + Shift + Пробел) ввести текст сек. Выйти из редактора щелчком мыши по любой области окна. Сравнить с образцом.

#### **Внимание!**

Для редактирования формулы или ее части необходимо выделить часть редактирования.

Для повторного входа в формулу (при необходимости редактирования) – двойной щелчок по формуле. Для перехода внутри формулы по объектам шаблона и символами формулы рекомендуется использовать клавишу Tab

Изменение размера начертаний символов формулы производят группой Размер.

Объект «формула» (после выхода из МS Equation) может быть увеличена или уменьшена как обычный объект (протяжка мыши за угол выделенного объекта).

#### **Задание 2. Набрать формулу, используя МS Equation**

$$
V = \frac{I}{t} \to t = \frac{I}{V}
$$

Для символа  $\rightarrow$  использовать группу шаблона (5)

**Задание 3. Самостоятельно набрать формулы по образцам:**

$$
\frac{a}{b-a'_b} \qquad \qquad \sqrt[b]{a+\sqrt{b}} \qquad \int_0^\infty f(x)dx \qquad \qquad tg(\alpha\pm\beta)=\frac{t g\alpha\pm t g\beta}{1\pm t g\beta t g\beta} \qquad \qquad F_1=\sum x_i
$$

*Для нижнего символа использовать шаблон подстрочных индексов* (группа 8)

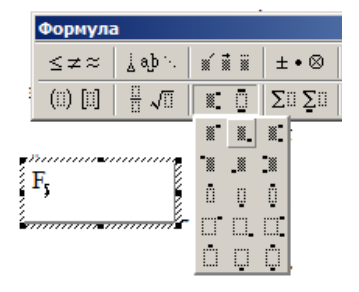

**Задание:** Подготовить следующие текстовые структуры:

1. Обозначив через *c<sup>j</sup>* . цену единицы *j*-го продукта, получим выражение суммарного дохода от выполнения плана производства, задаваемого вектором *х:*

$$
\sum_{j=1}^{n} c_j x_j = cx
$$

2. Весь набор технологических затрат в производстве *j*-го продукта можно представить в виде вектора-столбца (1), а технологию

рассматриваемого предприятия (объекта) в виде прямоугольной матрицы размерности *т* на *n* (2):

$$
a^{j} = \begin{bmatrix} a_{1,j} \\ a_{2,j} \\ \cdots \\ a_{m,j} \end{bmatrix}
$$
 (1) 
$$
A = \begin{bmatrix} a_{1,1} & \cdots & a_{1,j} & \cdots & a_{1,n} \\ \cdots & \cdots & \cdots & \cdots & \cdots \\ a_{i,1} & \cdots & a_{i,j} & \cdots & a_{i,n} \\ \cdots & \cdots & \cdots & \cdots & \cdots \\ a_{m,1} & \cdots & a_{m,j} & \cdots & a_{m,n} \end{bmatrix}
$$
 (2)

3. Расчет зубьев червячного колеса на выносливость по напряжениям изгиба выполняют по формуле:

$$
\sigma_F = \frac{1,2T_2KY_F\xi}{z_2b_2m^2} = \frac{0,6F_{t2}KY_F\xi}{b_2m} \le \left[\sigma_F\right]
$$

4. Расчет на контактную выносливость ведут как проектировочный, определяя требуемое межосевое расстояние:

$$
a_{\rm w} = \left(\frac{z_2}{q} + 1\right) \left\{\frac{0.463}{\frac{z_2}{q} \left[\sigma_{\rm H}\right]}\right\}^2 \Gamma_{\rm p2} E_{\rm \Pi P}
$$

*Текст оформлять в соответствии с правилами форматирования абзацев.Формулу выравнивать по центру.*

Показать работу преподавателю.

**Практическая работа «Построение схем в текстовом документе»** Проверяемые результаты обучения: *З*1, *З*2, *У*1, *У*2

**Задание**. Построить средствами SmartArt оргдиаграмму по образцу

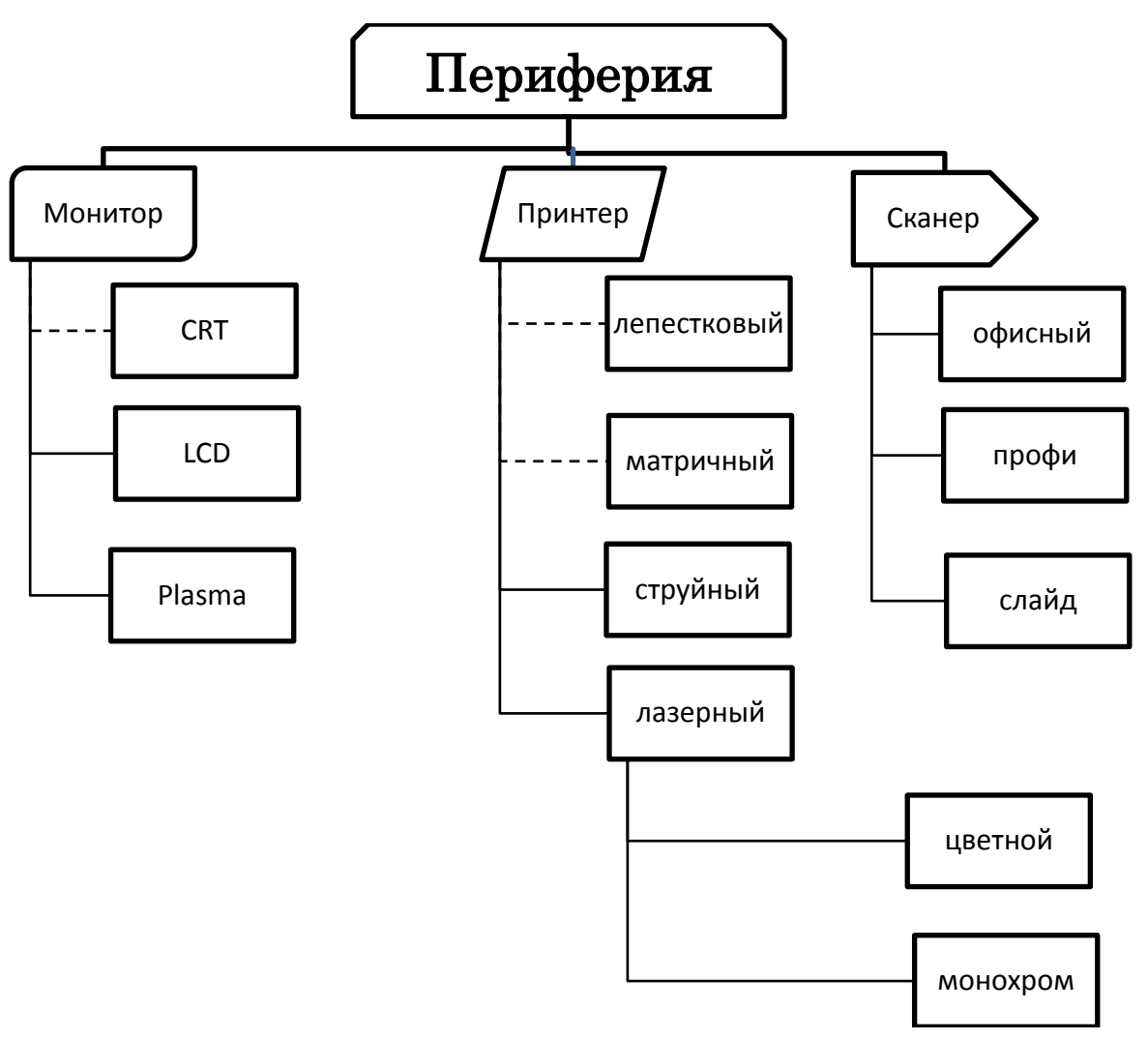

#### **Методика к выполнению**

1. Вставить оргдиаграмму через Меню *Вставка* - *Иллюстрации* –

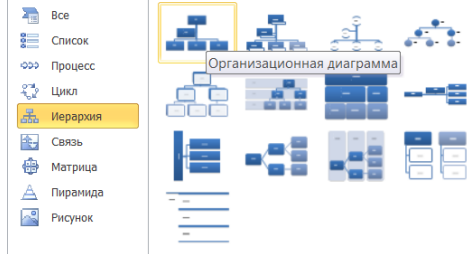

*SmartArt.*

Из списка групп слева выбрать Иерархия. В окне шаблонов справа выбрать шаблон Оргдиаграмма (левый верхний). *Название шаблонов всплывает контекстной подсказкой при наведении на него указателя мыши*. Ок.

2. Из вставленного макета удалить второй блок, как не соответствующий схеме (щелчком выделяется фигура, Delete). Останутся три фигуры второго уровня.

3. Строится необходимый макет схемы:

Работа с рисунками SmartArt Конструктор Формат

Добавление блока выполняется **для выделенной** в режиме работы с **Конструктором** фигуры из списка **Добавить фигуру** выбором **Добавить фигуру ниже** или **Добавить помощника**:

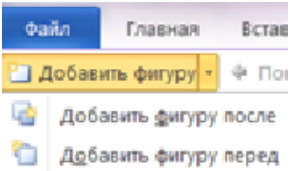

Операция выполняется, пока вся схема не будет построена. После построении схемы, можно менять расположение блоков в соответствии с выбранным макетом:

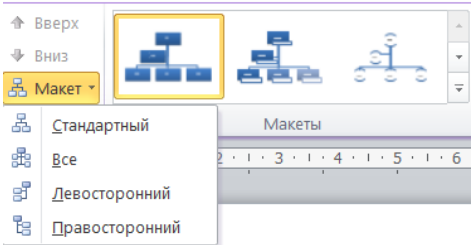

Сформированная схема заполняется текстом.

Для форматирования оргдиаграммы переходят в режим **Формат**

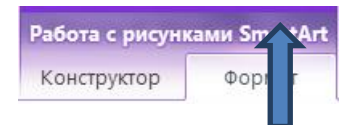

В этом режиме можно изменять фигуру, заливку, начертание шрифта, цвет контура и прочее.

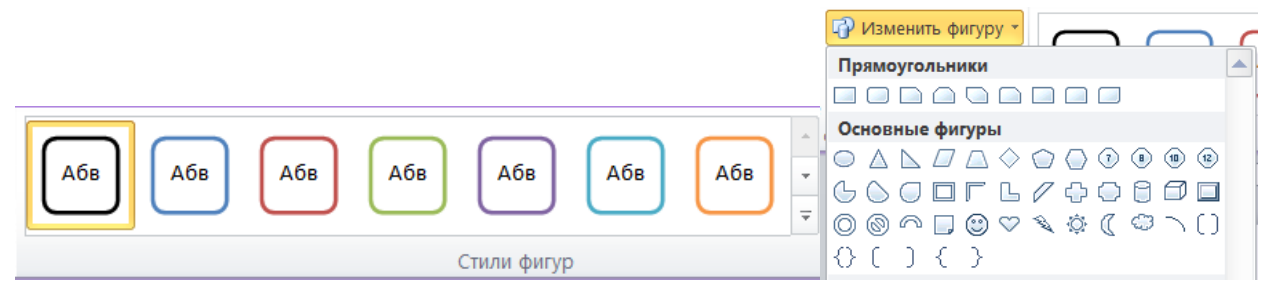

**Внимание**! Фигуры могут быть (после выделения) перенесены в области построения!

Работа по форматированию выполняется только над выделенным элементом диаграммы! В*ыполняется щелчком мыши.*

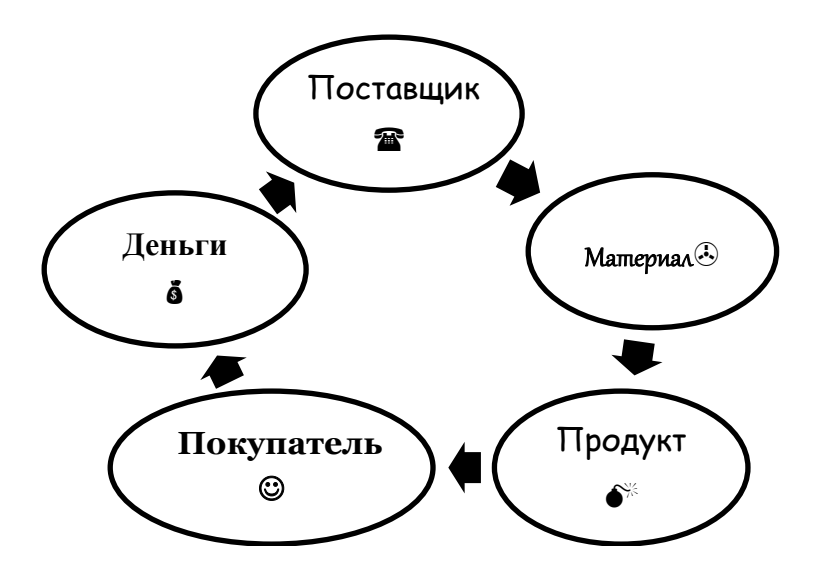

Подсказка: вставка не текстовых символов осуществляется через меню Вставка – Символы – Символ (шрифт Wingdings и аналогичные). Разные шрифты выбираются из списка Шрифт.

#### **Практическая работа «Комбинированный документ»**

Проверяемые результаты обучения: *З*1, *З*2, *У*1, *У*2 1. Набрать текст с учетом элементов форматирования

#### У В Е Д О М Л Е Н И Е

123456, Москва, ул. Чехова, 112, кв. 6

Чекановой Людмиле Викторовне

Согласно заключенному с Вами договору от 23 января 2003 г. Вы обязаны возвратить в кассу ОАО «Зенит» остаток кредита в 3 500 000 рублей (три миллиона пятьсот тысяч рублей) в срок до 21 января 2015 года.

Сумма периодических постоянных платежей (*С*) за 2014 год, необходимых для погашения кредита рассчитывался по формуле:

$$
C = PV \frac{R(1+R)}{(1+R)^N - 1},
$$

где

PV – начальная сумма;

R – постоянная процентная ставка;

N – срок погашения кредита.

Сообщаем, что в настоящее время изменился адрес офиса ОАО «Зенит»: 187654, Москва, проспект Вернадского, 215, строение 1.

5 декабря 2014 г. С.М.Макшинский

#### **Внимание! Подумайте, как оформить последний абзац!**

2. Набрать текст с учетом элементов форматирования (выполнять на новой странице)

### ПРОЦЕССЫ В ИНФОРМАЦИОННОЙ СИСТЕМЕ

Процессы, обеспечивающие работу информационных систем любого назначения, условно можно представить в виде схемы (рис. 2.1), состоящей из блоков:

ввод информации из внешних и внутренних источников;

обработка входной информации и представление ее в удобном виде;

 вывод информации для представления потребителям и передачи в другую систему;

 обратная связь - это информация, переработанная людьми данной организации для коррекции входной информации.

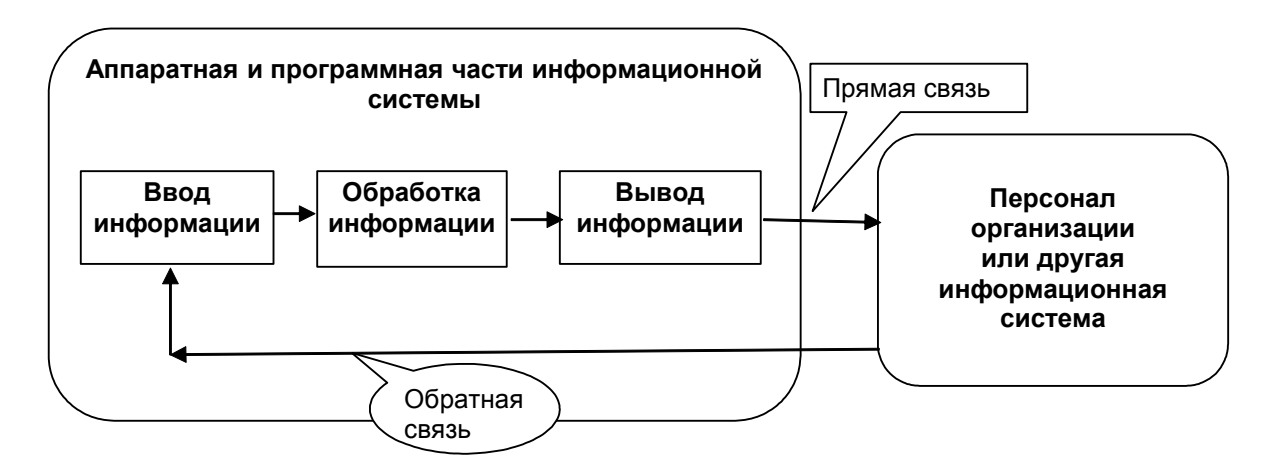

Рис. 2.1. Процессы в информационной системе.

#### *Указания*

Для формирования рисунка использовать Вставка – Иллюстрации - Фигуры.

Для ввода текста выбирают кнопку Надпись <sup>■</sup>.

Выбрать нужную фигуру, вставить ее на лист, используя операции **Копировать** и **Вставить,** сформировать нужный рисунок. Для выделения графической фигуры – щелкнуть по ней мышью в тот момент, когда указатель мыши примет форму крестика со стрелками.

Для выделения всего рисунка использовать щелчок мыши по каждому элементу удерживая клавишу {Shift}. Для сохранения пропорций рисунка, его необходимо **Группировать**. Операции выполняются через контекстное меню (правая кнопка мыши).

**Внимание! Графический объект не должен выходить за пределы** 

#### **текстового поля!**

*Работу показать преподавателю.*

#### **Практическая работа.**

#### **Подготовка презентации на тему «Компьютерные сети»**

Проверяемые результаты обучения: *З*1, *З*2 *У*1, *У*2

Задание. Подготовить презентацию на заданную тему по предложенному плану.

#### Слайд 1. Заголовок презентации: **Компьютерные сети**

#### Слайд 2. Заголовок слайда: **Компьютерная сеть – это**

Текст слайда: совокупность компьютеров, соединенных с помощью каналов связи и средств коммуникации в единую систему для обмена сообщениями и доступа пользователей к ресурсам сети

#### Слайд 3. Заголовок слайда: **Назначение компьютерной сети**

Текст слайда: совместное использование ресурсов и осуществление интерактивной связи как внутри фирмы, так и за ее пределами (рисунок).

#### Слайд 4. Заголовок слайда: **Локальные компьютерные сети (ЛКС)**

Текст слайда: ЛКС характерны тем, что расстояния между компонентами сети сравнительно невелики.

Слайд 5. Заголовок: Классификация ЛКС

Текст слайда (оформить в виде схемы. См. рис 1): Внутренний круг – Компьютерные сети. По стрелкам: по степени географического расположения; по скорости передачи информации; по типу среды передачи; по принадлежности

#### Слайд 6. Заголовок слайда: **Базовые топологии ЛКС**

Текст слайда:

- «шина»;
- «звезда»;

- «кольцо».

#### Слайд 7. Заголовок слайда: **Топология «Шина»**

Текст слайда: Если компьютеры подключены вдоль одного кабеля (сегмента, магистрали), топология называется «шиной». При выходе любого компьютера из строя сеть продолжает работать.

Слайд 8. Оформить топологию Шина (см. рис.2)

#### Слайд 9. Заголовок слайда: **Топология «Кольцо»**

Текст слайда: При топологии «кольцо» компьютеры подключены к кабелю, замкнутому в кольцо. При выходе любого компьютера из строя прекращает функционировать вся сеть.

Слайд 10. Оформить топологию Кольцо (см. рис.3)

Слайд 11. Заголовок слайда: **Топология «Звезда»**

Текст слайда:

• При топологии «звезда» все компьютеры с помощью сегментов кабеля подключаются к концентратору.

• При выходе из строя любого компьютера сеть продолжает работать.

• При выходе из строя концентратора нарушается работа всей сети.

Слайд 12. Оформить топологию Звезда (см. рис.4)

Слайд 13. Схема офисной сети (см. рис. 5)

Слайд 14. Локальные сети могут быть соединены между собой и образовывать глобальную сеть.

Слайд 15. Глобальные сети связывают компьютеры в пределах страны, континента, планеты. Информация передается по телефонным, радио- или спутниковым каналам связи.

*Указание*. По ходу подготовки слайдов, по своему усмотрению можно текст сопровождать внедрением рисунков из файла ЛКС.png или из галереи Картинки (меню Вставка).

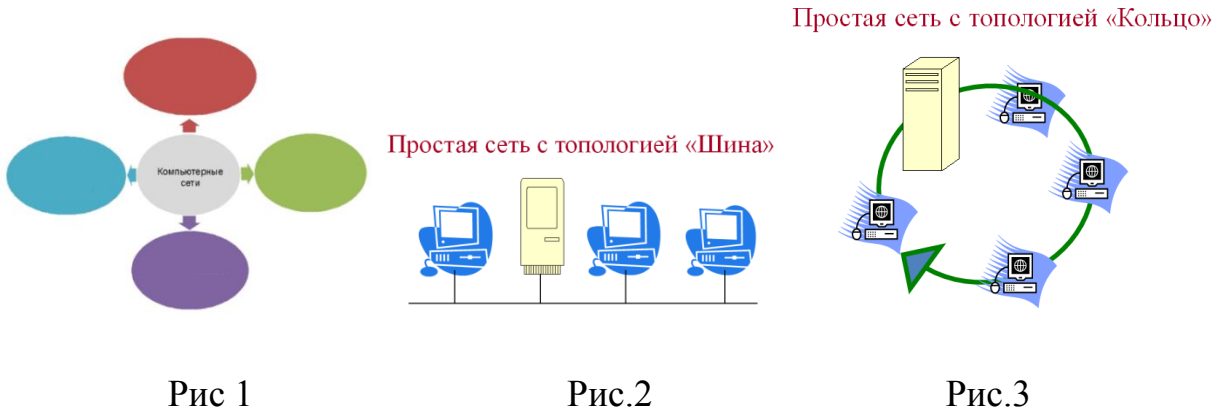

#### Простая сеть с топологией «Звезда»

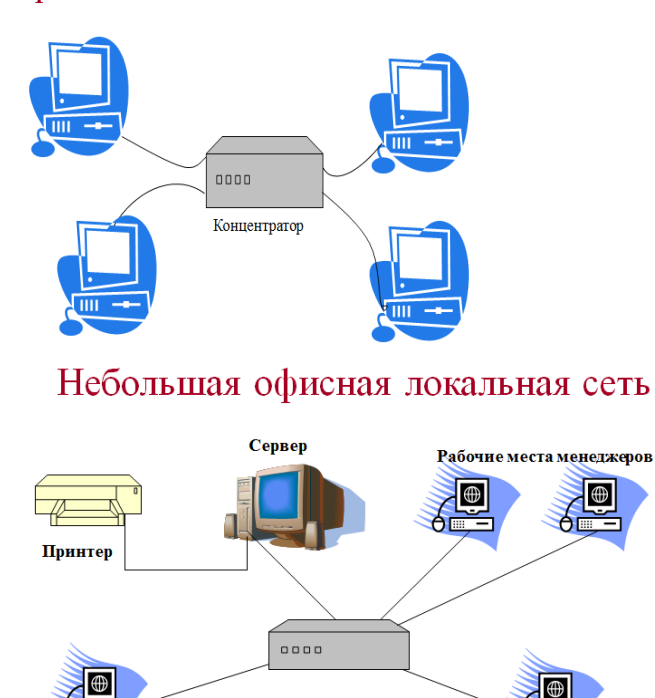

Рабочее место руководителя

#### **Основные пункты Меню:**

Создание слайдов и выбор макета Вставка объектов

Рабочее место главного бухгалтера

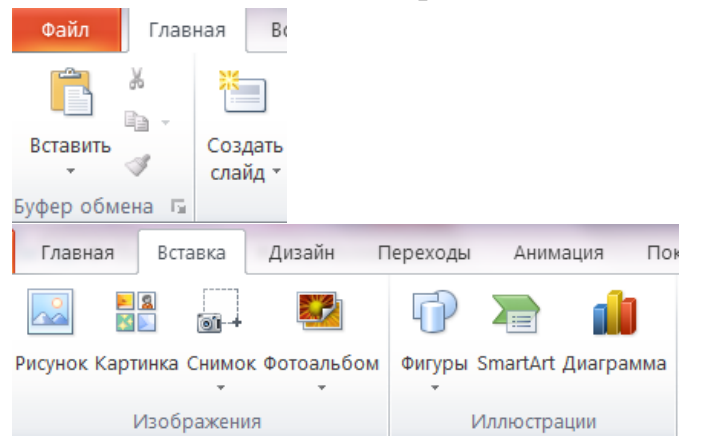

Оформление фона слайдов Выбор перехода при смене слайдов

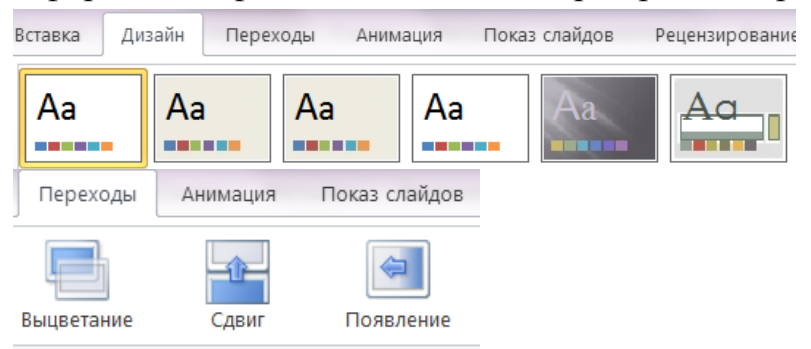

#### Переходы Показ слайдов Анимация ∍√ Зыцветание Вылет Плавное при... Рецензирование Вид 动 Область анимации ▶ Начало: По щелчку  $\frac{1}{2}$ **DATE** ٦r Y  $\mathscr{F}$  Триггер \* **9 Длительность: 00,50**  $\triangleq$ Параметры Лобавить Панорама **Параметры Дооавить**<br>**эффектов \* анимацию \* \*** Анимация по образцу  $\Rightarrow$ • Задержка: 00,00  $\ddot{\phantom{a}}$  $\sim 10^{-1}$ Расширенная анимация Время показа

#### Выбор АнимацииУправление анимацией

#### **Практическая работа "Основы работы в электронной таблице"**

Проверяемые результаты обучения: *З*1, *З*2, *У*1, *У*2

Блоки и работа с ними

**Упражнение 1**. Заполнить блок А1:В2 данными:

 $\overline{B}$  $\overline{2}$  $\overline{2}$ 

Выделите блок А1:В2 с помощью мыши (для выделения блока с помощью мыши: щелкнуть мышью на левой верхней ячейке и, не отпуская кнопку, протащить мышь до правой нижней ячейки). Снять выделение щелчком мыши.

Выделите блок А1:В2 с помощью клавиатуры (для выделения блока с помощью клавиатуры: выделить левую верхнюю ячейку, и удерживая клавишу Shift перемещать курсор клавишами-стрелками до правой нижней ячейки). Снять выделение.

Выделите несмежные блоки А1:В2, А10:С13 (для выделения блоков не смежных ячеек: выделить первый блок, нажать клавишу Ctrl и, не отпуская ее, выделить последующие блоки. Отпустить клавишу Ctrl).

*Обратите внимание на то, что начальная ячейка блока остается не выделенной!*

**Упражнение 2**. Выполнить разными способами:

*Переместить* блок А1:В2 в А4:В5 (после выполнения одной операции – отменить ее  $\frac{1}{\sqrt{2}}$  и выполнить другим способом).

1. Выделить блок, поместить курсор на границу (он примет вид четырехугольной стрелки!),

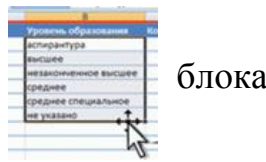

протянуть блок мышью на новое место.

2. Выделить блок, выполнить операцию Вырезать. Выделить первую ячейку нового местоположения блока (А4). Выполнить команду - Вставить.

Операции выбираются из контекстного меню или на ленте из вкладки Буфер обмена.

*Скопировать* заполненный блок на F4:G5.

1. Выделить блок, поместить курсор на границу блока (он примет вид четырехугольной стрелки!), удерживая Ctrl, протянуть мышь в новое положение.

2. Выделить блок, выбрать команду Копировать - Вставить.

*Внимание*! Работа с отдельными ячейками - аналогично.

Операции с рабочими листами

**Упражнение 3**. *Вставьте* три новых листа разными способами.

1 способ. Выполнить: Главная-Ячейки-Вставить-**Вставить лист**. В книге появляется новый рабочий лист.

2 способ. Использовать ярлык Вставить-лист **D** в конце списка листов.

3 способ. Использовать комбинацию Shift-F11.

**Упражнение 4**. *Переименуйте* новые листы. Имена желательно дать короткие.

*Выполнение.* Щелкнуть по ярлычку листа, нажать правую кнопку мыши. В контекстном меню выбрать пункт "Переименовать". Присвоить имя, например, *Блок*.

Можно и проще: сделать двойной щелчок по ярлычку листа и ввести его новое имя.

**Упражнение 5**. Переместите любой переименованный лист в конец списка листов.

*Выполнение*. Укажите мышью на ярлык любого листа, нажмите левую кнопку мыши. Появится изображение маленького листка. Перетащите его мышью вдоль корешков на новое место.

**Упражнение 6**. Скопировать несколько листов в начало списка листов.

*Выполнение*. Указать мышью на ярлык листа, удерживая клавишу Ctrl, левой кнопкой мыши протащить лист на нужное место (при операции появится изображение маленького листка со знаком "плюс" - признак копирования ). При правильно выполненной операции, к имени листа добавится цифра (2). В дальнейшем лист можно переименовывать.

**Упражнение 7**. Переименуйте *Лист 1* на *Упражнения*.

Удалить все остальные листы. *Для удаления достаточно для ярлыка листа выбрать команду "Удалить" через контекстное меню*.

Работа со строками и столбцами

*Вставка пустых строк и столбцов*

1. Выделить ячейку, после которой (выше которой) необходимо осуществить вставку столбца (строки).

Выбрать вкладку Ячейки-Вставить-Строки на лист или Столбцы на лист

2. После выделения вызвать контекстное меню. Команда Вставить… строку (столбец).

**Упражнение 8**. Вставить два столбца разными способами после столбца В.

**Упражнение 9**. Вставить две строки разными способами после строки под номером 20.

*Внимание! Работа по вставке отдельных ячеек - аналогично.*

Изменение размеров строк и столбцов

**Упражнение 10**. Установить для ячейки С81 высоту строки 24,60, ширину столбца 22.

*Выполнение.* Способ 1. Выделить ячейку. Через Меню Главная - Ячейки – **Формат** выбрать **Высота строки**, установить 24,60, Ок. Выбрать **Ширина столбца**, установить 22, Ок.

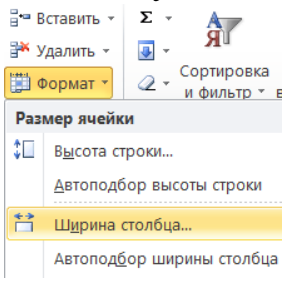

**Упражнение 11**. Увеличить высоту ячейки С81 до 36, а ширину столбца уменьшить до 10.

*Выполнение.* Способ 2. Изменение размеров вручную. "Ухватить" правую границу адреса столбца С (у*казатель мыши должен принять форму двусторонней стрелки*). Всплывающая подсказка укажет текущую ширину.

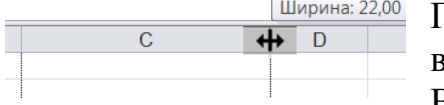

Переместить границу столбца влево до нужной величины (10), ориентируясь на подсказку. Выполнить аналогичную операцию с высотой

строки: "Ухватить" нижнюю границу номера строки, изменить ее протяжкой мыши.

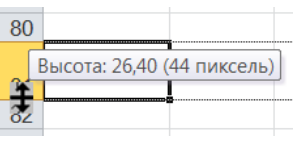

**Упражнение 12**. В ячейку С81 ввести число 15. Подогнать размер ячейки способом 3.

Способ 3. Подогнать размер ячейки можно двойным щелчком по правой границе имени столбца или нижней границы номера строки (после того, как указатель мыши примет форму двусторонней стрелки).

#### **Следующие упражнения выполнять на новом листе.**

**Упражнение 13**. В ячейки ввести текст по образцу и отформатировать

его:

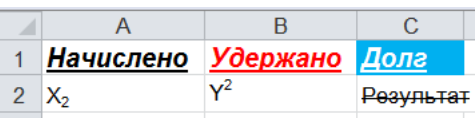

*Выполнение.*

Введите в ячейки А1, В1, С1 последовательно указанный в образце текст. Введите в ячейки А2, В2, С2 последовательно текст: Х2; Y2; Результат. Выделить текст ячеек А1:С1. На вкладке Шрифт выбрать полужирный (**Ж**), курсив (*К*), подчеркнутый (**Ч**). Enter. Снять выделение. Выделить текст

ячейки А2. Изменить цвет текста на красный (использовать пиктограмму  $\triangle$ 

). Выделить текст ячейки А3. Изменить цвет текста на белый, заливку - на

голубую (пиктограмма $\frac{dy}{dx}$ ).

Установить курсор на ячейку А2. В строке формул выделите символ 2. Раскройте вкладку Шрифт. Установите флажок Подстрочный, нажмите Ок.

Для данного ячейки В2 повторить операцию, установив флажок Надстрочный, нажмите Ок.

Видоизмените текст в ячейке С2 на Зачеркнутый.

**Упражнение 14.** Подогнать размер ячеек**.** Выровнять текст всего фрагмента по центру.

**Упражнение 15. Форматирование длинного текста.** Вставить перед первой строкой новые четыре.

В ячейку А1 ввести текст: Отчет об освоении денежных средств. Строку А2 пропустить.

В ячейку А3 ввести текст: Выделено на ремонт дорог (длина текста превысит ширину ячейки. Не обращаем на это внимание!)

В ячейку В3 ввести текст: Фактически израсходовано средств (часть текста ячейки А3 "скроется" за ячейкой В3. Это нормально!).

Выделить ячейки А3:В3. На вкладке Выравнивание включить флажок **переносить по словам**, выбрать выравнивание *по горизонтали* - **по центру**, *по вертикале* - **по верхнему краю.** Ок. Подогнать размер ячеек.

Выделить диапазон ячеек А1:В1. На вкладке Выравнивание *по горизонтали* выбрать выравнивание **По центру выделения**. Ок. Оформление заголовка закончено! *Сравнить с образцом.*

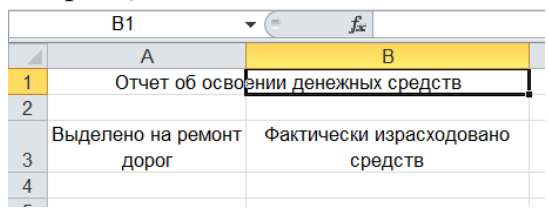

**Внимание!** Если необходимо выполнить выравнивание текста на **несколько**  ячеек, то применяют только выравнивание **По центру выделения (никаких объединений ячеек!)**.

#### **Сдать работу преподавателю**.

#### **Практическая работа «Расчеты в ЭТ» Относительная адресация**

Проверяемые результаты обучения: *З*1, *З*2, *У*1, *У*2

**Задание 1**. Сформировать таблицу 1 по образцу. Выполнить расчеты.

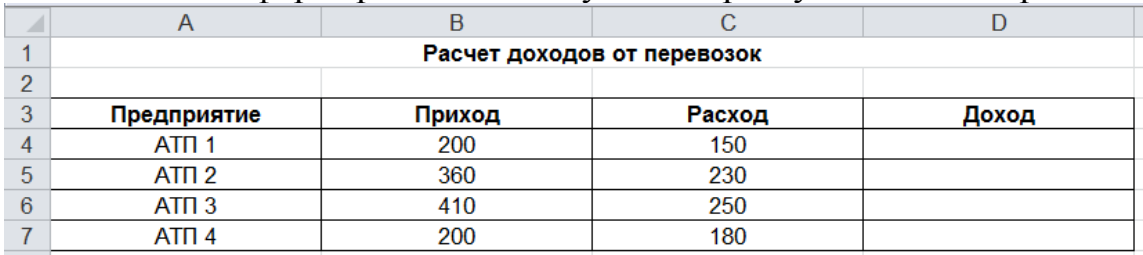

*Выполнение.* Таблица оформляется шрифтом Arial, 10.

I. *Формирование черновика таблицы (после ввода данных элементы форматирования не применять!).* 

1. В ячейку А1 ввести заголовок. Вторую строку пропустить.

2. Начиная с ячейки А3 последовательно ввести наименования граф.

3. Ввести наименования предприятий автозаполнением.

4. Ввести численные значения прихода и расхода.

5. В графе **Доход** выполнить расчет:

- в ячейку D4 ввести формулу (=В4-С4). Enter.

- выполнить автозаполнение до конца таблицы (протянуть маркер ячейки D4 вниз)

**Внимание**! При заполнении формулы, все исходные данные и результат должны изменяться. Такие ссылки называются относительными (не меняются относительно заполнения).

II. *Форматирование черновика*

1. Выделить черновик таблицы (без заголовка).

2. Установить ширину столбцов, равную 21 пт.

3. Не снимая выделения, выровнять данные по горизонтали по центру, разлиновать (установить границы) таблицу. Снять выделение.

4. Заголовки граф выделить, установить полужирное начертание.

III. *Оформление заголовка*

1. Выделить диапазон A1:D1 (на ширину таблицы).

2. На вкладке Выравнивание *по горизонтали* выбрать выравнивание *по центру выделения*. Ок

3. Установить курсор на ячейку А1, изменить начертание шрифта на Полужирный.

*Формирование таблицы закончено.* Сравнить с образцом. Показать преподавателю.

**Задание 2**. На текущем Листе сформировать таблицу 2 по образцу. Выполнить расчеты.

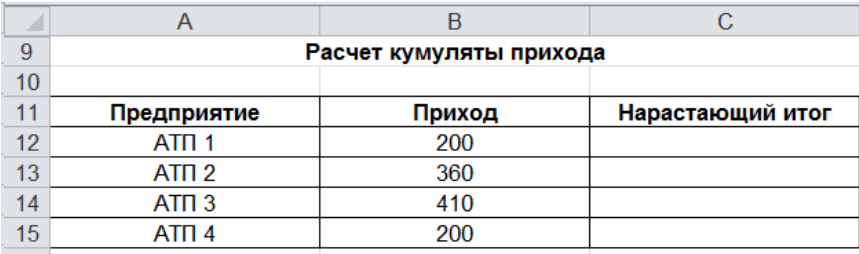

*Выполнение*. Так как первые два столбца повторяют данные таблицы задания 1, то их можно скопировать.

1. Ввести в А9 заголовок

2. Скопировать данные первых двух столбцов таблицы 1 в диапазон А11:В15

I. *Черновик столбца С*

3. В столбец С ввести шапку графы.

4. Выполнить расчет нарастающего итога (последовательное суммирование данных: приход по АТП 1, затем по АТП 1 и АТП 2, затем, к полученной сумме прибавить приход по АТП 3, затем, к полученной сумме прибавить приход по АТП 4).

4.1. Формула для ячейки С12 =В12 Enter

Теперь к этому данному (ячейка С12) надо прибавить 360 (ячейка В13).

4.2. Формула для  $C13 = C12 + B13$  (далее операция повторяется: в С14, к результату ячейки С13 прибавляется значение В14; в С15 - к результату ячейки С14 прибавляется значение В15. Т.е. формула одна и та же, значит, формулу С13 можно скопировать заполнением вниз).

4.3. Заполнить формулу ячейки С13 вниз.

II*. Форматирование черновика* (для форматирования черновика по имеющимся уже оформленным данным используют прием **Формат по образцу**. Пиктограмма располагается на вкладке Буфер обмена: • Формат по образцу

Буфер обмена  $\overline{\mathbf{G}}$ Для активизации операции необходимо указать или выделить уже имеющийся формат, дважды щелкнуть по «метёлочке», указать или выделить те данные, которые надо отформатировать. Повторный щелчок по «метёлочке» снимает формат по образцу.

1. Сделать активной ячейку В11. Дважды щелкнуть по пиктограмме **Формат по образцу.** Щелкнуть мышью по ячейке С11 (заголовок графы должен быть отформатирован аналогично остальным). Щелкнуть по «метёлочке» (или, для отказе от операции, нажать Esc на клавиатуре).

2. Снять формат с ячейки В12. Выделить диапазон С12:С15. Esc.

3. Оформить заголовок по формату:

- установить курсор на ячейку А1, снять формат ( $\blacktriangledown$ )

- выделить диапазон заголовка таблицы (А9:С9), Esc или  $\blacktriangledown$ .

*Формирование таблицы завершено.* 

**Задание 3**. На отдельном Листе сформировать таблицу 3 по образцу. Выполнить расчеты\*) .

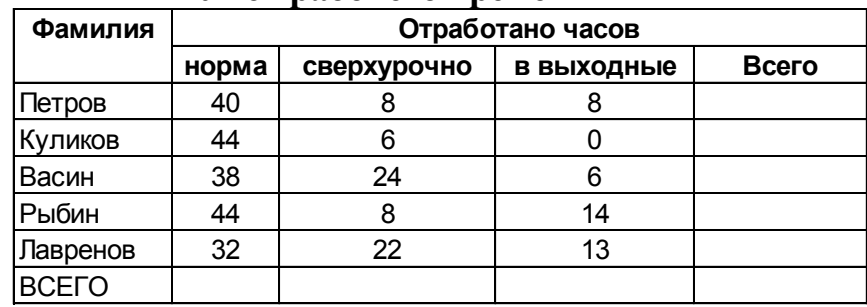

#### **Учет рабочего времени**

\*) Для подсчета итогов использовать встроенную функцию Автосумма. На вкладке редактирование присутствует пиктограмма Автосуммирования  $\Sigma$  .

*Применение функции*: Установить курсор на ячейку, где необходимо подсчитать итог. Щелкнуть по пиктограмме Автосумма. Выделить диапазон суммирования. Enter. Определив сумму одного столбца или строки, дальнейший подсчет итогов осуществляется автосуммированием.

**Задание 4**. На отдельном Листе сформировать таблицу 4 по образцу. Выполнить расчеты.

| Владелец | Площадь | Стоимость | Стоимость |
|----------|---------|-----------|-----------|
|          | (KB.M)  | KB.M.     | земли     |
| Ершов    | 420     | 200       |           |
| Пескарёв | 200     | 500       |           |
| Щукин    | 60      | 350       |           |
| Осетров  | 80      | 200       |           |
| Экунев   | 440     | 1500      |           |
| Всего    |         | х         |           |

**Расчет стоимости участков**

**Задание 5**. На отдельном Листе сформировать таблицу 5 по образцу. Выполнить расчеты.

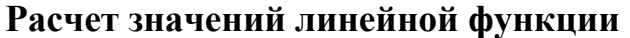

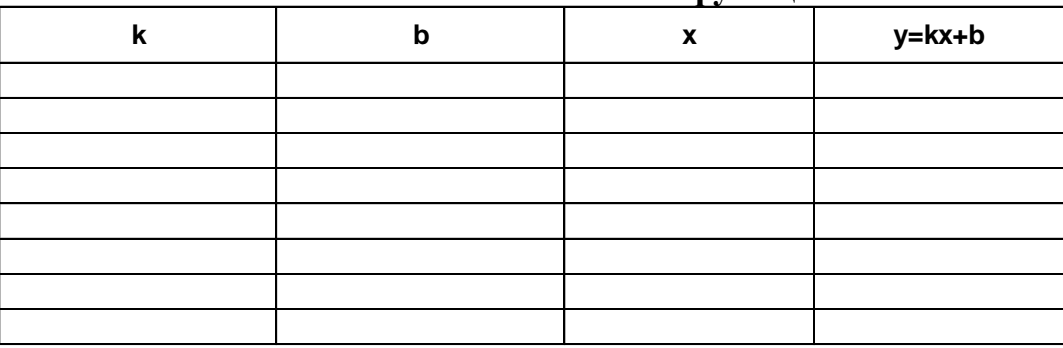

Произвести расчет значений функции для **k=3, b=5**. Значения **х** меняются от -6 до 1 с шагом 1.

#### **Практическая работа «Расчеты в ЭТ» Абсолютная адресация**

Проверяемые результаты обучения: *З*1, *З*2, *У*1, *У*2

Нередко бывает необходимо, чтобы при расчетах адрес ячейки в копируемой формуле не изменялся. Для управления изменением ссылок при копировании вводится понятие абсолютной ссылки. Абсолютная ссылка помечается знаком \$ (например \$A\$1) и при копировании формулы, содержащей такую ссылку, ее значение остается **неизменным абсолютно для всех ячеек**.

Для получения абсолютной ссылки используется функциональная клавиша **F4**.

**Упражнение** (на новом Листе).

Ввести четыре значения переменной *а*.

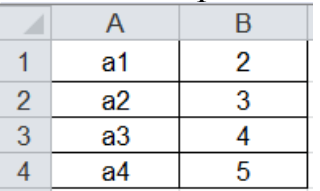

Используя режим автозаполнения, скопировать все значения таблицы, начиная со столбца D.

*Выполнение*. В ячейку D1 ввести формулу =А1, Enter. Заполнить вправо на один столбец и вниз на четыре строки (без учета формата данные повторятся в блоке D1:Е4). Это относительная (меняющаяся) адресация.

Изменим задание. Перенести в столбец G только имя переменной **а3**, а в столбец Н – ее **значение**.

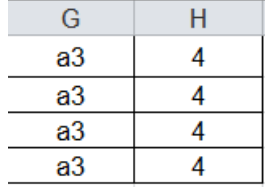

*Выполнение*. Для **всех абсолютно** ячеек столбца G копировать необходимо только адрес переменной а3. Значит, для ячейки G1, куда необходимо скопировать адрес А3, он должен быть оформлен **абсолютной адресацией: \$А\$3**

1. В ячейке G1 ввести формулу =А3, перед вводом (Enter), нажать F4 (ссылка должна поменяться на \$А\$3). Enter.

2. Заполнить вниз на четыре строки (при заполнении, относительно протяжки, ссылка, оформленная, как абсолютная, менять свои реквизиты *не будет*).

3. Аналогично скопировать значение ячейки В3 в ячейку Н1 (попробуйте сами). Заполнить. Сравнить с образцом.

При не правильном оформлении ссылки, результат будет:

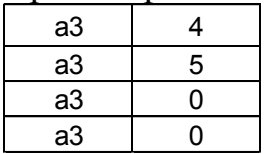

**Задание 1**. Имеются данные по предприятию. Каждому работнику необходимо начислить премию в размере Х% оклада. Сформировать таблицу по образцу (сами). Выполнить расчеты.

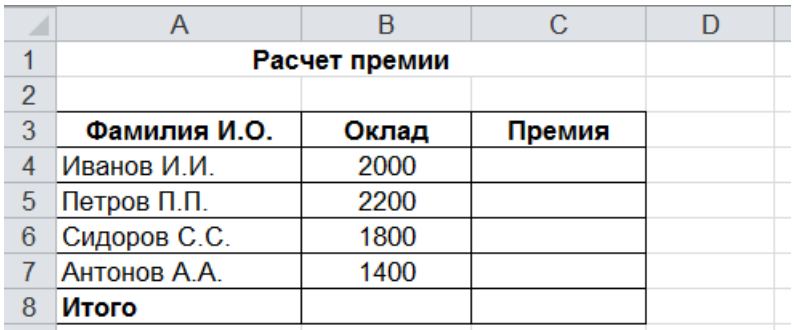

*Выполнение расчетов*. Расчет премии в процентах от оклада для каждого сотрудника выполняется одинаково: *сумма оклада\*процент премии*. Для всех сотрудников процент премии **абсолютно** одинаков. Так как в условии задачи значение процента не указано – оно может меняться. В таких случаях для величины Х% отводят отдельную ячейку. Затем, ссылаясь на ее адрес (т.к. он *одинаков* для всех формул, ссылка оформляется как *абсолютная*!)

1. В ячейку D3 ввести текст **Процент.** Для ввода численного значения процента отвести ячейку D4 (можно залить ее желтым цветом).

2. В ячейку С4 ввести формулу расчета: **=В4\*D4** (нажать F4), (проверить изменение адреса: **=В4\*\$D\$4)** Enter. Протянуть формулу вниз.

*Внимание*! *Так как значение процента еще не введено, в столбце*  Премия *будут нули.*

3. Ввести в ячейку D4 число 20%. Проверить изменение в расчете премии.

4. Подсчитать Итоги.

*Замечание*. Имея такой шаблон, изменяя, при необходимости значение процента, таблица немедленно пересчитывает результат. *Проверьте это, изменив 20% на 50%.*

**Закрепление.** Сформировать и рассчитать прайс-лист при курсе \$59,28

| пранстног обо местно |          |            |  |
|----------------------|----------|------------|--|
| Наименование товара  | Цена, \$ | Цена, руб. |  |
| Подшипник            | 39       |            |  |
| Сальник              | 12       |            |  |
| Втулка               | 82       |            |  |
| Кусачки              | 25       |            |  |

**Прайс-лист ООО «Темп»**

**Задание 2**. На отдельном листе сформировать таблицу по образцу. Выполнить расчеты.

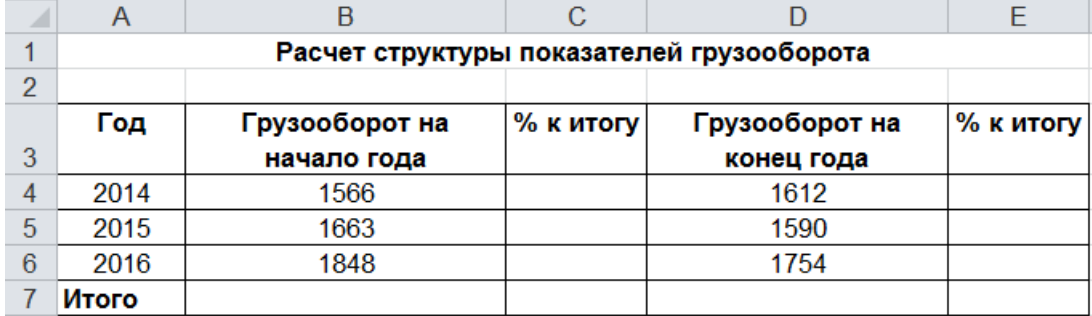

*Указания*. В ячейках В7 и D7 подсчитать суммы (общая сумма всегда составляет 100%). Для нахождения **% к итогу** (часть от общей суммы) достаточно каждое данное разделить на общий итог. *Результат отразить в процентном формате с двумя десятичными разрядами.*

*Проверка*: если найти в ячейках С7 и Е7 суммы, то они должны быть равны 100%.

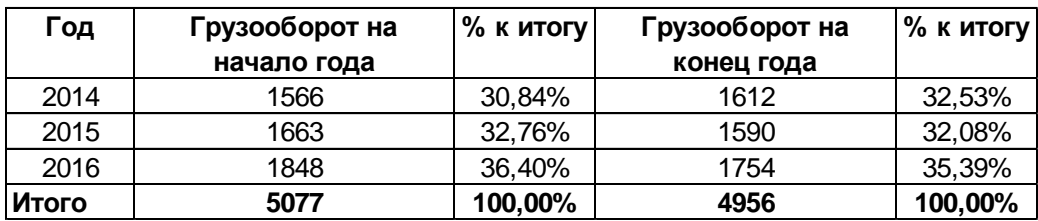

**Закрепление.** Сформировать таблицу по образцу и выполнить расчеты.

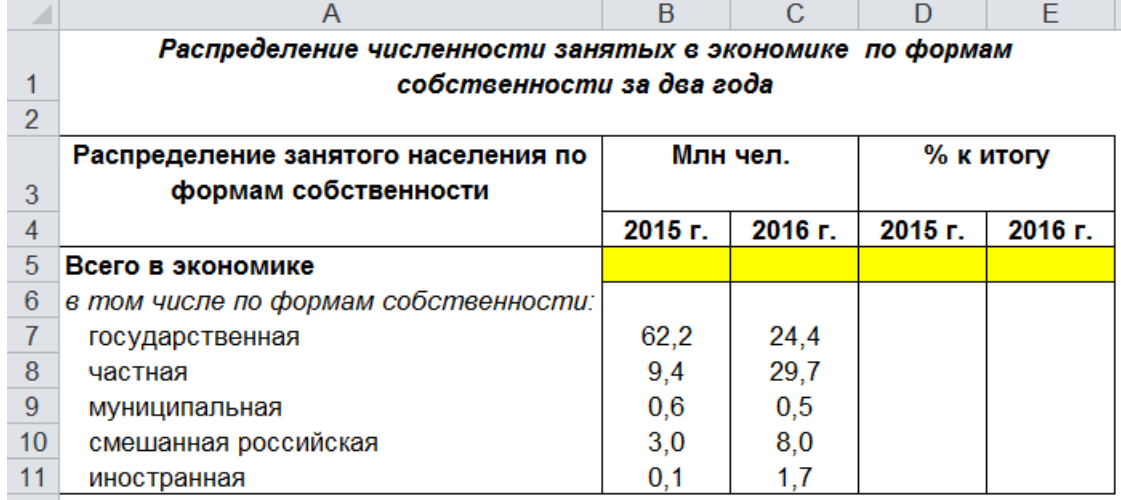

#### **Практическая работа «Функции Excel»**

Проверяемые результаты обучения: *З*1, *З*2, *У*1, *У*2

- 1. В диапазоне А2:А10 ввести числа 5 -41 0 71 13 -11 20 0 15.
- 2. В диапазоне В2:В10 ввести текст: Cумма Количество Количество нулей Количество положительных Максимум Минимум 2-й наибольший Сумма отрицательных Среднее значение
- 3. В ячейке C2 вычислить сумму чисел в диапазоне А2:А10, используя функцию СУММ из категории *Математические*.
- 4. В ячейке C3 подсчитать количество чисел в заданном диапазоне, используя функцию СЧЁТ из категории *Статистические*.
- 5. В ячейке C4 подсчитать количество нулей в заданном диапазоне, используя функцию СЧЁТЕСЛИ из категории *Статистические*; в поле *Критерий* ввести 0.
- 6. В ячейке C5 подсчитать количество положительных чисел в заданном диапазоне, используя функцию СЧЁТЕСЛИ; в поле *Критерий* ввести >0.
- 7. В ячейках C6 и С7 подсчитать максимальное и минимальное число в заданном диапазоне.
- 8. В ячейке C8 определить второе по величине значение, используя функцию ???
- 9. В ячейке C9 определить сумму отрицательных чисел в заданном диапазоне, используя функцию СУММЕСЛИ из категории *Математические*.
- 10.В ячейке C10 вычислить среднее значение чисел заданного диапазона.
- 11.В столбце D вычислить абсолютную величину чисел заданного диапазона. Для этого в ячейку D2 ввести функцию ABS из категории *Математические*, задав в поле *Число* адрес А2; заполнить формулу на диапазон D3:D10; в ячейку D1 ввести название функции.
- 12.Аналогично в столбце Е вычислить десятичный логарифм чисел заданного диапазона; объяснить появление индикатора #ЧИСЛО!
- 13.В столбце F разделить числа заданного диапазона на 4.
- 14.В столбце G вычислить целое от деления чисел диапазона на 4; в столбце Н – остаток.
- 15. В ячейку I2 ввести формулу = G2\*4+Н2; заполнить на диапазон; сравнить со столбцом А.
- 16.В столбце J вычислить корень из чисел заданного диапазона; объяснить появление индикатора #ЧИСЛО!; в ячейки с индикатором ввести функцию ПИ().
- 17.В столбце K округлить числа столбца J до трех знаков после запятой, используя функцию ОКРУГЛ.
- 18.В столбце L перевести числа заданного диапазона в римские;
- 19.В ячейку В12 ввести текст *Ходят кони над рекою.*
- 20.В диапазоне В14:В17 ввести заголовки: ЛЕВСИМВ() ПСТР() ПРАВСИМВ() Конкатенация (&)
- 21.Поместить, используя заданные функции из категории *Текстовые*, части текста из ячейки В12: С14 – *Ходят кони*; С15 – *над*; С16 – *рекою*.
- 22.Восстановить в клетке С17 исходный текст, используя значения из С14:С16.
- 23.В ячейках С18 и С19 преобразовать текст из ячейки В12 во все прописные буквы и все строчные соответственно.
- 24.На новом листе начиная с ячейки A1 заголовки граф:  $x$  sin( $x$ )  $\cos(x)$
- 25.В столбце А построить арифметическую прогрессию от 0 до 6,4 с шагом 0,2.
- 26.В столбцах В и С рассчитать значения указанных функций.
- 27.В столбце D протабулировать функцию 0,1*x* 2 –*x* cos*x*.
- 28.В ячейке G1 получить текущую дату, используя функцию СЕГОДНЯ категории *Дата и время*.

29.В диапазоне G2:G4 из полученной даты выделить, год, месяц, день и номер дня недели.

#### **Практическая работа «Графическое отображение данных»**

Проверяемые результаты обучения: *З*1, *З*2, *У*1, *У*2

Задание 1. Отразить графически динамику средних значений показателей эффективности использования средств предприятия.

#### **Методика**

1. Построить рабочую таблицу:

Динамика средних показателей

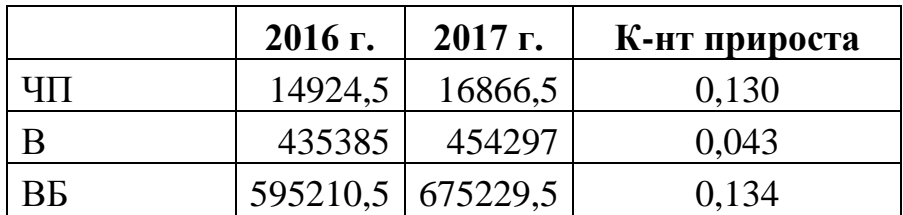

2. Выделить рабочую таблицу без заголовка.

3. Выбрать тип диаграммы – График с маркерами, отображение по столбцам (Данные – Строка/столбец *в Легенде должна быть шапка таблицы*)

4. Щелчком выделить маркеры ряда Коэффициент прироста

5. Вызвать контекстное меню. Выбрать *Формат ряда данных.* В пункте Параметры ряда установить поле – *по вспомогательной оси*. Закрыть окно диалога.

6. Последовательно поменять тип диаграммы на гистограмму для рядов ЧП, В, ВБ (выделить ряд, вызвать контекстное меню, выбрать *Изменить тип диаграммы для ряда на*…)

7. Добавить подпись основной вертикальной оси (Макет – Название осей – Название основной вертикальной оси – Горизонтальное название тыс. руб.)

8. Разместить легенду по центру внизу, оформить рамку области диаграммы черным цветом, разместить диаграмму на отдельном листе: Вызвать контекстное меню, выбрать Переместить диаграмму – выбрать На отдельном листе, присвоить имя **Средние\_диа.**

Задание 2. По данным таблицы 2 построить диаграмму динамики основных статей актива баланса предприятия и пассива

Рабочая таблица 2

Показатели имущества (тыс.руб.)

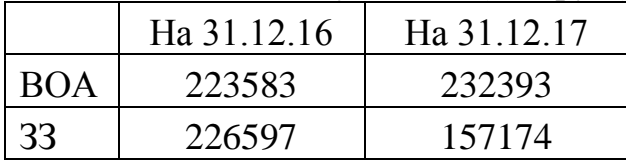

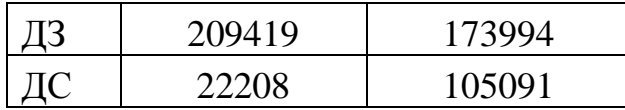

Показатели за 2016 год отразить гистограммой, показатели за 2017 год – графиком. Единица измерения – тыс.руб.

Задание 3. По Данным Рабочей таблицы 2 построить кольцевую диаграмму, выбрав отображение данных в виде доли в процентном формате с одним знаком после запятой.

#### **Выполнение:**

Выделить таблицу, выбрать тип диаграммы – Кольцевая.

Выделить ряд данных.

Выбрать Макет – Подписи данных – Дополнительные параметры подписей данных. Сбросить флажок Значения, установить флажок – Доли.

Выбрать параметр Число. Установить формат Процентный, с двумя знаками. Ок.

Распределить подписи данных (выделить число, протянуть мышью) так, чтобы они не мешали друг другу (при необходимости, можно уменьшить размер шрифта).

Разместить легенду внизу по центру.

Задание 4. По данным рабочей таблицы 2 построить две Круговых вторичных гистограммы за разные периоды. Показатели ЗЗ, ДЗ, ДС отразить в выноске.

#### **Выполнение:**

Выделить показатели за 2016 год (шапку не выделять). Выбрать тип диаграммы Круговая – Вторичная гистограмма. Ок.

Выделить сектор с выноской. Вызвать контекстное меню. Выбрать Формат точки данных.

В поле Вторая область построения содержит первую изменить число **на 3** значения (по количеству данных в выноске).

Унести легенду вниз, добавить подписи данных в процентном формате с одним десятичным разрядом.

Ввести заголовок диаграммы **Структура показателей за 2016 год**

Аналогично построить диаграмму для данных за 2017 год.

Задание 5. По данным рабочей таблицы 3 построить **лепестковую** диаграмму показателей рейтинга двух клиентов.

Рабочая таблица 3 Рейтинг клиентов

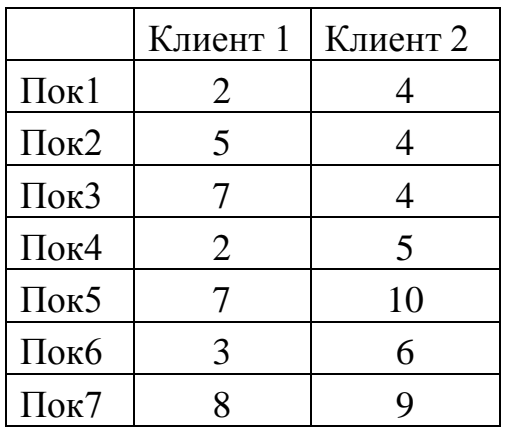

#### ГЕНЕРАЦИЯ СЛУЧАЙНЫХ ЧИСЕЛ

Проверяемые результаты обучения: *З*1, *З*2, *У*1, *У*2

Каждое задание выполнять на новом листе; листы переименовать.

- 1. Генерация случайных чисел с помощью функции СЛЧИС().
	- 1.1.В ячейку А1 вставить функцию СЛЧИС() из категории *Математические*; скопировать А1 на диапазон А2:А10.
	- 1.2.В ячейке В1 умножить содержимое А1 на 100; скопировать на диапазон.
	- 1.3.В ячейке С1 округлить содержимое В1 до целых; скопировать на диапазон.
	- 1.4.Скопировать С1:С10 в буфер обмена; вставить из буфера значения начиная с ячейки D1 (**Правка, Специальная Вставка**, включить *Значения*).
- 2. Средняя скорость автомобиля на участке Одинцово-Техникум 55 км/час. Среднее квадратическое (стандартное) отклонение – 5. Закон распределения – нормальный. Смоделировать скорость прохождения участка на ближайший месяц.
	- 2.1.На диапазоне А1:А30 построить прогрессию дат на месяц.
	- 2.2.Запустить надстройку **Анализ данных** (меню **Сервис**); выбрать *Генерация случайных чисел*; выбрать распределение – нормальное; среднее – 55; стандартное отклонение – 5; выходной интервал – В1:В30; кнопка *ОК*.
- 3. Среднее время простоя автомобиля под погрузкой на складе 2 часа. Среднее квадратическое отклонение – 0,5 ч. Закон распределения – нормальный. Смоделировать время окончания погрузки на месяц. Время начала погрузки – 9<sup>00</sup>.
	- 3.1.В ячейку В1 ввести время начала погрузки 9:00.
	- 3.2.На диапазоне А3:А32 построить прогрессию дат на месяц.
	- 3.3.В **Анализе данных** выбрать распределение нормальное; при задании параметров часы перевести в минуты; выходной интервал – В3:В32.
- 3.4.В столбце С с помощью функции ОКРУГЛ() из категории *Математические* округлить полученные значения минут до целых.
- 3.5.В столбце D преобразовать минуты в формат времени (функция ВРЕМЯ() из категории *Дата и Время*; в поля *Час* и *Секунда* ввести 0); отформатировать к виду **чч.мм**.
- 3.6.В столбце Е прибавить к полученному времени время начала рабочего дня.
- 4. Среднее количество обращений на склад за запчастями в день 30. Заявки распределены по равномерному закону. Смоделировать время поступления заявок в течение рабочего дня  $(8^{00}$ -17<sup>00</sup>).
	- 4.1.В ячейку В1 ввести время начала рабочего дня 8:00.
	- 4.2.На диапазоне А3:А32 построить прогрессию от 1 до 30.
	- 4.3.На диапазоне В3:В32 с помощью функции СЛУЧМЕЖДУ() из категории *Математические* смоделировать время поступления заявок  $Bottom = 0$ ,  $Top = (17 - 8) \times 60 = 540$ ;
	- 4.4.Скопировать диапазон В3:В32 в буфер обмена; вставить на то же место только значения (**Правка, Специальная вставка**).
	- 4.5.Отсортировать диапазон В3:В32 по возрастанию (**Данные, Сортировка**).

4.6.См. пп.3.5.-3.6.

5. Смоделировать поведение случайной величины S, равной сумме очков при бросании двух кубиков.

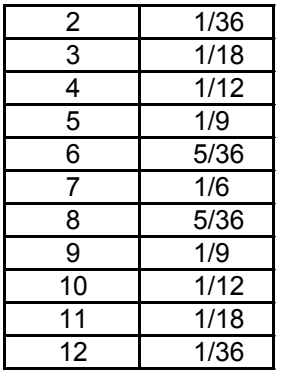

- 5.1.Начиная с ячейки А1 построить закон распределения случайной величины S, предварительно отформатировав диапазон В1:В11 как дробный до 2 цифр.
- 5.2.В **Анализе данных** выбрать распределение дискретное; входной интервал – А1:В11; выходной интервал – Е1:Н30.
- 5.3.В столбце *С* с помощью функции СЧЁТЕСЛИ из категории *Статистические* подсчитать количество появлений каждого значения.
- 6. Студент Сидорчук опаздывает на занятия с вероятностью *р* = 0,8 и получает на каждой из 3-х парах занятий 2 (неуд.) с вероятностью *р* = 0,5. Опоздания распределены по закону Бернулли, двойки – по

биномиальному закону распределения. Смоделировать достижения Сидорчука на ближайший месяц.

- 6.1.Построить в столбце А прогрессию рабочих дней на месяц.
- 6.2.В столбце В построить график опозданий Сидорчука.
- 6.3.В столбце С определить количество полученных Сидорчуком двоек.
- 7. Создать на рабочем листе модель игры в кости.
	- 7.1.В ячейку А1 вставить функцию СЛУЧМЕЖДУ(1;6).
	- 7.2.Скопировать на диапазон A1:В2.
	- 7.3.Отформатировать красиво.
	- 7.4.Бросание кубиков клавиша <F9>.
	- 7.5.Это было делать необязательно (шутка).

Имитационное моделирование работы поста ТО и ТР

Проверяемые результаты обучения: *З*1, *З*2, *З*3, *У*1, *У*2, *У*3

- 1. Сгенерировать набор показателей времени поступления заявок на обслуживание. Среднее время интервала между заявками  $-\overline{0} = 2$  час. = 120 мин. поместить в ячейку А1. В **Анализе данных**, **Генерация случайных чисел** выбрать распределение – равномерное в интервале [0; 1]; выходной интервал – А3:A62. На диапазоне B3:B62 смоделировать время между заявками по формуле  $\Theta_i = \overline{\Theta} \cdot (-\ln \xi)$ , где  $\xi$  – сгенерированное случайное число. В столбце С округлить полученные значения до целых. В ячейку С3 ввести 0. Переименовать лист.
- 2. На новом листе сгенерировать набор показателей продолжительности ремонта. В **Генерации случайных чисел** выбрать распределение – нормальное; среднее время ремонта – 40 мин.; стандартное отклонение – 15 мин.; выходной интервал – А1:А60. В столбце В округлить полученные значения до целых.
- 3. На новом листе в ячейки A1:F1 ввести заголовки граф:  $t_u$   $t_{\mu p}$   $t_{\rho n}$   $t_{\kappa p}$   $t_{\kappa a}$   $t_{\kappa n}$
- 4. В ячейки А2:F2 ввести 0.
- 5. В ячейку А3 поместить сгенерированное время поступления первой заявки.
- 6. В ячейке А4 к времени из А3 добавить время второго интервала между заявками; заполнить формулу до ячейки А61; рассчитать время работы смены за неделю в минутах (работа без выходных, *Тсм* = 12 час.); очистить ячейки со значениями, превышающими недельный фонд рабочего времени.
- 7. В ячейку В3 ввести время поступления первой заявки (пост на тот момент свободен).
- 8. В ячейку С3 (продолжительность ремонта) ввести первое сгенерированное значение; заполнить формулу на таблицу.
- 9. В ячейке D3 рассчитать время окончания ремонта; заполнить на таблицу.
- 10.В ячейке Е3 рассчитать время простоя автомобиля; заполнить на таблицу.
- 11.В ячейке F3 рассчитать время простоя поста; заполнить формулу на таблицу.
- 12.В ячейку В4 (время начала 2-го ремонта) ввести больший из показателей: времени поступления очередной заявки и времени окончания предыдущего ремонта; заполнить формулу на таблицу.
- 13.Рассчитать суммарные и средние значения простоев автомобиля и поста. Графическая иллюстрация работы поста ТО и ТР

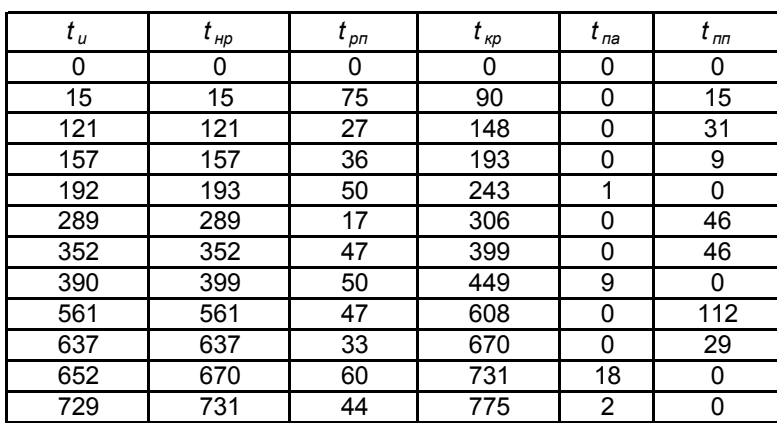

Построить диаграмму, иллюстрирующую работу поста и простои автомобилей в первый день недели.

- 1. В расчетной таблице выделить часть таблицы, моделирующую 1-й рабочий день  $t_u$  –до  $12 \times 60 = 720$ ; присвоить ей имя *табл*.
- 2. На новом листе начиная с А2 построить прогрессию рабочего дня поста по минутам – от 0 до 720.
- 3. Подготовить исходные данные для графика появления заявок на обслуживание: в ячейку В2 ввести функцию ПОИСКПОЗ из категории *Ссылки и массивы*; искомое значение – А2; просматриваемый массив – первая графа расчетной таблицы (в абсолютном виде); тип сопоставления – наибольшее значение, которое меньше либо равно, чем искомое значение. (1); заполнить формулу на таблицу.
- 4. Подготовить исходные данные для графика работы и простоя поста.
	- в ячейку С2 ввести функцию ИНДЕКС из категории *Ссылки и массивы*; массив – *табл*; номер строки – В2; номер столбца – номер графы начала работы; заполнить формулу на таблицу;
	- аналогично в столбце D разместить время окончания работы.
	- $\blacksquare$  в столбце Е вычислить попадание временного параметра из столбца А в интервал работы поста, используя функцию И из категории *Логические*; условное выражение 1 – A2 > C2; условное выражение 2 – A2 < D2; заполнить формулу на таблицу;
	- **в ячейку F2 ввести формулу 0,5+E2; заполнить формулу на таблицу;**
- 5. Подготовить исходные данные для графика простоя автомобилей.
	- $\blacksquare$  в столбце G вычислить попадание временного параметра из столбца А в интервал работы поста, используя логическое выражение -  $A2 \geq C2$ ; заполнить формулу на таблицу;
	- **•** в ячейку H2 ввести формулу 0,2+G2; заполнить формулу на таблицу.
- 6. Ввести заголовки столбцов F и Н.
- 7. На основе данных столбцов F и H построить диаграмму типа «График с маркерами»; в качестве подписей выбрать данные столбца А.

#### **Практическая работа по теме «Технологические расчеты в электронных таблицах»**

Проверяемые результаты обучения: *ПК* 5.2, *У* 1 *З* 1,3

По АТП имеются следующие данные по маркам автомобилей за отчетный год. Заполнить свободные клетки таблицы.

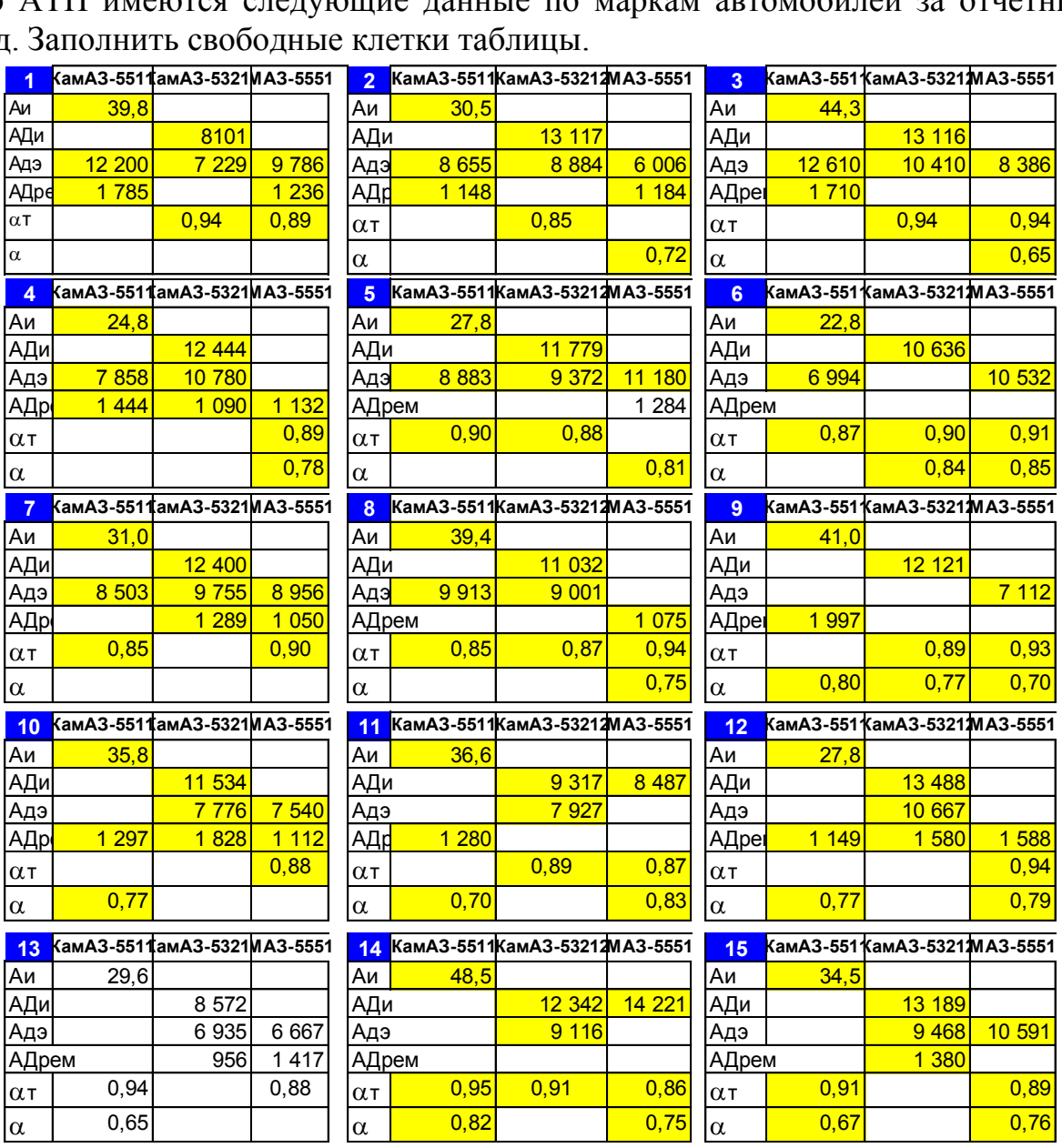

### **Практическая работа «Графические примитивы»**

Проверяемые результаты обучения: *ПК* 5.2, *З*2, 4, 5*, У* 1, 2, 5, 6

Все команды построения геометрических примитивов сгруппированы по типам объектов и вызываются кнопками, расположенными на панели *Компактная* кнопки переключения – **Геометрия**.

1. *Построение отрезков:*

Отрезки по направлению могут быть горизонтальными, вертикальными, наклонными.

- создайте **Фрагмент**;
- **отрезок**;
- для построения горизонтального и вертикального отрезка на панели

*Текущее состояние* выберите кнопку – **Ортогональное черчение**;

- укажите курсором первую точку отрезка;
- двойной щелчок в поле *длина* панели *Свойств*, введите значение 100 и нажмите <Enter>;
- обратите внимание на панель *Специального управления*, кнопка **Автосоздание** объекта по умолчанию нажата. Пока она находится в этом состоянии, все объекты создаются немедленно после ввода параметров, достаточных для построения;
- перемещайте курсор, фантом отрезка строго горизонтален или вертикален, в зависимости от направления, ближе к которому находится курсор;
- при длине 80 зафиксируйте конечную точку отреза, расположив его горизонтально;
- повторите построение отрезка, расположив его вертикально;
- для построения наклонного отрезка отключите кнопку **Ортогональное черчение**;
- 2. *Построение прямоугольника:*
- $\Box$  прямоугольник;
- укажите первую вершину прямоугольника (начало координат);
- перемещая курсор укажите вторую вершину прямоугольника при его размерах 80×100;
- *3. Построение окружности:*
- создайте **Фрагмент**;
- $\Box$  окружность;
- укажите центр окружности (начало координат);
- на панели *Свойств* выберите кнопку **с осями**

**□ двойной щелчок в поле** *радиус* **панели Свойств**, введите значение 50 и нажмите <Enter>;

*Задания для самостоятельной работы*

1. Постройте отрезки: горизонтальный длиной 60 мм, вертикальный – 120 мм, наклонный – 40 мм угол наклона 45°.

2. Постройте прямоугольник с вершиной в начале координат высотой 70 мм и шириной 140 мм.

3. Постройте окружность с центром в начале координат радиусом 60 мм с осями.

#### Управление отображением документа в окне

Размер проектируемой детали может отличаться от размера монитора в большую или меньшую сторону. На разных этапах работы над документом требуется видеть различные его участки в различных масштабах.

Масштаб – это отношение линейных размеров изображения предмета на чертеже к его действительным размерам.

Команды сдвига изображения и изменения масштаба сгруппированы на панели *Вид*.

Рассмотрим управление отображением документа в окне на примере прямоугольника. В документе Фрагмент постройте прямоугольник с вершиной в начале координат высотой 40 мм шириной 60 мм с осями. Текущий масштаб на Инструментальной панели *Вид* М 1:1.

- 1. Текущий масштаб явное задание масштаба изображения:
- разверните *Список масштаба*, выберите нужное значение из списка или введите значение с клавиатуры.
- В поле *текущий масштаб* панели *Вид* установите **М 1:1**.
- 2. Увеличить масштаб рамкой (увеличение части объекта):
- щелкните в точке первого угла рамки, которая должна охватить увеличиваемую область;
- переместите курсор для достижения нужного размера рамки;
- после фиксации второго угла рамки изображение увеличится и займет всю площадь окна.
- В поле *текущий масштаб* панели *Вид* установите **М 1:1**.

3. – Увеличить масштаб изображения в фиксированное число раз. Каждый щелчок по данной кнопке увеличивает изображение в 1,2 раза. При изменении масштаба положение центра изображения не изменяется:

 $\Box$  щелкните по кнопке – Увеличить масштаб 6 раз.

4. – Уменьшить масштаб изображения в фиксированное число раз. Каждый щелчок по данной кнопке уменьшает изображение в 1,2 раза. При изменении масштаба положение центра изображения не изменяется:

щелкните по кнопке – Уменьшить масштаб 6 раз и срав

5. <sup>Ф</sup> – Сдвинуть – сдвиг изображения в активном окне:

 нажмите на кнопку **Сдвинуть**, курсор изменит свою форму (четырехсторонняя стрелка);

- перемещайте курсор, удерживая ЛКМ. Достигнув необходимого положения, отпустите кнопку и отключите команду.
- 6. **Приблизить / отдалить** Плавное изменение масштаба:
- нажмите на кнопку **Приблизить / отдалить**, курсор изменит свою форму;
- протяните мышь в вертикальном положении. При движении курсора вверх изображение будет плавно увеличиваться, в обратном направлении – уменьшаться. Центром масштабирования считается центральная точка окна документа;
- достигнув необходимого размера, отпустите кнопку мыши и отключите кнопку **Приблизить / отдалить**.

7. **– Показать все** – редактируемый документ полностью отобразится в окне.

8. Для изменения масштаба изображения можно использовать скролл. При вращении на себя изображение уменьшается, от себя – увеличивается.

## **Практическая работа «Геометрический калькулятор»**

Проверяемые результаты обучения: *ПК* 5.2, *З*2, 4, 5*, У* 1, 2, 5, 6

Определить периметр треугольника *ABC,* построив его по следующим заданным параметрам: медиане *АК* и вершине *В,* если АК =51,5 мм, *ВК =*  32 мм,  $AB = 65$  мм.

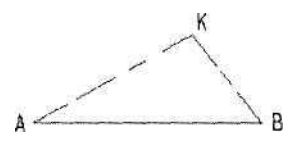

Порядок решения описан в электронном пособии.

Самостоятельно. Определить периметр треугольника *ABC* с медианой *АК*=25 мм*,* построив его по следующим заданным параметрам:

- 1)  $AB = 20$  мм,  $BK = 16$  мм
- 2) *ВС* = 35 мм*,* высота *АР =* 15 мм
- 3) *АВ* = 16 мм*, ВК =* 32 мм
# **Практическая работа**

# **«Построение чертежа простейшими командами с применением привязок»**

Проверяемые результаты обучения: *ПК* 5.2, *З*2, 4, 5*, У* 1, 2, 5, 6

Построить чертеж пластины простейшими командами с использованием привязок.

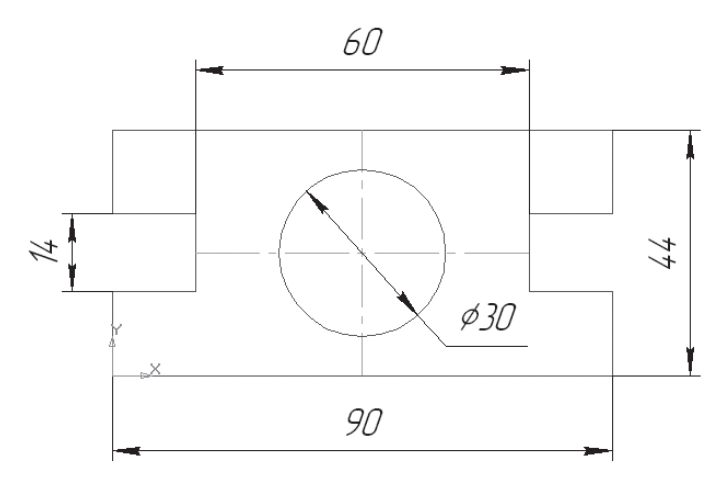

- 1. откройте документ **Фрагмент**;
- 2. инструментальная панель **Геометрия**  $\frac{Q_1}{2}$ ;
- 3. так как контур пластины замкнут и ограничен вертикальными и горизонтальными отрезками, то целесообразнее построение выполнять с помощью команды – **Непрерывный ввод объекта** Инструментальной панели *Геометрия*. В данном случае конечная точка созданного объекта автоматически становится начальной точкой следующего объекта. Однако построенная последовательность примитивов не является единым объектом. Они будут выделяться, редактироваться и удаляться по отдельности;
- 4. **Ортогональное черчение** панель *Текущее состояние*; укажите начальную точку отрезка (начало координат);
- 5. двойной щелчок в поле *длина* панели *Свойств*, введите значение 90, нажмите <Enter> и расположите отрезок горизонтально вправо;
- 6. вновь в поле *длина* введите значение следующего отрезка, рассчитанное по формуле (44 – 14) / 2 = 15, нажмите <Enter> и расположите отрезок вертикально вверх;
- 7. определите длину третьего отрезка по формуле  $(90 60) / 2 = 15$ , введите значение в поле *длина*, <Enter> и расположите отрезок горизонтально влево;
- 8. далее введите в поле длина панели Свойств **14**, нажмите <Enter> и расположите отрезок вертикально вверх;
- 9. для точного построения следующего отрезка в контекстном меню поставьте курсор на меню **Привязки**, щелчок мыши при этом выполнять не нужно. После этого содержимое меню автоматически раскроется.

Выберите из списка привязку **Выравнивание**; курсор изменил свою форму, что свидетельствует о том, что привязка активна;

- 10.установите курсор так, чтобы его «ловушка» захватывала объект (вертикальный отрезок), к которому требуется привязаться. В точке, соответствующей выбранной привязке, появится «крестик», свидетельствующий о срабатывании привязки;
- 11.щелчком ЛКМ зафиксируйте отрезок;
- 12.так как деталь симметричная, то величина верхнего вертикального отрезка равна нижнему. Вновь в поле *длина* введите значение 15, <Enter> расположите отрезок вертикально вверх;
- 13.из контекстного меню вызовите локальную привязку **Выравнивание** и зафиксируйте следующий отрезок;
- 14.повторите предыдущий пункт и выровняйте отрезок по вертикали;
- 15.так как деталь симметричная, то величина левого горизонтального отрезка равна правому. Введите значение отрезка 15 в поле длина панели Свойств, <Enter> и расположите отрезок горизонтально вправо;
- 16.вызовите локальную привязку **Выравнивание** и зафиксируйте следующий вертикальный отрезок;
- 17.повторите предыдущий пункт и выровняйте отрезок по вертикали;
- 18.подведите курсор к началу координат, сработает глобальная привязка (действующая по умолчанию) **Ближайшая точка**; зафиксируйте отрезок щелчком ЛКМ;
- 19.на панели *Специального управления* нажмите кнопку **••** Прервать команду;
- 20.чтобы найти центр данной пластины, на Инструментальной панели *Геометрия* выберите **Отрезок**;
- 21.на панели *Свойств* в поле *Стиль* и щелчком выберите тип линии *Осевая*;
- 22.на панели *Текущее состояние* кнопка **Установка глобальных привязок**;
- 23.в диалоговом окне выберите привязку **Середина** и включите флажок, нажмите «**ОК**»;
- 24.ведите курсор мыши по линии до тех пор, пока его «ловушка» не захватит объект

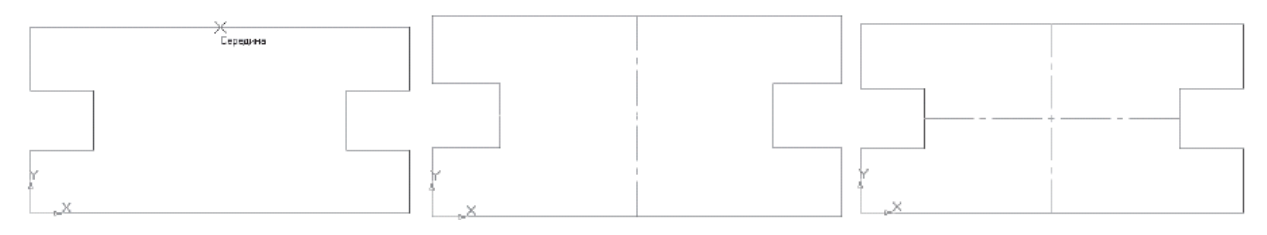

25.постройте вертикальный отрезок (рис. 45);

26.аналогичным образом найдите середину вертикального отрезка и постройте горизонтальный отрезок;

- 27.на панели *Свойств* в поле *Стиль* и выберите тип линии *Основная*;
- 28.  $\bullet$  Прервать команду;
- 29. окружность; укажите центр окружности (точка пересечения осевых линий). Сработает установленная вами глобальная привязка **Середина**;
- 30.двойной щелчок в поле *радиус* панели *Свойств*, введите значение 15 (на чертеже дано значение диаметра ( $\varnothing$  = 30)) и нажмите <Enter>;

 $31.$   $\frac{1}{2}$  – Прервать команду;

32.проверьте правильность построения.

Задание для самостоятельной работы. Откройте документ Фрагмент и постройте чертеж плоской детали простейшими командами с применением привязок

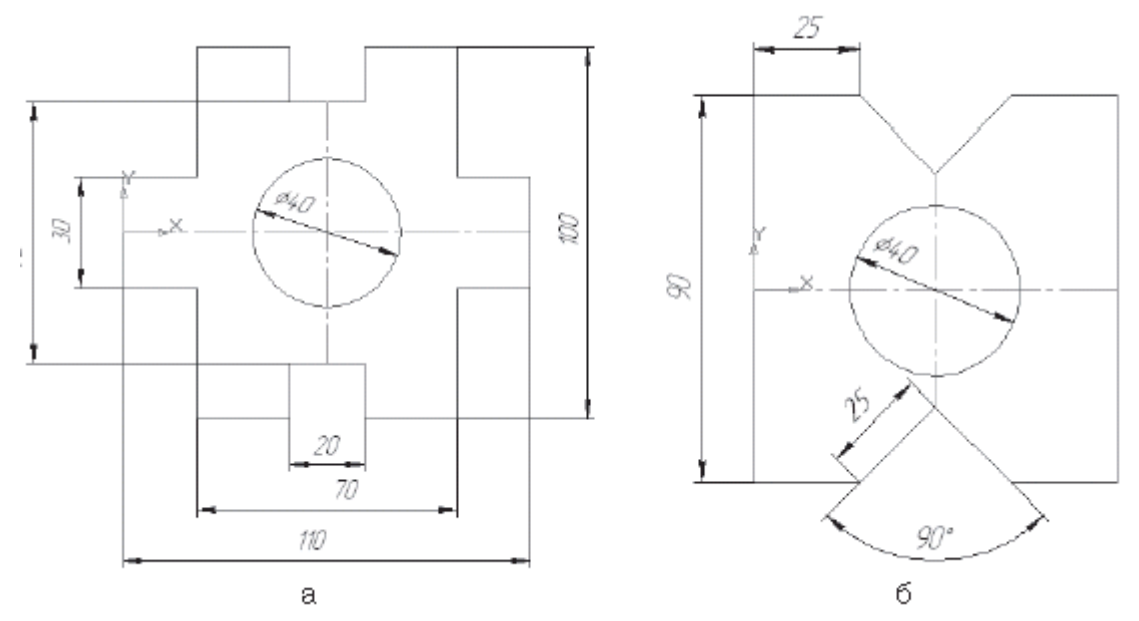

**Практическая работа «Создание детали** «**Вилка»**

Проверяемые результаты обучения: *ПК* 5.2, *З*2, 4, 5*, У* 1, 2, 5, 6

Проверяемые результаты обучения: *З*1, *З*2, *З*1, *З*2, *У*1, *У*2 *У*5, *У*6

Выполняется в электронном учебном пособии «Азбука КОМПАС». Урок 1. Создание первой детали.

В.П.Большаков КОМПАС-3D для студентов и школьников, СпБ: БХВ-Петербург, 2015.

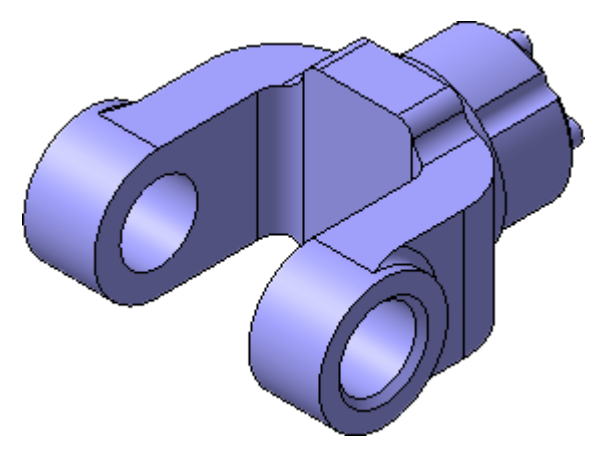

- 1. Для создания новой детали выполните команду **Файл – Создать**. В диалоговом окне укажите тип создаваемого документа **Деталь** и нажмите кнопку **ОК**.
- 2. На панели *Вид* нажмите кнопку списка справа от кнопки **Ориентация** и укажите вариант *Изометрия XYZ*.

Выбор начальной ориентации модели не оказывает влияния на ход ее моделирования и на ее свойства. От этого будет зависеть только ее ориентация в пространстве при выборе одной из стандартных ориентаций.

3. Для входа в режим определения свойств детали щелкните правой клавишей мыши в любом пустом месте окна модели. Из контекстного меню выполните команду **Свойства**.

## **Определение свойств детали**

- 4. Щелкните мышью в поле *Обозначение* на *Панели свойств* и введите обозначение детали АБВ.000.001.
- 5. Щелкните мышью в поле *Наименование* и введите наименование детали *Вилка*.
- 6. Раскройте список Цвет и определите цвет детали.
- 7. Для определения материала, из которого изготовлена деталь, откройте закладку Параметры МЦХ.
- 8. На панели *Наименование материала* нажмите кнопку **Выбрать из списка материалов** .
- 9. В окне Плотность материалов раскройте "ветвь" *Чугуны* и укажите марку материала.
- 10.Для выхода из режима определения свойств детали с сохранением данных

нажмите кнопку **Создать объект** на *Панели специального управления*.

- 11.Обратите внимание на заголовок окна в нем показано имя модели по умолчанию [Деталь БЕЗ ИМЕНИ1].
- 12.Нажмите кнопку **Сохранить** на панели *Стандартная*. В поле Имя файла введите текст АБВ.000.001 – Вилка.

## **Создание основания**

Построение детали начинается с создания основания. Построение основания начинается с создания его плоского эскиза. Как правило, для построения эскиза основания выбирают одну из стандартных плоскостей проекций. Выбор плоскости для построения эскиза основания не влияет на дальнейший порядок построения модели и ее свойства. От этого зависит положение детали в пространстве при выборе одной из стандартных ориентаций.

13.В Дереве модели раскройте "ветвь" Начало координат щелчком на значке + слева от названия ветви, и укажите *Плоскость XY* (фронтальная плоскость). Пиктограмма плоскости будет выделена цветом.

- 14.Нажмите кнопку **Эскиз** на панели *Текущее состояние* система перейдет в режим редактирования эскиза, Плоскость XY станет параллельной экрану.
- 15.Нажмите кнопку **Геометрия** на *Панели переключения*. Ниже откроется одноименная инструментальная панель.
- 16. Нажмите кнопку **Прямоугольник ....** Начертите небольшой прямоугольник так, чтобы точка начала координат эскиза оказалась внутри прямоугольника. Для построения достаточно указать две точки на любой из диагоналей.

## **Использование Привязок**

Привязки – механизм, позволяющий точно задать положение курсора, выбрав условие его позиционирования (например, в ближайшей характерной точке объекта, в его середине, на пересечении двух объектов и т.д.). Управлять привязками удобно с помощью специальной панели *Глобальные привязки*.

17.Выполните команду **Вид – Панели инструментов**.

- 18.В Меню панелей укажите **Глобальные привязки**. На экране появится панель *Глобальные привязки*.
- 19.Перетащите панель мышью за заголовок на свободное место над окном документа.
- 20. Нажмите кнопку **Отрезок на панели** *Геометрия*.
- 21.Постройте диагональ прямоугольника с помощью привязки *Ближайшая точка* укажите две вершины прямоугольника. Для этого подведите курсор к вершине прямоугольника. На экране отобразится название привязки, а в указанной точке появится значок, свидетельствующий о срабатывании привязки. Нажмите левую кнопку мыши и точка, отмеченная значком, будет зафиксирована. Аналогично укажите вторую вершину.
- 22.Нажмите кнопку **Прервать команду** на *Панели специального управления*.
- 23.Измените стиль линии диагонали с Основная (синяя линия) на Тонкая (черная линия).

Диагональ прямоугольника необходима для его правильного размещения в эскизе. В то же время, она не должна участвовать непосредственно в создании элемента – это будет нарушением одного из основных требований к эскизам. Изменение стиля линии решает эту проблему, так как при построении учитываются только основные (синие) линии.

На панели *Глобальные привязки* включите привязку *Середина*.

24. Нажмите кнопку Точка ...

- 25.С помощью привязки *Середина* постройте точку на середине диагонали.
- 26. Нажмите кнопку **Параметризация** <sup>4</sup> на **Панели переключения** и кнопку **Объединить точки** на *Расширенной панели команд параметризации точек*.
- 27.Укажите начало координат эскиза и точку на диагонали прямоугольника. Центр прямоугольника переместится в точку начала координат.
- 28. Нажмите кнопку Линейный размер **Н** на инструментальной панели *Размеры*.
- 29.Создайте горизонтальный размер. Для этого укажите две точки 1 и 2 на верхнем горизонтальном отрезке. Затем задайте положение размерной линии (точка 3).
- 30.В поле *Выражение* диалогового окна Установить значение размера введите значение 34 мм и нажмите кнопку **ОК**.
- 31.Создайте вертикальный размер. Для этого укажите две крайние точки на левом вертикальном отрезке. Задайте положение размерной линии. установите значение 56 мм.
- 32.После простановки размеров геометрия эскиза меняется. Для устранения дефектов изображения нажмите кнопку **Обновить изображение в** на панели *Вид*.
- 33. Закройте эскиз. Для этого нажмите кнопку Эскиз [На] еще раз.
- 34.Нажмите кнопку Операция выдавливания на панели *Редактирование детали*. На экране появится фантом трехмерного элемента – временное изображение, показывающее текущее состояние создаваемого объекта.
- 35.Введите с клавиатуры число 16. Значение попадет в поле *Расстояние* 1 на *Панели свойств*. Это результат работы режима Предопределенного ввода параметров. Нажмите клавишу <Enter> для фиксации значения.
- 36.Нажмите кнопку Создать объект на **Панели специального управления**.

## **Добавление материала к основанию**

- 37.Укажите переднюю грань основания и нажмите кнопку **Эскиз** на панели *Текущее состояние*. Повторите те же построения, что и в эскизе основания. Для изменения масштаба изображения поместите курсор приблизительно в центр экрана и вращайте колёсико мыши.
- 38.Нажмите кнопку **Линейный размер** на *инструментальной панели* **Размеры**  $\mathbf{r}$  и проставьте размеры, как это показано на рисунке. Закройте  $3CKM3$
- 39.Нажмите кнопку **Операция выдавливания** на панели

#### *Редактирование детали*.

- 40.На **Панели свойств** раскройте список Направление и укажите вариант *Обратное направление.*
- 41.Введите с клавиатуры число 16. Значение попадет в поле *Расстояние* 2 на *Панели свойств*. Нажмите клавишу <Enter> для фиксации значения.
- 42. Нажмите кнопку Создать объект на *Панели специального управления*.

#### **Создание правой проушины**

- 43.Укажите грань и нажмите кнопку **Эскиз** .
- 44.Нажмите кнопку **Прямоугольник** на панели *Геометрия* . С помощью привязки *Ближайшая точка* укажите вершину 1 детали как первую вершину прямоугольника. Вершину 2 укажите произвольно.
- 45.Нажмите кнопку **Окружность** на панели *Геометрия* . С помощью привязки *Середина* укажите точку 1 центра окружности в середине вертикального отрезка.
- 46.С помощью привязки *Ближайшая точка* укажите точку 2, через которую должна пройти окружность.
- 47. Нажмите кнопку **Усечь кривую** <del>- на панели *Редактирование* 1</del>.

48.Укажите мишенью на лишние участки окружности и прямоугольника.

Для того, чтобы получить правильный контур, необходимо вручную добавить параметрические связи между его элементами.

- 49.На панели *Параметризация* <sup>4</sup> нажмите кнопку Касание <sup>9</sup>. Укажите верхний отрезок и дугу, затем дугу и нижний отрезок.
- 50.На панели *Параметризация* <sup>14</sup> нажмите кнопку Выровнять точки по **горизонтали**  $\frac{1}{2}$ . С помощью привязки *Ближайшая точка* укажите точку начала координат эскиза и точку центра дуги.
- 51.Проставьте горизонтальный линейный размер между точками и присвойте ему значение 54 мм. Закройте **Эскиз** .
- 52. Нажмите кнопку **Операция выдавливания <sup>во</sup> на** панели **Редактирование детали 1. Выдавите эскиз в обратном направлении на** 16 мм.

## **Добавление бобышки**

- 53.Укажите грань основания и нажмите кнопку **Эскиз** на панели *Текущее состояние*.
- 54. Нажмите кнопку **Окружность** на панели *Геометрия* С помощью

привязки Ближайшая точка укажите точки 1 и 2. Закройте эскиз

- 55.Нажмите кнопку **Операция выдавливания** на панели **Редактирование детали • На Панели свойств раскройте список** Направление и укажите *Прямое направление*. Введите с клавиатуры число 6. Значение попадет в поле *Расстояние* 1 на *Панели свойств*. Нажмите клавишу <Enter> для фиксации значения.
- 56. Нажмите кнопку Создать объект на **Панели специального** *управления*.

## **Добавление сквозного отверстия**

- 57.Укажите грань и нажмите кнопку **Эскиз** .
- 58. Нажмите кнопку **Окружность** на панели **Геометрия** С помощью привязки *Ближайшая точка* укажите точку центра окружности в центре круглого ребра. Радиус окружности укажите произвольно.
- 59. Нажмите кнопку **Диаметральный размер •** на инструментальной панели *Размеры* . Укажите окружность, затем укажите положение размерной линии и присвойте размеру значение 24 мм. Закройте **Эскиз** .
- 60.Нажмите кнопку **Вырезать выдавливанием** на панели **Редактирование детали ...**
- 61.Проверьте состояние поля Направление построения и убедитесь, что установлено *Прямое направление.*
- 62.Откройте список Тип построения и укажите *Через все.*
- б3.Нажмите кнопку Создать объект <sup>11</sup> на *Панели специального управления*.

## **Создание зеркального массива**

Левая проушина представляет собой зеркальное отражение элементов, из которых состоит правая проушина.

- 64.Нажмите кнопку **Зеркальный Массив** на панели *Редактирование*  **детали В. В. Дереве модели укажите три элемента, составляющие** правую проушину.
- 65.На Панели свойств откройте закладку Параметры. В Дереве модели укажите Плоскость ZY. В окне модели система выполнит построение фантома зеркального массива.
- 66.Нажмите кнопку **Создать объект**.

# **Добавление скруглений**

67.Нажмите кнопку **Скругление** на панели *Редактирование детали*. Укажите ребро в основании левой проушины. Обратите внимание на форму курсора.

Старайтесь указывать как можно больше элементов, которые требуется скруглить одинаковым радиусом. В этом случае упрощается редактирование модели и расчеты будут выполняться быстрее.

## **Вращение модели с помощью команды Повернуть**

- 68.Нажмите кнопку **Повернуть** на панели *Вид*. Поместите курсор рядом с моделью, нажмите левую кнопку мыши и, не отпуская ее, перемещайте курсор – модель начнет поворачиваться. Поверните деталь так, чтобы стало видно ребро на правой проушине. После этого отпустите кнопку мыши и отключите кнопку **Повернуть**.
- 69.Укажите второе ребро. В поле *Радиус* на *Панели свойств*, с помощью счетчика приращения/уменьшения, установите значение 7 мм. Обратите внимание на справочное поле, содержащее сведения о количестве указанных ребер.

70.Нажмите кнопку **Создать объект**.

71.Вновь установите для модели стандартную ориентацию *Изометрия XYZ*.

## **Изменение отображения модели**

Для указания ребер, невидимых в текущей ориентации, необязательно поворачивать модель. Вместо этого можно изменить тип отображения модели.

- 72.Нажмите кнопку **Скругление** на панели *Редактирование детали*. В поле *Радиус* на *Панели свойств* введите значение 23 мм.
- 73.Нажмите кнопку **Невидимые линии тонкие** на панели *Вид*. Невидимые ребра модели будут отображаться более светлым цветом. Укажите два внешних ребра на проушинах.
- 74.Нажмите кнопку **Создать объект**.

75.Вновь установите режим отображения **Полутоновое** .

## **Скругление ребер основания**

Элементы модели, участвующие в операции, можно указывать не только во время выполнения операции, но и заранее.

76.Нажмите и удерживайте нажатой кнопку <Ctrl> на клавиатуре. Укажите восемь ребер на основании. Если вы испытываете затруднения при выборе ребер, увеличьте масштаб отображения модели вращением колёсика мыши или поверните модель. Отпустите кнопку <Ctrl>. В окне модели указанные ребра будут выделены цветом.

- 77. Нажмите кнопку Скругление . С клавиатуры введите значение 5 мм. Значение появится в поле *Радиус* на *Панели свойств*. Убедитесь, что в справочном поле на Панели свойств отображается информация о выборе восьми ребер.
- 78.Нажмите кнопку **Создать объект**.
- 79.Установите режим отображения **Полутоновое** .
- 80.Нажмите кнопку **Скругление** . Укажите ребро на правой проушине.

#### **Вращение модели мышью**

Модель удобнее поворачивать с помощью мыши.

- 81.Поместите курсор рядом с моделью и нажмите колесико мыши до щелчка, при этом курсор изменит свою форму. Оставляя колесико в нажатом состоянии, перемещайте мышь — модель начнет поворачиваться. Поверните деталь так, чтобы стало видно ребро на правой проушине. После того, как модель примет нужную ориентацию отпустите колесико мыши.
- 82.Укажите второе ребро. В поле *Радиус* введите значение 3 мм.
- 83.Нажмите кнопку **Создать объект**.
- 84.Установите ориентацию Изометрия XYZ.
- 85.Для размещения эскиза следующего элемента потребуется создать дополнительную конструктивную плоскость.
- 86.Нажмите кнопку *Вспомогательная геометрия* на *Панели переключения*.
- 87.Нажмите кнопку **Смещенная плоскость** . Разверните модель в пространстве так, чтобы стала видна обратная грань основания детали. Укажите грань. В поле *Расстояние на Панели* свойств введите значение 6 мм.
- 88.Нажмите кнопку **Создать объект**.
- 89. Нажмите кнопку **Прервать команду<sup> 669</sup>.**
- 90.В Дереве модели укажите элемент Смещенная плоскость:1 и нажмите кнопку Эскиз<sup>17</sup>
- 91.В эскизе постройте **окружность** с центром в точке начала координат.
- 92. Проставьте к окружности диаметральный размер  $\|\Phi\|$  и присвойте ему значение 50 мм.
- 93. Закройте эскиз <sup>14</sup>
- 94. Нажмите кнопку **Операция выдавливания**
- 95.На *Панели свойств* откройте список Направление построения и укажите

*Обратное*.

- 96.Откройте список Способ построения и укажите *До ближайшей поверхности*.
- 97.Нажмите кнопку **Создать объект**.

При желании конструктивные плоскости можно убрать с экрана. Для этого нужно выполнить команду **Вид – Скрыть – Конструктивные плоскости**.

# **Использование характерных точек**

При создании и редактировании трехмерных объектов можно задавать параметры этих объектов, "перетаскивая" их характерные точки мышью.

98.Разверните модель в пространстве так, чтобы стала видна плоская грань

бобышки. Укажите грань и нажмите кнопку Эскиз<sup>11</sup>.

- 99.В эскизе постройте окружность **•** с центром в точке начала координат. Проставьте к окружности диаметральный размер и присвойте ему значение 45 мм.
- 100. Закройте эскиз $\mathbb{E}_{\mathbf{I}}$
- 101. Нажмите кнопку Операция выдавливания
- 102. Установите *Прямое направление выдавливания*.
- 103. Для активизации центральной точки, соответствующей расстоянию выдавливания, подведите к ней курсор мыши. После того, как точка будет выделена и рядом с ней появится надпись, содержащая имя и значение параметра, нажмите левую кнопку мыши. Не отпуская кнопку, перемещайте мышь вправо. После того, как будет достигнуто значение 25 мм, отпустите кнопку мыши.
- 104. Нажмите кнопку **Создать объект**.

# **Добавление глухого отверстия**

С помощью команды **Вырезать выдавливанием** можно построить простые цилиндрические отверстия. Для построения отверстий более сложной формы следует пользоваться специальной командой **Отверстие**.

- 105. Разверните модель и укажите грань.
- 106. Нажмите кнопку **Отверстие** на панели *Редактирование детали*.
- 107. В окне Библиотеки отверстий укажите Отверстие 02.
- 108. В таблице параметров задайте глубину отверстия H 30 мм и диаметр D 17,5 мм.
- 109. По умолчанию центр отверстия совмещается с точкой начала координат эскиза – просто нажмите кнопку **Создать объект**.

# **Использование переменных и выражений**

На кольцевой грани, получившейся после вычитания отверстия, нужно построить небольшую цилиндрическую бобышку так, чтобы она постоянно находилась посередине между внешним и внутренним ребрами грани в вертикальном направлении. Этого можно добиться за счет использования в эскизе переменных и выражения.

- 110. Укажите грань и нажмите кнопку **Эскиз** .
- 111. Постройте в эскизе **окружность** стилем линии *Осевая* с центром в точке начала координат. Радиус окружности укажите произвольно.
- 112. Нажмите кнопку **Диаметральный размер** . Укажите круглое ребро отверстия. Задайте положение размерной надписи.
- 113. В поле *Переменная* диалогового окна Установить значение размера введите имя переменной d1, включите флажок *Информационный размер* и нажмите кнопку **ОК**.

Включение опции означает, что размер будет информационным. Поле *Выражение* для информационного размера недоступно, так как его значение зависит от размера геометрического объекта, к которому он проставлен. В данном случае диаметр ребра уже определен диаметром отверстия и может быть изменен только при редактировании этого отверстия.

- 114. Проставьте диаметральный размер к осевой окружности (желтая стрелка) и присвойте ему имя переменной d2. Значение в поле *Выражение* оставьте без изменений — это текущий диаметр осевой окружности.
- 115. Проставьте диаметральный размер к круглому ребру цилиндрической бобышки (зеленая стрелка), присвойте ему имя переменной d3, включите флажок *Информационный размер*.
- 116. Нажмите кнопку **Переменные** на панели *Стандартная*. На экране появится окно Переменные для работы с переменными и выражениями.
- 117. Щелчком на символе + раскройте "ветвь" Деталь. Ниже откроется список всех элементов, составляющих модель.
- 118. Раскройте "ветвь" самого последнего эскиза Эскиз:9. Ниже откроется список всех переменных, созданных в эскизе.
- 119. Щелчком мыши сделайте текущей ячейку Выражение для переменной  $d2$  и введите выражение  $0.5*(d3+d1)$ .
- 120. После ввода выражения нажмите клавишу <Enter> на клавиатуре. Система выполнит введенное выражение и диаметр осевой окружности примет значение 31,25 мм.
- 121. Закройте окно для работы с переменными и выражениями  $f(x)$ .

# **Создание массивов по концентрической сетке**

- 122. Нажмите кнопку Окружность на панели Геометрия .
- 123. Укажите центр окружности на осевой окружности с помощью привязки *Точка на кривой*. Радиус окружности укажите произвольно.
- 124. Нажмите кнопку **Диаметральный размер** на инструментальной

панели **Размеры** .

- 125. Укажите окружность, затем укажите положение размерной линии и присвойте размеру значение 7 мм (на следующих рисунках прочие размеры условно не показаны).
- 126. Нажмите кнопку **Выровнять точки по вертикали <u>I**</u> на Расширенной панели команд параметризации точек панели *Параметризация* .
- 127. С помощью привязки *Ближайшая точка* укажите центральную точку окружности и точку начала координат эскиза. После этого указанные точки будут выровнены в вертикальном направлении.
- 128. Закройте **эскиз** и выдавите его в прямом направлении на 5 мм. Этот элемент будет исходным компонентом концентрического массива.
- 129. Нажмите кнопку **Массив по концентрической сетке** на *Расширенной панели команд создания массивов* панели *Редактирование детали*.
- 130. В Дереве модели укажите исходный элемент массива Операция выдавливания:7.
- 131. Откройте закладку *Параметры* на *Панели свойств*. Для определения оси массива укажите цилиндрическую грань отверстия – в качестве оси массива будет использоваться ось выбранной грани.
- 132. Убедитесь, что поле N2 Количество по кольцевому направлению на Панели свойств содержит значение 4.
- 133. Нажмите кнопку **Создать объект**.

#### **Создание канавки**

К детали необходимо добавить массив из четырех канавок, смещенный относительно массива бобышек на 45 градусов.

- 134. Укажите грань и нажмите кнопку Эскиз
- 135. Нажмите кнопку **Окружность** на панели *Геометрия*.
- 136. С помощью привязки *Точка на кривой* укажите центр окружности на внешнем круглом ребре большой цилиндрической бобышки.
- 137. Нажмите кнопку Диаметральный размер<sup>[6]</sup> на инструментальной панели *Размеры* . Укажите окружность, затем укажите положение размерной линии и присвойте размеру значение 7 мм.
- 138. Нажмите кнопку **Отрезок на панели Геометрия**.
- 139. Постройте отрезок 0–1 из точки начала координат эскиза до центра круглого ребра вертикальной бобышки.
- 140. Постройте отрезок 0–2 из точки начала координат эскиза до центра окружности.
- 141. Измените стиль отрезков с *Основная* на *Осевая*.
- 142. Нажмите кнопку **Угловой размер** на панели *Размеры* .
- 143. Укажите осевые отрезки, затем укажите положение размерной линии и присвойте размеру значение 45 градусов.
- 144. Закройте эскиз.
- 145. Нажмите кнопку **Вырезать выдавливанием** в панели *Редактирование детали*.
- 146. Проверьте состояние поля *Направление построения* и убедитесь, что установлено *Прямое направление*.
- 147. Откройте список Тип построения и укажите *До поверхности*. В модели укажите узкую кольцевую грань круглой бобышки.
- 148. Нажмите кнопку **Создать объект**.

# **Добавление фасок**

- 149. Нажмите кнопку **Фаска** на *Расширенной панели команд построения скруглений и фасок.*
- 150. На *Панели свойств* нажмите кнопку **Построение по стороне и углу**. Введите значение длины фаски 2 мм, нажмите клавишу <Enter>.
- 151. В модели укажите четыре ребра.
- 152. Нажмите кнопку **Создать объект**.

## **Создание массива канавок**

- 153. Нажмите кнопку **Массив по концентрической сетке** . В Дереве модели укажите элемент *Вырезать элемент выдавливания*:2.
- 154. Откройте закладку *Параметры* на *Панели свойств*. Для определения оси массива укажите цилиндрическую грань центрального отверстия.
- 155. Убедитесь, что поле N2 *Количество по кольцевому направлению* на *Панели свойств* содержит значение 4.
- 156. Нажмите кнопку **Создать объект**.

## **Скругление по касательным ребрам**

- 157. Нажмите кнопку **Скругление** на панели *Редактирование детали*. Задайте радиус скругления 2 мм.
- 158. Укажите ребро в основании круглой бобышки.

Остальные ребра гладко сопряжены с указанным ребром. Обратите внимание на включенную опцию *По касательным ребрам* на Панели свойств – она обеспечит автоматические скругление остальных ребер.

159. Нажмите кнопку **Создать объект**.

# **Расчет МЦХ детали**

- 160. Нажмите кнопку **МЦХ модели** на инструментальной панели *Измерения* .
- 161. На **Панели свойств** задайте количество знаков после запятой, единицу измерения массы, нажмите кнопку **Центр масс**.
- 162. Ознакомьтесь с результатами расчетов.

Положение центра масс показано в окне модели специальным значком.

- 163. Нажмите кнопку **Прервать команду**
- 164. Нажмите кнопку **Перестроить П** на панели **Вид**.
- 165. Нажмите кнопку Сохранить~~на панели *Стандартная*.
- 166. Закройте окно документа.

# **Практическая работа «Создание чертежа»**

Проверяемые результаты обучения: *ПК* 5.2, *З*2, 4, 5*, У* 1, 2, 5, 6

Выполняется в электронном учебном пособии «Азбука КОМПАС». Урок 2. Создание чертежа.

В.П.Большаков КОМПАС-3D для студентов и школьников, СпБ: БХВ-Петербург, 2015.

# **Практическая работа «Введение в трехмерное моделирование»**

Проверяемые результаты обучения: *ПК* 5.2, *З*2, 4, 5*, У* 1, 2, 5, 6 Создание трехмерной модели и построение горизонтальной проекции детали По заданному наглядному изображению и виду спереди создать трехмерную модель и построить горизонтальную проекцию детали. Нанести необходимые размеры.

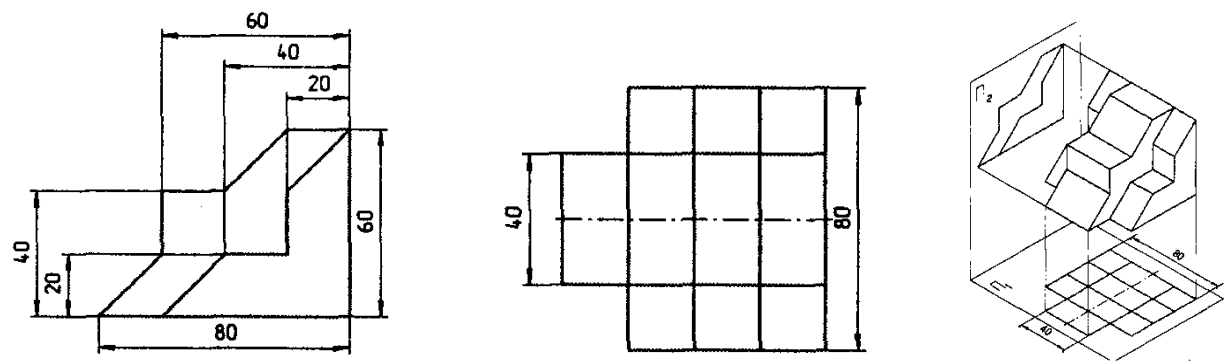

- 1. Нажмите кнопку **Создать** на панели *Стандартная*. В открывшемся окне выберите тип нового документа **Деталь**.
- 2. На панели *Вид* нажмите кнопку списка справа от кнопки **Ориентация** и укажите вариант *Изометрия XYZ*.
- 3. В *Дереве модели* выберите *Плоскость ZY*.
- 4. Нажмите кнопку **Эскиз** на панели *Текущее состояние*. Плоскость станет параллельной экрану.
- 5. В появившейся *Компактной панели* нажмите кнопку **Геометрия** для вызова соответствующей Инструментальной панели.
- 6. На панели *Глобальные привязки* включите привязку **По сетке** и нажмите кнопку **Сетка**.
- 7. На *Инструментальной* панели в режиме *Геометрия* с помощью команды **Непрерывный ввод объектов**  $\left|\mathbf{u}\right|$  и прорисуйте контур.

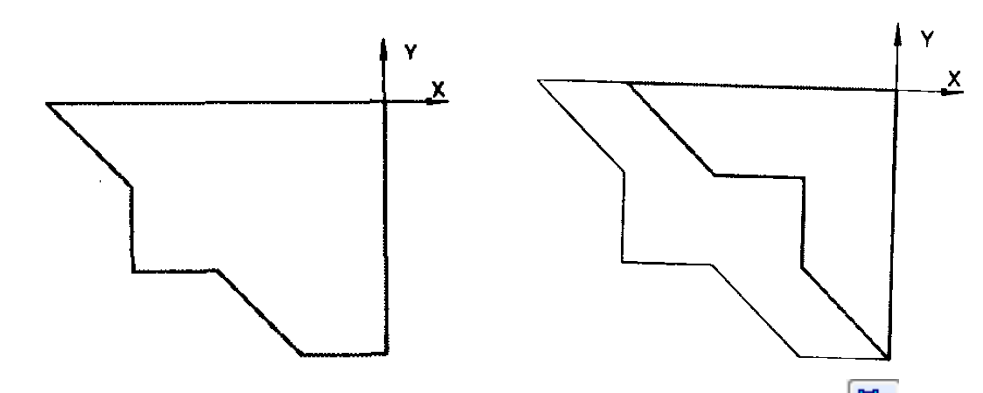

- 8. Заканчивается эскиз повторным нажатием кнопки **Эскиз** .
- 9. Нажмите кнопку **Операция выдавливания детали** на панели **Редактирование детали •** Внизу экрана появится Панель свойств на которой устанавливаем параметры выдавливания: **Два направления**; **Расстояние 1** – 20.0; **Расстояние 2** — 20.0.
- 10.Ввод параметров заканчивается нажатием кнопки Создать объект
- 11.Нажать кнопку **Полутоновое** .
- 12.Для добавления следующей части к основанию в *Дереве модели* укажите *Плоскость ZY.*
- 13.Нажмите кнопку **Эскиз** на панели *Текущее состояние*.
- 14.В появившейся *Компактной панели* нажмите кнопку **Геометрия**
- 15.На *Инструментальной* панели в режиме *Геометрия* с помощью команды **Непрерывный ввод объектов**  $\left|\mathbf{u}\right|$  и прорисуйте показанный на рисунке второй контур.
- 16.Заканчивается эскиз повторным нажатием кнопки **Эскиз** .
- 
- 17. Нажмите кнопку **Операция выдавливания детали <mark>п</mark>и на панели** *Редактирование детали* . Внизу экрана появится *Панель свойств* на которой устанавливаем параметры выдавливания: **Два направления**; **Расстояние 1** – 40.0; **Расстояние 2** – 40.0.
- 18.Ввод параметров заканчивается нажатием кнопки Создать объект ... Создание трехмерной модели и построение видов сверху и слева детали

По заданному наглядному изображению и виду спереди создать трехмерную модель и построить виды сверху и слева детали. Нанести необходимые размеры.

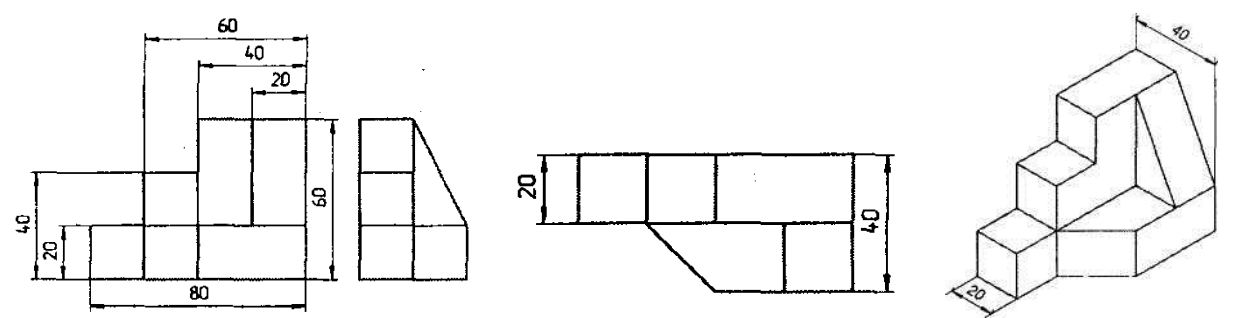

- 1. Нажмите кнопку **Создать** на панели *Стандартная*. В открывшемся окне выберите тип нового документа **Деталь**.
- 2. На панели *Вид* нажмите кнопку списка справа от кнопки **Ориентация** и укажите вариант *Изометрия XYZ*.
- 3. В *Дереве модели* выберите *Плоскость XY*.
- 4. Нажмите кнопку **Эскиз** на панели *Текущее состояние*. Плоскость *xy* станет параллельной экрану.
- 5. В появившейся *Компактной панели* нажмите кнопку **Геометрия** для вызова соответствующей Инструментальной панели.
- 6. На *Инструментальной* панели в режиме *Геометрия* с помощью команды **Непрерывный ввод объектов ПИ** по сетке и заданным размерам прорисуйте показанный на рисунке первый контур.

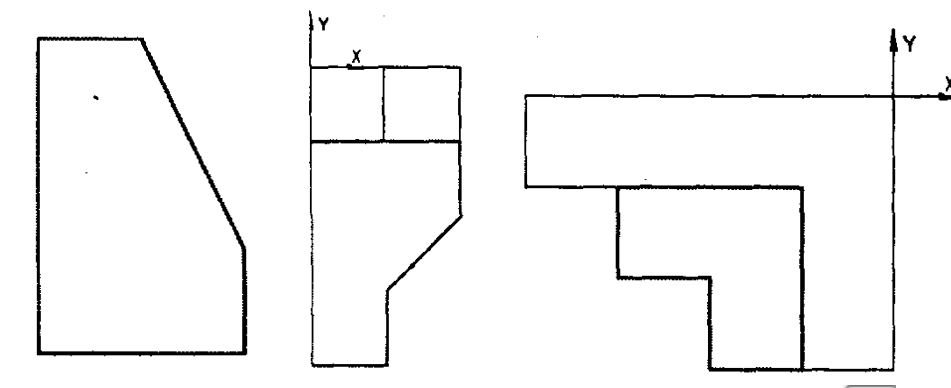

- 7. Заканчивается эскиз повторным нажатием кнопки **Эскиз** .
- 8. Нажмите кнопку **Операция выдавливания детали <mark>5</mark> на** панели **Редактирование детали •** Внизу экрана появится Панель свойств на которой устанавливаем параметры выдавливания: **Прямое направление**; **Расстояние 1** – 20.0. Ввод параметров заканчивается нажатием кнопки **Создать объект** .
- 9. После включения команды **Полутоновое на панели** *Вид* получится объемное изображение детали.
- 10.Для добавления следующей части к основанию в *Дереве модели* укажите *Плоскость ZX*.
- 11.Нажмите кнопку **Эскиз** .
- 12.В появившейся *Компактной панели* нажмите кнопку **Геометрия** для вызова соответствующей Инструментальной панели.
- 13.На *Инструментальной* панели в режиме *Геометрия* с помощью команды **Непрерывный ввод объектов ПИ** по сетке и заданным размерам прорисуйте показанный на рисунке третий контур.
- 14. Нажмите кнопку **Операция выдавливания детали <mark>5</mark> на** панели **Редактирование детали <u>ВА</u>. Внизу экрана появится** *Панель свойств* **на** которой устанавливаем параметры выдавливания: **Прямое направление**; **Расстояние 1** – 20.0. Ввод параметров заканчивается нажатием кнопки **Создать объект** .
- 15.Для добавления следующей части к основанию в *Дереве модели* укажите *Плоскость ZX*.
- 16.Нажмите кнопку **Эскиз** .
- 17.В появившейся *Компактной панели* нажмите кнопку **Геометрия** для вызова соответствующей Инструментальной панели.
- 18.На *Инструментальной* панели в режиме *Геометрия* с помощью команды **Непрерывный ввод объектов ПИ** по сетке и заданным размерам прорисуйте показанный на рисунке второй контур.
- 19. Нажмите кнопку **Операция выдавливания детали <mark>5</mark> на** панели *Редактирование детали* . Внизу экрана появится *Панель свойств* на которой устанавливаем параметры выдавливания: **Прямое направление**; **Расстояние 1** – 20.0. Ввод параметров заканчивается нажатием кнопки **Создать объект** .

# **Практическая работа «Создание ассоциативного чертежа»**

Проверяемые результаты обучения: *ПК* 5.2, *З*2, 4, 5*, У* 1, 2, 5, 6

Для создания чертежа:

1. запустите программу КОМПАС-3D;

# 2. на панели *Стандартная* выбрать **Создать/Чертеж.**

После этого на экране появится изображение листа формата А4, расположенного вертикально и оформленного в соответствии со стандартами ЕСКД. По умолчанию чертеж имеет оформление Чертеж конструкторский. Первый лист. ГОСТ 2.104-68 и формат А4.

Рамка, ограничивает поле слева – на 20 мм, а с остальных сторон – на 5 мм. Таблица основной надписи – внизу вдоль короткой стороны. На форматах других размеров – в правом нижнем углу.

Чтобы изменить параметры документа, выполните следующие действия:

- 3. В Меню вызовите команду **Сервис – Параметры**…; раскройте окно *Текущий чертеж*; в списке разделов настройки текущего чертежа в левой части окна найдите раздел – Параметры первого листа; щелчком на символе + слева от названия раздела раскройте его содержимое и укажите строку – *Формат*; в правой части появившегося диалога отображаются элементы управления, позволяющие установить нужный формат; нажмите кнопку **Список форматов** в правой части листа. В раскрывшемся списке укажите строку А3; в группе Ориентация включите кнопку **Горизонтальная**; настройка параметров документа закончена; – кнопка **ОК**.
- 4. нажмите кнопку **Показать все** на панели *Вид* вы получили лист заданного формата, ориентации и стиля (стандартный).

Создать три стандартных вида в системе КОМПАС-3D можно двумя способами:

- 1. в документе Фрагмент;
- 2. в документе Чертеж.

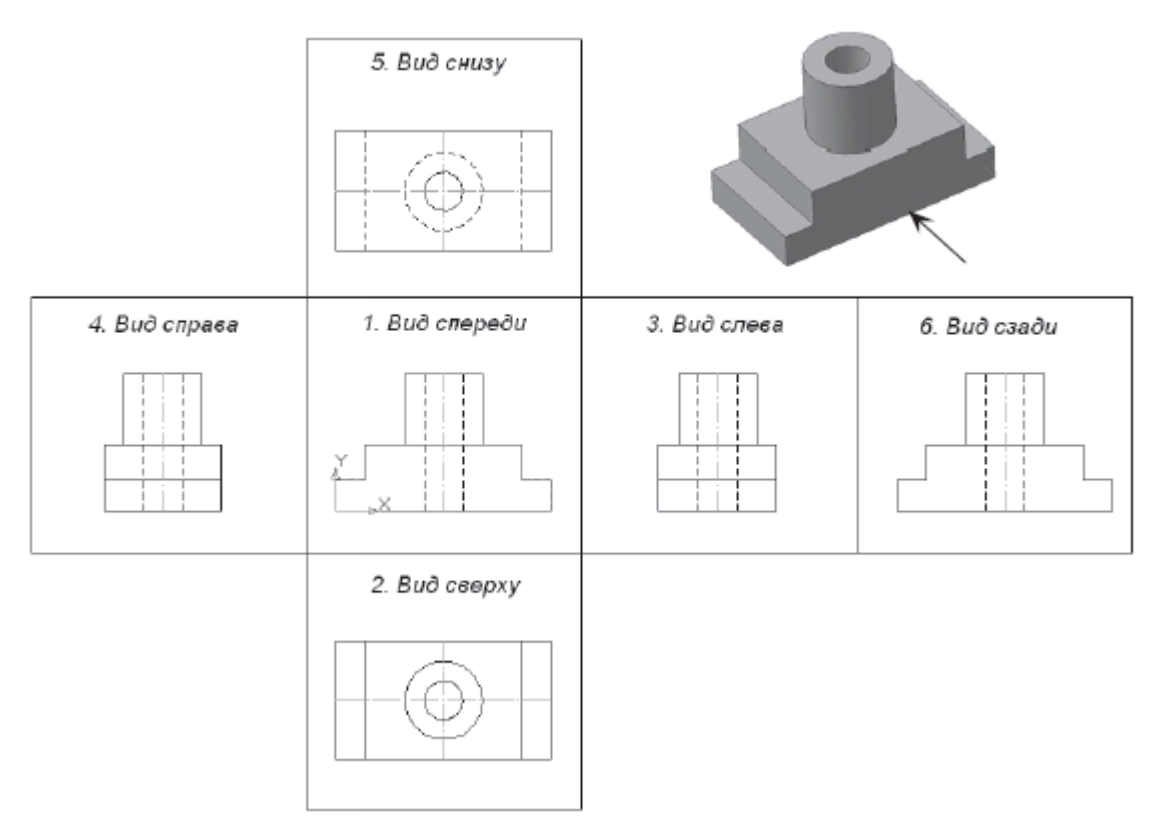

**Создание трех стандартных видов в документе Фрагмент**

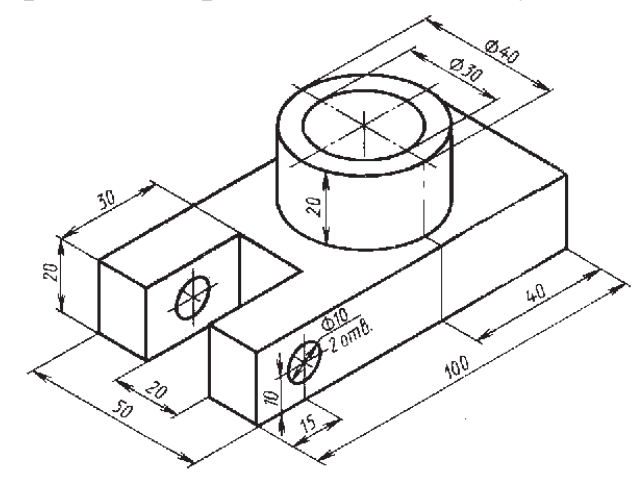

- 1. Создание трех стандартных видов в документе Фрагмент:
- 1. Создайте документ **Фрагмент**.
- 2. Инструментальная панель *Геометрия*; текущий масштаб на панели *Вид* М 1:1;
- 3. С помощью *Непрерывного ввода объекта* и *Ортогонального черчения* постройте контур детали сверху, а расположите в левом нижнем углу, последовательно откладывая 100 мм, 50 мм, 100 мм, 15 мм ((50 - 20) : 2 = 15), 30 мм, 20 мм, 30 мм, 15 мм (начиная с первой точки);
- 4. С помощью **Отрезка** (замените стиль линии *Основная* на *Осевую*) и **Глобальной привязки** *Середина* постройте горизонтальную ось симметрии. Не забудьте изменить стиль линии обратно на *Основную*;
- 5. С помощью **Параллельных прямых** найдите место положения центра окружностей (с левой стороны расстояние 15 мм, а справой – 40 мм);
- 6. справа постройте две окружности **С осями** радиусом 15 мм ( $\phi$  = 30) и 20 мм  $(\phi = 40);$
- 7. С помощью **Параллельных прямых** найдите место положения невидимого контура сквозных отверстий  $\phi = 10$  (разведите на 5 мм);
- 8. **Отрезком** постройте невидимый контур сквозных отверстий ∅ = 10, изменив стиль линии на *Штриховую*;
- 9. Отрезком постройте осевые линии этих отверстий, изменив стиль линии на *Осевую*. Не забудьте изменить стиль линии обратно на *Основную*;
- 10.Чтобы построить вид главный, проведите проекционные связи от каждой точки контура вида сверху (**Вертикальная прямая**, панель расширенных команд – **Параллельная прямая)**.
- 11.С помощью **Прямоугольника** постройте основание детали на главном виде (высота 20 мм, ширина 100 мм) Без осей, расположив над видом сверху. Построение начинайте снизу вверх.
- 12.С помощью Параллельных прямых найдите место положения центра окружностей ∅ = 10 (разведите на расстояние 10 мм от горизонтальной прямой, подтвердите прямую, расположенную на изображении детали);
- 13. Постройте окружность **С осями** радиусом 5 мм ( $\phi = 10$ );
- 14.С помощью **Непрерывного ввода объекта**, **Ортогонального черчения** и привязки *Пересечение* постройте проекцию цилиндра ∅ = 40, последовательно откладывая расстояния 20 мм (высота цилиндра), 40 мм, 20 мм;
- 15.Отрезком постройте невидимый контур сквозного отверстия  $\phi = 30$ , изменив стиль линии на *Штриховую*;
- 16.Отрезком постройте осевую линию данного цилиндрического отверстия, изменив стиль линии на *Осевую*. Не забудьте изменить стиль линии обратно на *Основную*;

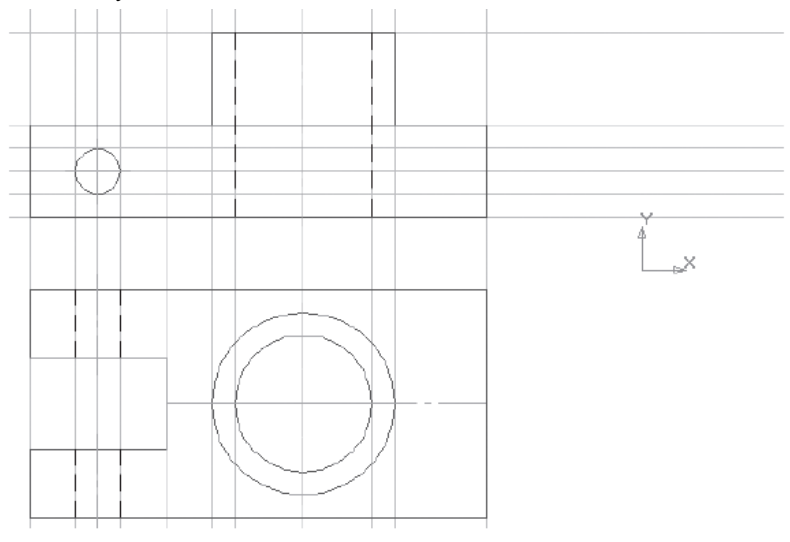

- 17.Чтобы построить вид слева, проведите проекционные связи от каждой точки контура главного вида ( – **Горизонтальная прямая**, панель расширенных команд – Параллельная прямая).
- 18.С помощью **Прямоугольника** постройте основание детали на виде слева (высота 20 мм, ширина 50 мм) Без осей, расположив с правой стороны от главного вида. Построение начинайте снизу вверх.
- 19.С левой стороны деталь симметричная. Постройте с помощью **Отрезка** и глобальной привязки **Середина** ось симметрии (стиль – *Осевая*). Не забудьте изменить стиль линии обратно на Основную;
- 20.С помощью **Параллельных прямых** найдите местоположения проекции цилиндра ∅ = 40 и сквозного отверстия ∅ = 30 (от осевой линии разведите на расстояние 20 мм и 15 мм, подтверждая прямые с обеих сторон);
- 21.С помощью **Непрерывного ввода объекта**, **Ортогонального черчения** и привязки **Пересечение** постройте проекцию цилиндра ∅ = 40;
- 22. Отрезком постройте невидимый контур сквозного отверстия  $\phi = 30$ , изменив стиль линии на *Штриховую*. Не забудьте изменить стиль линии обратно на *Основную*;
- 23.С помощью **Параллельных прямых** найдите местоположения проекции прямоугольного паза, расположенного с левой стороны основания (от осевой линии разведите на расстояние 10 мм (ширина паза 20 мм), подтверждая прямые с обеих сторон).
- 24.С помощью отрезка (стиль линии *Основная*) постройте проекцию прямоугольного паза, используйте привязку Пересечение.
- 25.С помощью отрезка (стиль линии *Штриховая*) постройте невидимый контур сквозных отверстий  $\phi = 10$ .
- 26.С помощью **отрезка** (стиль линии *Осевая*) постройте осевые линии этих отверстий. Не забудьте изменить стиль линии обратно на *Основную*;
- 27.строка Меню **Редактор – Удалить – Вспомогательные кривые и точки**.
- 28.Сохраните полученный чертеж под именем **Чертеж**.

## **Создание трех стандартных видов в документе Чертеж**

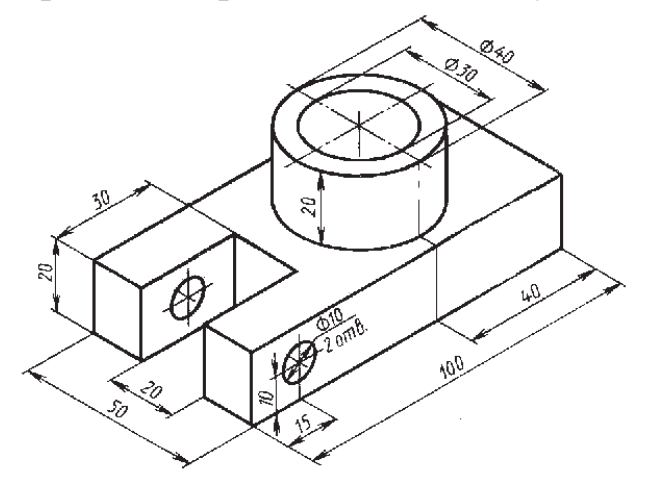

- 1. создайте документ **Деталь**;
- 2. в Дереве построения укажите **Плоскость ZX**;
- 3. ориентация Нормально к…;
- 4. **Эскиз**;
- 5. инструментальная панель *Геометрия*;
- 6. аналогично построению виду сверху создайте контур основания, последовательно откладывая 100 мм, 50 мм, 100 мм, 15 мм ((50 - 20):  $2 =$ 15), 30 мм, 20 мм, 30 мм, 15 мм. (начало координат в трехмерной модели совпадает с первой точкой);
- 7. прервать команду;
- 8. **Эскиз**. Перейдите в режим трехмерного моделирования;
- 9. **Операция выдавливания**; на панели Свойств на вкладке *Параметры* укажите прямое направление выдавливания (вверх), глубина выдавливания – на расстояние, в поле *Расстояние 1* введите 20 мм;
- 10.на панели *Свойств* на вкладке *Тонкая стенка* укажите тип построения тонкой стенки – *Нет*;
- 11.создайте объект;
- 12.На Инструментальной панели *Вид* выберите команду **Полутоновое**, **Полутоновое с каркасом**;
- 13.укажите верхнюю грань (зеленая) для последующих построений;
- 14.ориентация Нормально к…;
- 15.**Эскиз**;
- 16.помощью **параллельных прямых, горизонтальной прямой** и глобальной привязки **Середина** найдите центр цилиндра и постройте окружность радиусом 20 мм;

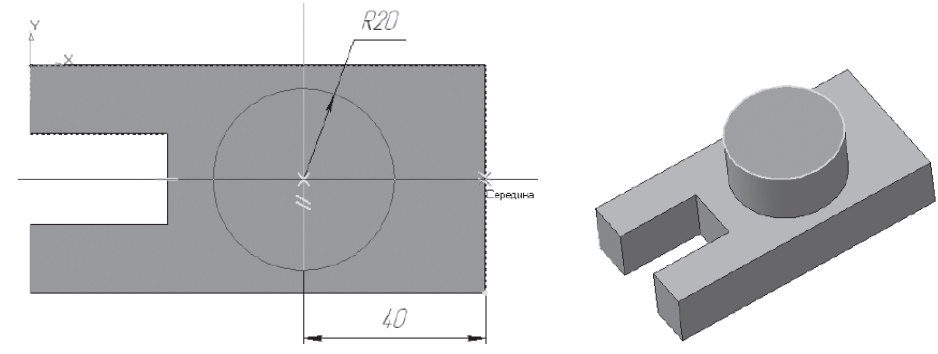

- 17.прервите команду и выйдите из эскиза;
- 18.приклейте выдавливанием на расстояние 20 мм (направление **прямое**);
- 19.щелчком укажите верхнюю грань (зеленая) для последующих построений;
- 20.зайдите в **Эскиз** и постройте окружность радиусом 15 мм, используйте глобальную привязку **Ближайшая точка**;
- 21.прервите команду и выйдите из эскиза;
- 22.вырежьте выдавливанием **Через все**;
- 23.щелчком укажите боковую грань (зеленая) для последующих построений;
- 24.с помощью **параллельных прямых, горизонтальной прямой** и глобальной привязки Середина найдите центр отверстий  $\varnothing = 10$  мм и постройте окружность радиусом 5 мм;
- 25.прервите команду и выйдите из эскиза;
- 26.– вырежьте выдавливанием **Через все**;

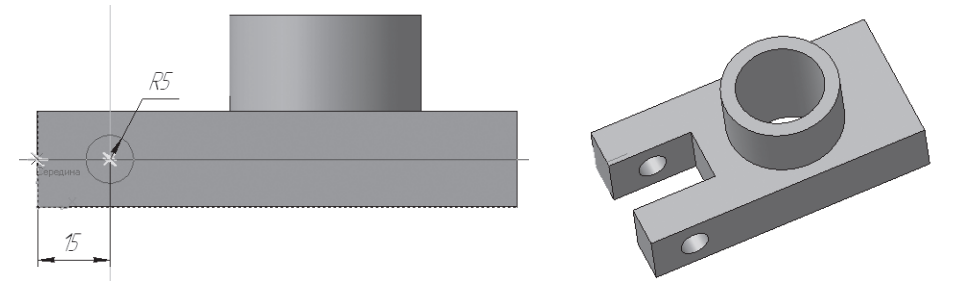

27.сохраните полученную модель под именем **Деталь. Направляющая**.

- 28.создайте документ **Чертеж**;
- 29.на *Компактной панели* кнопка переключения **Ассоциативные виды**, команда – **Стандартные виды**;
- 30.на экране появится диалоговое окно, в котором следует выбрать модель. Откройте документ **Деталь.Направляющая.m3d**
- 31.после того как модель выбрана, в окне чертежа появится фантом изображения в виде габаритных прямоугольников. По умолчанию система предлагает создание трех стандартных видов: главного, сверху и слева;
- 32.на панели Свойств на вкладке *Параметры* настройте параметры стандартных видов. Выберите ориентацию главного вида **Спереди**;
- 33.*Схема видов*. Для включения вида укажите его габаритную рамку на схеме положения видов. Точно так же можно отменить построение вида (построение главного вида отменить нельзя);
- 34.в поля *Зазор по горизонтали* и *Зазор по вертикали* введите значение 30 мм (расстояние между видами) и нажмите **ОК**;
- 35.укажите **Подобрать – Автоматический подбор стандартного масштаба**. Система сама автоматически подберет такой масштаб из стандартного ряда, при котором все виды, указанные для построения, полностью умещаются на чертеже выбранного формата;
- 36.на панели *Свойств*, на вкладке *Линии* укажите **Невидимые линии – Показывать** . На чертеже невидимый контур детали будет изображен штриховыми линиями;
- 37.вернитесь на вкладку *Параметры* и укажите положение точки привязки изображения – начало координат вида;
- 38.зафиксируйте фантом на поле чертежа щелчком мыши;
- 39.сохраните полученный чертеж под именем **Ассоциативные виды. Направляющая**.
- 40.Не закрывая данное окно, откройте документ **Чертеж**.
- 41.Строка Меню **Окно – Мозаика вертикально**. На экране появились два окна.
- 42.Активизируя каждое окно, выполните команду **Показать все**. Сравните полученные изображения.
- 43.Закройте документ Чертеж. Направляющая и откройте **Деталь. Направляющая.m3d**.
- 44.Строка Меню **Окно – Мозаика вертикально**.
- 45.Активизируйте окно документа **Деталь. Направляющая**. Из контекстного меню выделите элемент **Приклеить элемент выдавливания: 1** и войдите в режим редактирования элемента. Измените величину приклеивания Расстояние 1 – 40 мм. Создайте объект.
- 46.Активизируйте окно документа **Ассоциативные виды. Направляющая**. По запросу системы: «Перестроить чертеж?» Подтвердите – **Да**.

# **Практическая работа «Простановка размеров»**

- 1. Откройте документ **Ассоциативные виды.Направляющая.cdw**;
- 2. увеличьте изображение;
- 3. инструментальная панель *Геометрия*;
- 4. с помощью **Отрезка** (измените стиль линии на *Осевую*), глобальной привязки **Середина**, **Ортогонального черчения**, переводя виды в **Текущее состояние**, постройте осевые линии;
- 5. чтобы осевые линии выходили за контур элемента, выделите их щелчком мыши и потяните за маркеры;
- 6. на *Компактной панели* укажите кнопку переключения **Размеры**, **Линейный размер**;
- 7. укажите первую точку привязки размера, а затем вторую;

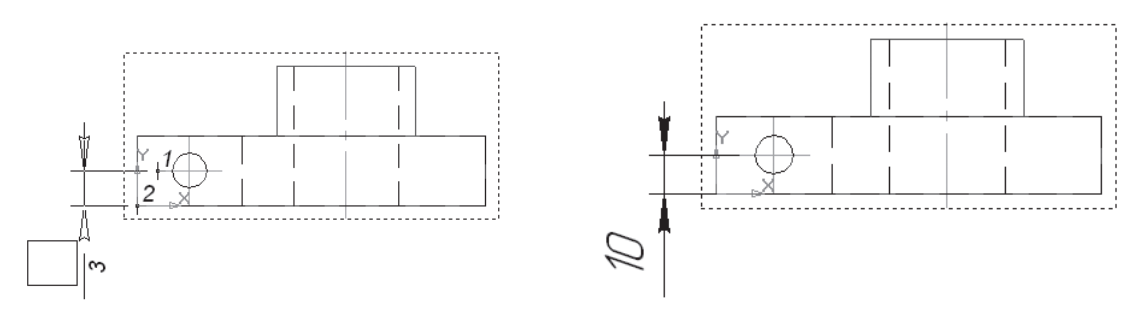

- 8. на панели *Свойств* на вкладке *Размер* укажите ориентацию размерной линии **Вертикально**.
- 9. укажите положение размерной линии 3. Щелчком мыши задайте ее положение;
- 10.аналогичным образом проставьте все линейные размеры, изменяя ориентацию размерной линии. Вводимый текст будет указываться в поле *Размерная надпись*;

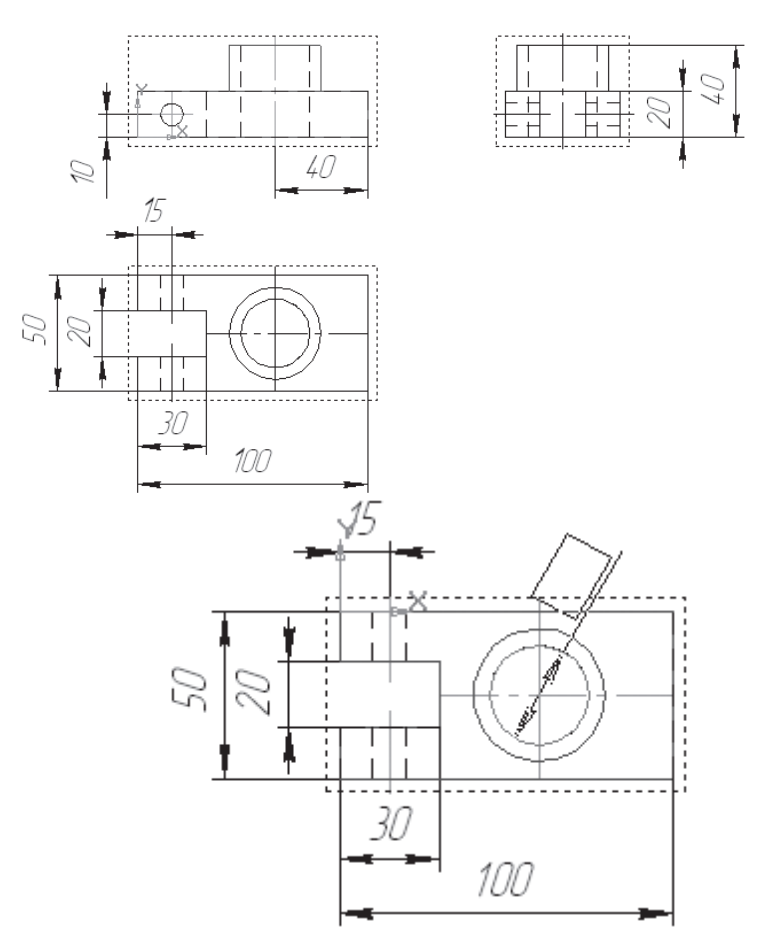

- 11.команда **Диаметральный размер** и укажите курсором базовую окружность или дугу;
- 12.на вкладке *Параметры* панели *Свойств* в поле *Размещение текста* установите **На полке вправо**.
- 13.щелчком мыши зафиксируйте фантом строящегося размера;
- 14.аналогичным образом постройте фантом **Диаметрального размера** отверстия на главном виде. На вкладке *Параметры* в поле *Размещение текста* установите **На полке влево**.

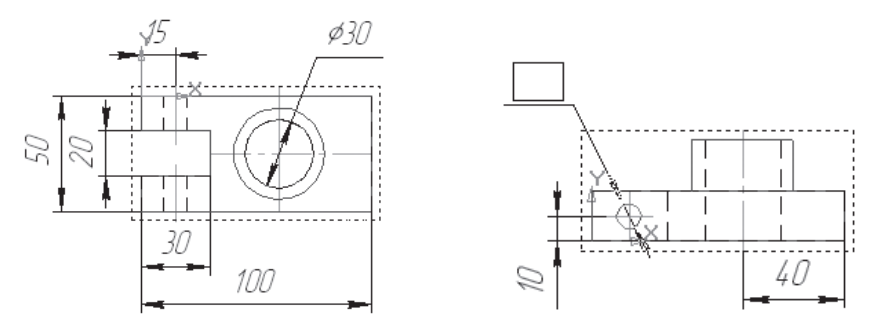

- 15.таких отверстий два, поэтому на вкладке *Размер* щелчком мыши в поле *Текст* вызовите диалоговое **окно Задание размерной надписи**;
- 16.включите кнопку **Далее**, которая позволяет перейти к вводу дополнительных строк размерной надписи, размещаемых под размерной линией.
- 17. введите в *Специальное поле ввода* текст 2 отв. И подтвердите **ОК**;
- 18.щелчком зафиксируйте фантом строящегося размера
- 19.для примера рассмотрим указание диаметрального размера с помощью **Линейного размера**. На виде слева курсором мыши укажите точки привязки размера;
- 20.система автоматически создала размерную надпись 40, но в ней не хватает значка диаметра. На вкладке *Размер* щелчком мыши в поле *Текст* вызовите диалоговое окно **Задание размерной надписи**. Включите кнопку значка диаметра в группе *Символ*;
- 21.Щелчком по кнопке **ОК** закройте диалоговое окно;
- 22.щелчком мыши зафиксируйте фантом строящегося размера;

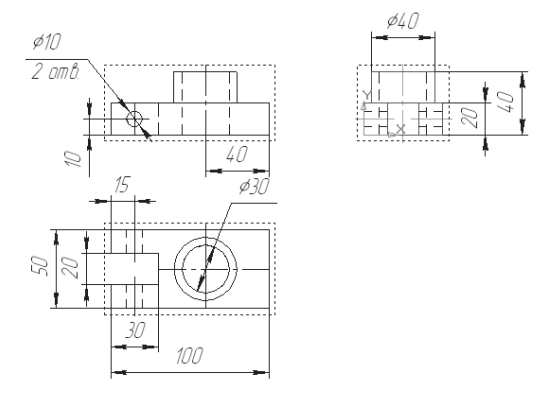

Построение **Радиальных размеров** ведется аналогичным образом, т.е. указывается базовая окружность или дуга.

Для простановки **Углового размера** указывают стороны угла и **Тип размера** – *На минимальный (острый) угол*

#### **Задание для самостоятельной работы**

1. Найдите ошибки в простановке размеров рис. а, б.

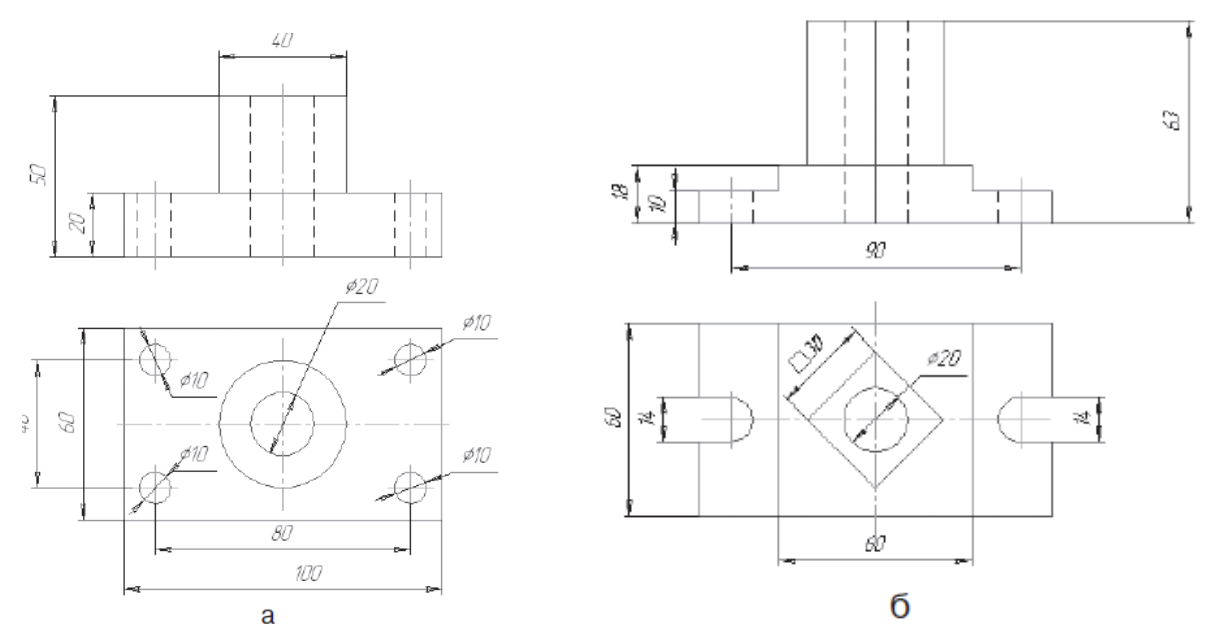

2. Проставьте размеры в файлах Ассоциативные виды.Основание.cdw» и Ассоциативные виды.Опора.cdw

#### **Практическая работа «Создание трехмерной модели радиатора»**

Проверяемые результаты обучения: *ПК* 5.2, *З*2, 4, 5*, У* 1, 2, 5, 6

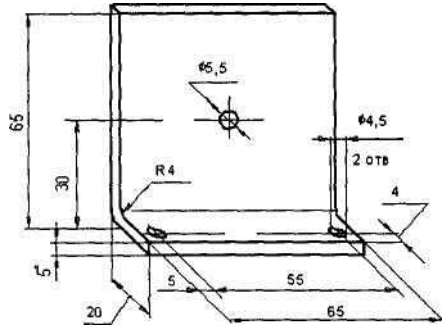

- 1. Нажмите кнопку **Создать** на панели *Стандартная*. В открывшемся окне выберите тип нового документа **Деталь**.
- 2. На панели *Вид* нажмите кнопку списка справа от кнопки **Ориентация** и укажите вариант *Изометрия YZX*.
- 3. В *Дереве модели* выберите *Плоскость XY*.
- 4. Нажмите кнопку **Эскиз** на панели *Текущее состояние*. Плоскость станет параллельной экрану.
- 5. Установите глобальные привязки: **Ближайшая точка**, **Пересечение**, **Угловая привязка**, **Выравнивание**. На *Инструментальной* панели в режиме *Геометрия* поочередно выберите команды **Непрерывный ввод объектов 1** и **Скругление и** сделайте приближенную прорисовку контура.
- 6. Нанесите 2 радиальных размера, один вертикальный и 2 горизонтальных размера, указав в окне *Установить значение размера требуемые значения*.
- 7. На *Компактной панели* нажмите кнопку Параметризация 4, а затем на *Инструментальной панели* – кнопку **Равенство длин**, укажите вертикальный отрезок длиной 5 мм и верхний горизонтальный отрезок.
- 8. Заканчивается эскиз повторным нажатием кнопки **Эскиз** .
- 9. На панели **Редактирование детали** нажмите кнопку **Операция выдавливания** . Внизу экрана появится *Панель свойств*, на которой устанавливаем параметры выдавливания: **Два направления**; **Расстояние 1** – 30.0; **Расстояние 2** – 30.0. Ввод параметров заканчивается нажатием кнопки **Создать объект** .
- 10.В *Дереве модели* выберите *Плоскость ZX*. Нажмите кнопку **Эскиз** . На *Инструментальной панели* в режиме *Геометрия* выберите команду **Отрезок** и нарисуйте 3 отрезка со стилем линии *Осевая*. Постройте 2 окружности и нанесите один диаметральный размер.
- 11.На **Компактной панели** нажмите кнопку **Параметризация** 4, а затем на *Инструментальной панели* – кнопку **Равенство радиусов** и укажите 2 окружности. Нанесите 2 вертикальных размера и один горизонтальный.

Закройте эскиз повторным нажатием кнопки **Эскиз** .

12.На панели **Редактирование детали** нажмите кнопку **Операция выдавливания** . Появится Панель свойств, на которой устанавливаем параметры выдавливания: **Обратное направление; Расстояние 2** – 10.0.

Нажмите кнопку **Создать объект** .

- 13.В *Дереве модели* выберите *Плоскость ZX*. Нажмите кнопку **Эскиз** . На *Инструментальной панели* в режиме *Геометрия* выберите команду **Отрезок** и нарисуйте 2 отрезка со стилем линии *Осевая*. Постройте окружность. Нанесите диаметральный размер.
- 14.Закройте эскиз и примените к нему операцию **Вырезать выдавливанием | Обратное направление | Через все**.
- 15.Получив требуемое изображение, сохраните файл с именем Радиатор.

# Ассоциативный чертеж

Для создания ассоциативного чертежа воспользуйтесь командой **Создать чертеж** из меню Файл.

Для создания стандартных видов необходимо применить команду **Вставка | Вид с модели | Стандартные**. Откройте ранее сохраненный документ Радиатор. На вкладке *Параметры Панели свойств* в поле *Ориентация главного вида* отображается название ориентации модели на главном виде чертежа. По умолчанию для построения главного вида выбрана ориентация *Спереди*. Вы можете определить для построения вида спереди любую другую ориентацию модели, выбрав ее из раскрывающегося списка ориентации. Задайте *Справа*.

Нажмите кнопку **Схема видов**. В поля *Зазор по горизонтали* и *Зазор по вертикали* введите расстояние между видами в горизонтальном направлении 40 мм и вертикальном – 50 мм. Нажмите кнопку **ОК** и расположите фантом стандартных видов в поле чертежа.

Практическая работа «Моделирование и выполнение чертежа втулки»

Проверяемые результаты обучения: *ПК* 5.2, *З*2, 4, 5*, У* 1, 2, 5, 6

Создать трехмерную модель втулки согласно приведенной иллюстрации.

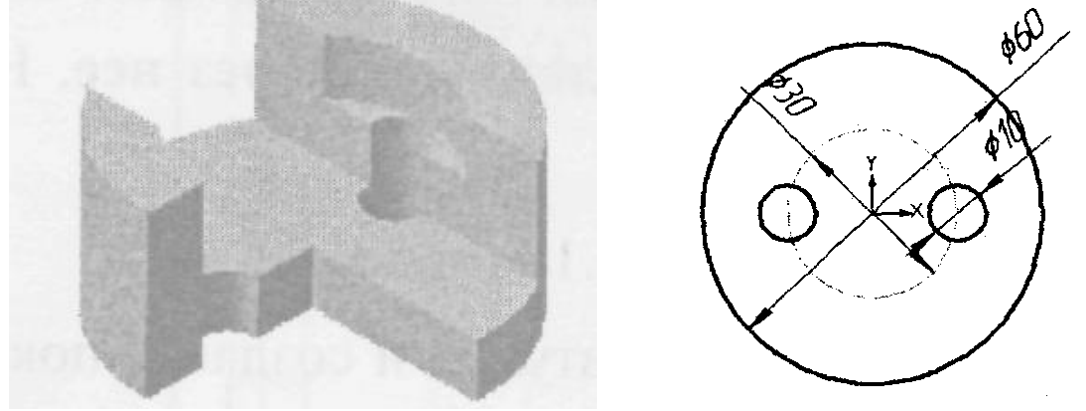

- 1. Нажмите кнопку **Создать** на панели *Стандартная*. В открывшемся окне выберите тип нового документа **Деталь**.
- 2. На панели *Вид* нажмите кнопку списка справа от кнопки **Ориентация** и укажите вариант *Изометрия YZX*.
- 3. В *Дереве модели* выберите *Плоскость XY*.
- 4. Нажмите кнопку **Эскиз** на панели *Текущее состояние*.
- 5. В появившейся *Компактной* панели нажмите кнопку переключения *Геометрия* для вызова соответствующей Инструментальной панели.
- 6. В появившейся *Инструментальной* панели в режиме *Геометрия* выберите команду Окружность  $\bigcirc$ , с помощью которой нарисуйте основание детали. Для этого постройте одну окружность со стилем линии Осевая и три окружности со стилем Основная.
- 7. Нанесите 3 диаметральных размера. Нажмите кнопку **Точка на кривой** на странице *Параметризация*. Укажите окружность стиля *Осевая* и центры двух малых окружностей. Нажмите кнопку **Равенство радиусов** , укажите окружность  $\varnothing$ 10 и вторую окружность малого диаметра.

- 8. Заканчивается эскиз повторным нажатием кнопки **Эскиз**
- 9. Для создания основания втулки на *Инструментальной* панели редактирования детали нажмите кнопку **Выдавливание** . Внизу экрана

появится *Панель свойств*, с помощью которой выбираем *Направление* (прямое) и *Расстояние выдавливания* (30 мм). Ввод параметров заканчивается нажатием кнопки **Создать объект** .

- 10.Выбрать на панели *Вид* команду **Полутоновое** .
- 11.В *Дереве модели* выберите *Плоскость ZY*.
- 12. Открыв эскиз, постройте **Прямоугольник .** Нижний отрезок расположите за пределами модели. Нанесите два горизонтальных размера

и один вертикальный. Завершите эскиз, повторно нажав кнопку Эскиз $\mathbb{E}_1$ .

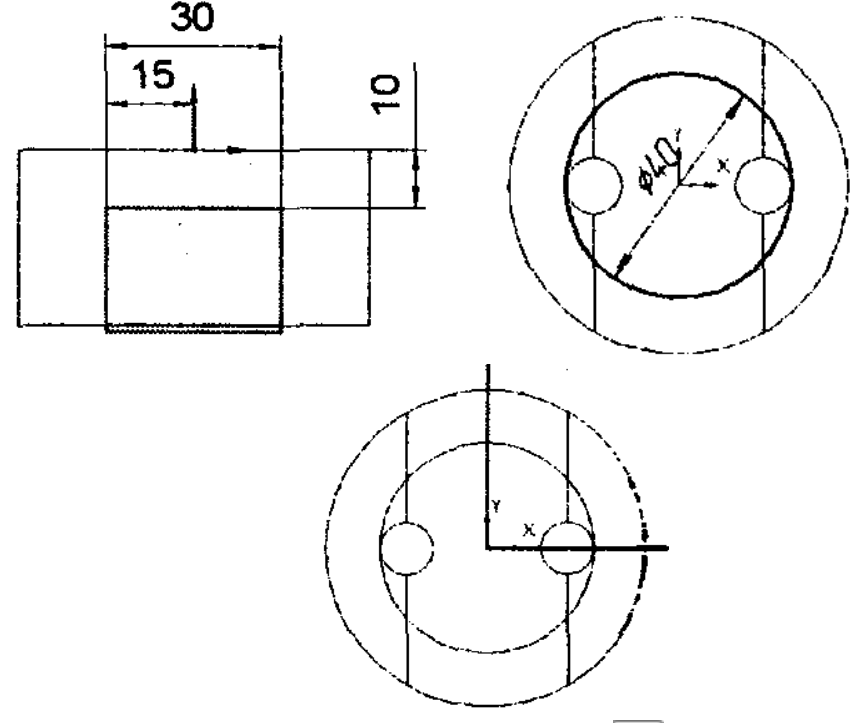

- 13.Нажмите кнопку **Вырезать выдавливанием** . На вкладке *Параметры Панели свойств* выберете *Два направления* и *Через все*. Нажмите кнопку **Создать объект** .
- 14.Щелчком мыши выделите верхнюю грань втулки и создайте показанный на рис. 5.19 эскиз в этой грани. Закройте эскиз.
- 15.Нажмите кнопку **Вырезать выдавливанием** . На вкладке *Параметры Панели свойств* выберете *Направление* (прямое) и *Расстояние* (10 мм).

Сохраните файл с именем Втулка.. Нажмите кнопку **Создать объект** .

16.В *Дереве модели* выберите *Плоскость XY*. Открыв эскиз, постройте от центра по осям 2 отрезка (рис. 5.21). Завершив эскиз, в меню **Операции** выберите команду **Сечение | По эскизу**. Получив требуемое изображение, сохраните файл с именем Втулка\_1.

Создание ассоциативного чертежа

17.Выберите команду **Файл | Создать | Чертеж**.

#### Создание стандартных видов

- 18.Выполните команду **Вставка | Вид с модели | Стандартные**.
- 19.Откройте документ Втулка.
- 20.На вкладке *Параметры Панели свойств* в поле *Ориентация главного вида* задайте *Снизу*. На вкладке *Линии Панели свойств* в поле *Невидимые линии* нажмите кнопку **Показывать**.
- 21.Нажмите кнопку **Схема видов**. В поле *Зазор по вертикали* введите расстояние между видами в вертикальном направлении 40 мм.
- 22.Нажмите кнопку **ОК** и расположите фантом стандартных видов в поле чертежа.
- 23.Удалите *Проекционный вид* 3.

#### Создание произвольных видов

- 24.Выполните команду **Вставка | Вид с модели | Произвольный**.
- 25.Откройте документ Втулка\_1.
- 26.На вкладке *Параметры Панели свойств* в поле *Ориентация главного вида* задайте *Изометрия XYZ*.
- 27.Расположите фантом в поле чертежа.
- 28.Повторив указанные действия, можно вставить в чертеж еще один произвольный вид – *Диметрия*.

#### Оформление чертежа

Оформление чертежа производится поочередно в отдельных видах и включает проведение осевых линий и линий штриховки, нанесение размеров. На заключительном этапе заполняются графы основной надписи.

> Практическая работа Моделирование и выполнение чертежа опоры

Проверяемые результаты обучения: *ПК* 5.2, *З*2, 4, 5*, У* 1, 2, 5, 6

#### Создание трехмерной модели опоры

Создать трехмерную модель опоры, у которой сделаны сквозные вырезы по нанесенной разметке.

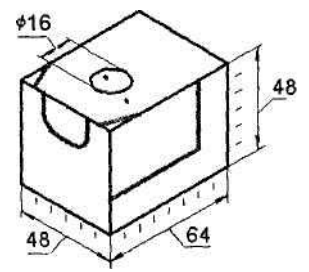

29.Нажмите кнопку **Создать** на панели *Стандартная*. В открывшемся окне выберите тип нового документа **Деталь**.

- 30.На панели *Вид* нажмите кнопку списка справа от кнопки **Ориентация** и укажите вариант *Изометрия XYZ*.
- 31.В *Дереве модели* выберите *Плоскость ZY*.
- 32.Нажмите кнопку **Эскиз** на панели *Текущее состояние*. Установите глобальные привязки: **Ближайшая точка**, **Пересечение**, **Угловая привязка**, **Выравнивание**. На *Инструментальной* панели в режиме *Геометрия* поочередно выберите команды **Непрерывный ввод объектов 1 u** и сделайте приближенную прорисовку контура. Нанесите 4 размера (рис. 5.24).
- 33.В появившейся *Компактной* панели нажмите кнопку переключения *Геометрия* для вызова соответствующей Инструментальной панели.
- 34.Закройте эскиз и примените к нему операцию **Выдавливание | Два направления**, указав одинаковые расстояния для обоих направлений, например 24 мм (рис. 5.25).
- 35.В Дереве модели выберите *Плоскость XY*. Открыв эскиз, выполните команду **Прямоугольник** и выполните скругление углов.

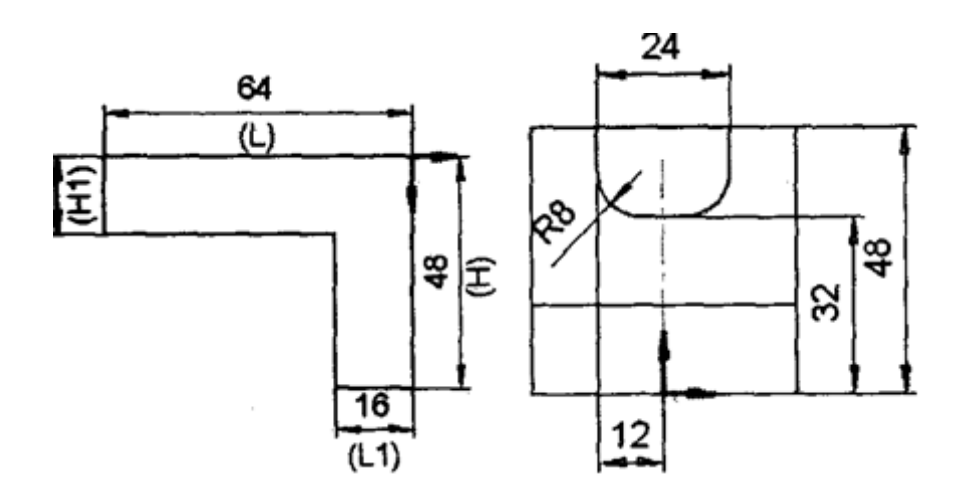

- 36.Закройте эскиз. Нажмите кнопку **Вырезать выдавливанием** . На вкладке *Параметры Панели свойств* выберите *Обратное направление* и *Через все*.
- 37.В Дереве модели выберите *Плоскость ZX*. Открыв эскиз, выполните команду **Операции | Спроецировать объект** и спроецируйте в эскиз нижнее ребро. Измените стиль линии проекции на *Утолщенная*. Включите привязки **Выравнивание** и **Точка на кривой**. Используя команду **Непрерывный ввод объектов** постройте треугольник и нанесите 2 размера. Постройте 2 отрезка со стилем линии *Осевая*. Постройте окружность, нанесите диаметральный размер и вертикальный размер, определяющий положение центра окружности (рис. 5.27). Закройте эскиз.

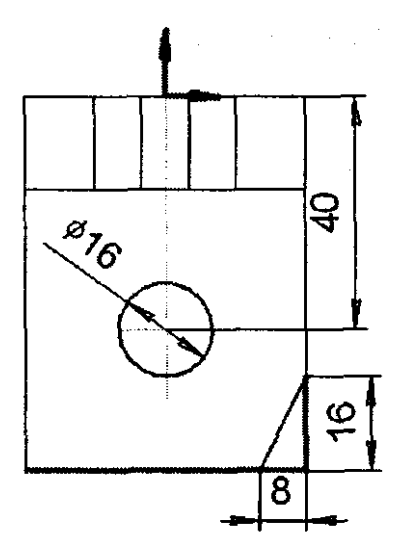

Эскиз в плоскости zx

- 38.Нажмите кнопку **Вырезать выдавливанием** . На вкладке *Параметры Панели свойств* выберите *Обратное направление* и *Расстояние* – 16.0. Установите *Уклон* — 10.0 его направление – *Наружу*.
- 39.Сохраните файл с именем Опора.

#### Создание ассоциативного чертежа опоры

- 40.Выполните команду **Файл | Создать | Чертеж**.
- 41.Выполните команду **Вставка | Вид с модели | Стандартные**.
- 42.Откройте документ Опора.
- 43.На вкладке *Параметры Панели свойств* в поле *Ориентация главного вида* задайте *Справа*. Нажмите кнопку **Схема видов**.
- 44.В поля *Зазор по горизонтали* и *Зазор по вертикали* введите расстояние между видами в горизонтальном направлении 40 мм и вертикальном  $-50$ мм.
- 45.Нажмите кнопку **ОК** и расположите фантом стандартных видов в поле чертежа.

## Построение разрезов

46.Сделайте текущим **Проекционный вид 2**. Для этого щелкните по рамке, которая его ограничивает. Включите привязки **Выравнивание, Точка на кривой**. На странице **Обозначения** *Компактной панели* включите кнопку **Линия разреза**. Укажите на горизонтали, проходящей через центр отверстия, 2 точки, через которые должна пройти линия разреза. Для правильного задания взгляда нажмите кнопку **Расположение стрелок**. Укажите курсором на пунктирную габаритную рамку главного вида. Затем нажатием клавиши <Delete> удалите вид. На чертеже останутся 2 вида: сверху и слева. Нажмите кнопку **Разрез/сечение** на инструментальной панели *Ассоциативные виды* и укажите курсором на любом элементе линии разреза. После этого па экране появится фантом изображения разреза в виде габаритного прямоугольника.

- 47.Нажмите кнопку **Показать все** на панели *Вид*. При необходимости выровняйте положение видов. Выделите вид **Разрез А-А** щелчком на его габаритной рамке.
- 48.Сделайте текущим **Проекционный вид 2**. Проведите к ребру углового среза вспомогательную **Перпендикулярно прямую**. На странице *Обозначения* Компактной панели включите кнопку **Линия разреза**. Укажите на вспомогательной прямой 2 точки, через которые должна пройти линия разреза. Для правильного задания взгляда нажмите кнопку **Расположение стрелок**. Нажмите кнопку **Разрез/сечение** на странице *Ассоциативные виды* Компактной панели и укажите курсором на любом элементе линии разреза. После этого на экране появится фантом изображения разреза в виде габаритного прямоугольника. Выделите вид **Разрез Б-Б** щелчком на его габаритной рамке.

#### Создание произвольного вида

- 49.Выполните команду **Вставка \ Вид с модели \ Произвольный**.
- 50.Откройте документ Опора.
- 51.На вкладке *Параметры Панели свойств* в поле *Ориентация* главного вида задайте *Изометрия XYZ*.
- 52.Расположите фантом в поле чертежа.

## **Построение листового тела. Создание развертки куба**

- 1. Создать документ *Деталь*;
- 2. в Дереве построения укажите Плоскость XY;
- 3. установите ориентацию Нормально к…
- 4. Эскиз на панели Инструментов *Текущее состояние*;
- 5. инструментальная панель Геометрия  $\boxed{^{\otimes}}$ ; постройте прямоугольник высотой 30 мм и шириной 30 мм от начала координат;
- 6. на Компактной панели выберите кнопку переключения Выделение [4], команда – **Выделить рамкой**. Обведите рамкой построенное изображение. Выделенный объект изменит цвет;
- 7. кнопка переключения **Редактирование** , команда **Сдвиг**. На *панели Свойств* выберите Режим – *Оставлять исходный объект*. Укажите базовую точку для сдвига (начало координат). Переместите фантом квадрата, как показано на рисунке, и щелчком ЛКМ зафиксируйте его;
- 8. не прерывая команды, снова укажите базовую точку сдвига (начало координат) и вновь переместите фантом с последующей фиксацией. По такому алгоритму постройте шесть квадратов, т.е. четыре квадрата – боковая поверхность и два квадрата – основания;

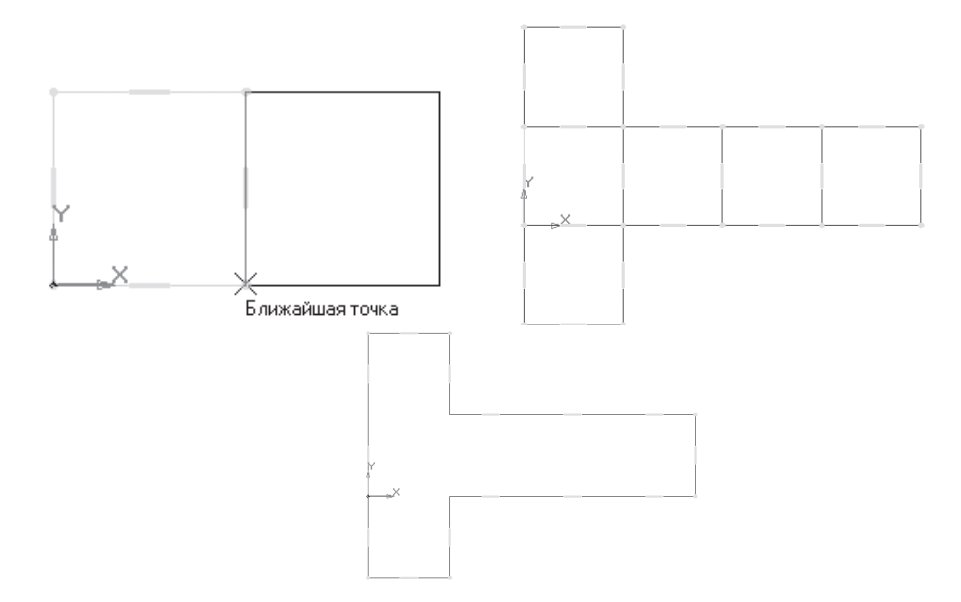

- 9. прервите команду;
- 10.кнопка переключения **Редактирование**, команда **Усечь кривую** . Контур эскиза по правилам трехмерного моделирования должен быть замкнут, поэтому удалите ненужные участки (рис. 369). По каждой удаляемой линии щелкайте дважды, так как после копирования их две;
- 11.прервите команду;
- 12.Эскиз на панели Инструментов *Текущее состояние*; перейдите в режим трехмерного моделирования;
- 13.на Компактной панели выберите кнопку переключения **Элементы**  листового тела **•**, команда – Листовое тело **•**
- 14.На *панели Свойств* на вкладке *Параметры* укажите направление выдавливания – *прямое*. В поле Толщина введите значение 0,2 мм;
- 15. создайте объект $\left| \cdot \right|$ :
- 16.На Инструментальной панели *Вид* выберите команду **Полутоновое**, **Полутоновое с каркасом**;
- 17.щелчком выделите верхнюю грань развертки (вы укажите плоскость для дальнейшего построения – зеленая);
- 18.ориентация Нормально к…;
- 19.Эскиз на панели Инструментов *Текущее состояние*;
- 20.инструментальная панель Геометрия;
- 21.с помощью параллельных прямых найдите местоположения линий сгиба.
- 22.с помощью отрезка постройте линии сгиба;
- 23.прервите команду;
- 24.Эскиз на панели Инструментов *Текущее состояние*; перейдите в режим трехмерного моделирования;
- 25.Сгиб по линии инструментальная панель Элементы листового тела. Щелчком укажите *Базовую грань сгиба* и *Линию сгиба*. При построении сгиба по линии в окне детали отображается фантомная стрелка. Она
указывает прямое направление отсчета угла сгиба и его неподвижную сторону – ту часть базовой грани, положение которой при сгибе не изменяется;

- 26.на *панели Свойств* на вкладке *Параметры* в группе **Направление** выберите – *Прямое направление сгибания, т.е. наружу по отношению к телу детали*;
- 27.воспользуйтесь группой переключателей и создайте неподвижной стороной основную часть развертки – **Сторона 2**;
- 28.в поле *Угол сгиба* введите значение 90°;
- 29. **Внутренний радиус**. В поле *радиус сгиба* введите минимальное значение 0,0002 мм;
- 30.создайте объект $\left| \right|$ .
- 31.повторите сгибание, следуя приведенному выше алгоритму, по второй линии;
- 32.последовательно согните по всем линиям сгиба (рис. 377);

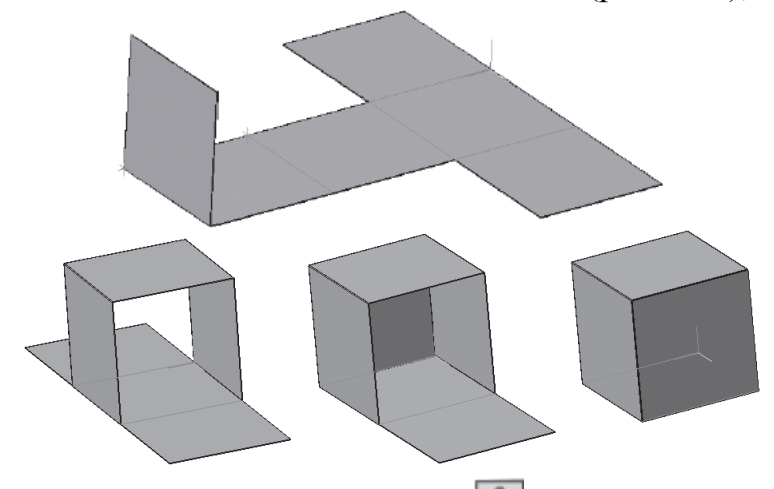

- 33.вызовите команду Параметры развертки . На *панели Свойств* появятся элементы, позволяющие настроить развертку; выберите неподвижную грань щелчком мыши;
- 34. активизируйте переключатель  $\Box$  Выбор сгибов. После этого станет доступна панель, содержащая список всех сгибов, имеющихся в текущей детали. Сгибы, имеющие отметки (галочки), в режиме **Развертка** будут показаны разогнутыми;
- 35.создайте объект $\left| \right|$ :
- 36.кнопка **Развертка** на *Компактной панели инструментов*, вы сможете увидеть куб в свернутом и развернутом виде. Редактирование модели возможно только в свернутом виде.

Самостоятельно. Постройте развертку тетраэдра и сложите его.

- Радиус описанной окружности правильного треугольника 30 мм,
- толщина листа 0,5 мм, (при построении линий сгиба вновь из начала

координат постройте равносторонний треугольник по описанной<br>окружности радиусом 30 мм), угол сгиба 110°, радиус сгиба 0,001.

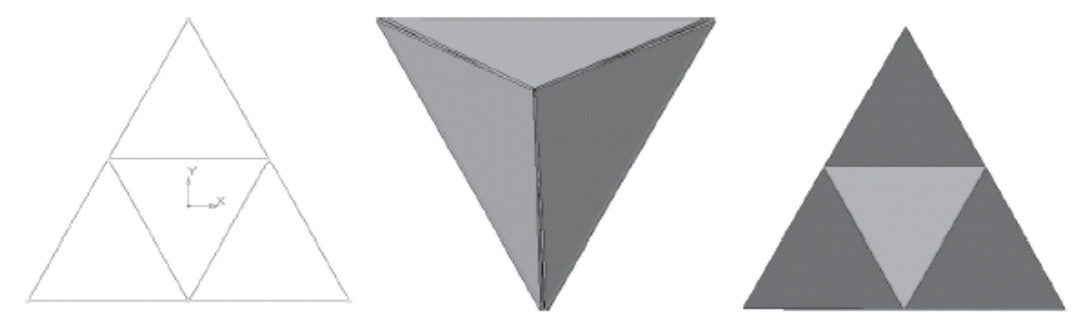

## **4. ТИПОВЫЕ ЗАДАНИЯ ДЛЯ ОЦЕНКИ ОСВОЕНИЯ УЧЕБНОЙ ДИСЦИПЛИНЫ (РУБЕЖНЫЙ КОНТРОЛЬ)**

### **Тесты оцениваются следующим образом:**

- «5» 86-100% правильных ответов на вопросы;
- «4» 71-85% правильных ответов на вопросы;
- «3» 51-70% правильных ответов на вопросы;
- «2» 0-50% правильных ответов на вопросы.

### **Тема Основные понятия управления**

Проверяемые результаты обучения: *З*1, *З*2 Информация считается достоверной, если

- ее достаточно для понимания и принятия решений
- она выражена на понятном ее потребителю языке
- **она не искажает истинное положение дел**
- она предоставлена в установленные сроки
- она поступила из надежного источника
- ничего из перечисленного

Свойством экономической информации НЕ является:

- Актуальность
- Достоверность
- Полнота
- Ценность
- **Эксклюзивность**
- все являются

Какая из ниже перечисленных подсистем НЕ входит в обеспечивающую часть АСУ?

- Подсистема информационной безопасности
- Подсистема обработки данных
- Подсистема системного администрирования
- Подсистема сопровождения программных продуктов

### **Подсистема управления кадрами**

В классификации массивов по роли в машинной обработке НЕ используются

### **Вспомогательные массивы**

- Выходные массивы
- Поисковые массивы
- Служебные массивы
- Хранимые массивы
- Все используются

Выберите пропущенное: ... основывается на активном участии конечных пользователей в информационном процессе

- Автоматизированная информационная система
- Автоматизированная информационная технология
- Новая информационная технология
- Экономическая информационная система
- Ничего из перечисленного

Свойством системы НЕ является

- Многофункциональность
- Организация
- Целостность
- Эмерджентность
- $\bullet$  RCe SRIISHOTCS

Какая из ниже перечисленных подсистем НЕ входит в функциональную часть АСУ?

- Подсистема бухгалтерского учета
- Подсистема информационной безопасности
- Подсистема технико-экономического планирования
- Подсистема ТО и ТР
- Подсистема управления кадрами
- Все входят

Какая из ниже перечисленных подсистем входит в обеспечивающую часть  $ACY?$ 

- Подсистема обработки данных
- Подсистема технико-экономического планирования
- $\bullet$  Полсистема ТО и ТР
- Подсистема управления кадрами
- Ничего из перечисленного

Первичным для системы является признак

- Наличие устойчивых связей
- Организация
- Целостность
- Эмерджентность
- Все равноправны

Выберите неправильное с точки зрения деления системы на подсистемы правило.

• каждая подсистема должна реализовывать несколько функций системы

- связь между подсистемами вводится только при наличии связи между соответствующими функциями системы
- связи между подсистемами должны быть простыми (насколько это возможно)
- все правильные

Для экономической информации НЕ характерны

- небольшие объемы
- цикличность ее получения и преобразования
- многообразие ее источников и потребителей
- значительный удельный вес логических операций при ее обработке
- $\bullet$  все характерны

В составе АСУ вылеляют части

- организационную и исполнительную
- техническую и информационную
- техническую и программную
- функциональную и обеспечивающую
- ничего из перечисленного

Какие массивы содержат информацию, необходимую для обработки в будущих отчетных периодах

- Выходные массивы
- Поисковые массивы
- Промежуточные массивы
- Служебные массивы
- Хранимые массивы
- Ничего из перечисленного

Операционной системой является

- $\bullet$  MIPS
- Oracle
- $\bullet$  RISC
- Windows Commander
- $\bullet$  INIX
- ничего из перечисленного

Чаще всего они образуются на основе первичных документов

- $\bullet$  B<sub>x0</sub> $\pi$ <sub>HHe</sub> MacC<sub>*H*B<sub>H</sub></sub>
- Выходные массивы
- Переменные массивы
- Промежуточные массивы
- Служебные массивы

• Ничего из перечисленного

Совокупность документов, определяющих организационную структуру объекта и системы автоматизации

- Документационное обеспечение АСУ
- Информационное обеспечение АСУ
- $\bullet$  Лингвистическое обеспечение АСУ
- Организационное и методическое обеспечение АСУ
- Правовое обеспечение АСУ
- Ничего из перечисленного

Утилиты, оболочки и операционные среды - это

- инструментальные системы
- операционные системы
- сервисные системы
- системы технического обслуживания
- ничего из перечисленного

Получение информации о результате управления называется

- информативной сводкой
- обратной связью
- системной информацией
- ничего из перечисленного

Укажите основные подсистемы системы управления

- Подсистемы открытые и закрытые
- Управляющая и управляемая подсистемы
- Управляемая подсистема и объект управления
- Ничего из перечисленного

# Тема: АСУ на автомобильном транспорте

Проверяемые результаты обучения: 31, 32, 33

Программы получают название "процессор", если они ...

- кроме символьной обработки данных содержат операции их преобразования (форматирования, расчетов и т.п.)
- многофункциональны
- являются информационными (работают с кодами символов)
- являются расчетными
- ничего из перечисленного

Машиностроительной САПР среднего уровня является

• CATIA (Dessault Systemes)

- Inventor (Autodesk)
- NX CAD (Unigraphics  $-$  Unigraphics Solution)
- Pro/Engineer (PTC Parametric Technology Corporation)
- ничего из перечисленного

Для решения задач технологической подготовки производства используются

- $\cdot$   $CAD$ - $curc$ темы
- САЕ-системы
- САМ-системы
- ничего из перечисленного

Экспертные системы используются в ситуации

- большой объем первичных данных
- информация залана в текстовом виде
- наличие готового алгоритма решения
- наличие «шума» в исходных данных (ошибки, недостаточность или избыточность информации)
- ничего из перечисленного

Для имитационного моделирования производственных процессов используются

- САПР на базе конкретного прикладного пакета
- САПР на базе подсистемы машинной графики и геометрического моделирования
- САПР на базе СУБД
- Комплексные (интегрированные) САПР
- Ничего из перечисленного

Системы управления базами данных предназначаются для ...

- создания и защиты информационных хранилищ
- управления созданием и ведением базы данных
- управления доступом программ к данным
- управления сервисом при работе пользователя с данными
- ничего из перечисленного

Для формализации знаний в базе знаний НЕ используются следующие структуры:

- понятия (математические и нематематические)
- правила (зависимости, закономерности, связи)
- процедуры (алгоритмы)
- факты (объекты, явления, ситуации)
- все используются

АРМ руководителя и его заместителей отличает

- задачи ориентированы на использование Internet
- задачи редко повторяются
- наличие офисных программ
- регулярность решения задач
- решаемые задачи чаще всего требуют больших объемов вычислений
- ничего из перечисленного

САПР на базе СУБД используются в основном

- для имитационного моделирования производственных процессов
- при определении пространственных форм
- для синтеза и анализа систем автоматического управления
- В ТЕХНИКО-ЭКОНОМИЧЕСКИХ ПРИЛОЖЕНИЯХ
- ничего из перечисленного

В состав современных интегрированных пакетов НЕ входит

- программа подготовки презентаций
- система архивации данных
- $\bullet$  CYBI
- табличный процессор
- текстовый редактор
- $\bullet$  BCe BXOIAT

Машиностроительной САПР верхнего уровня является

- Inventor (Autodesk)
- NX CAD (Unigraphics Unigraphics Solution)
- Solid Works (Solid Works Corporation)
- Solid Edge (UGS)
- T-Flex CAD (Топ Системы)
- Компас (Аскон)

Экспертные методы основаны на ...

- $\bullet$  Законах
- Интуиции
- $\bullet$  Правилах
- ничего из перечисленного

Эксперт-это человек ...

- $\bullet$  3<sub>Halouuu</sub> $\check{u}$
- Опытный
- Работоспособный

• ничего из перечисленного

САZ-системы используются

- для выполнения графических работ
- для инженерных расчетов, анализа и проверки проектных решений
- для решения задач технологической подготовки производства
- ничего из перечисленного

## Тема: Техническое обеспечение ИТ

Проверяемые результаты обучения: 31, 32, 33

Что НЕ является недостатком спутниковых сетей связи?

- зависимость стоимости передачи информации от расстояния
- наличие задержки радиосигнала
- необходимость обеспечения конфиденциальности передачи информации
- подверженность радиосигналов влиянию атмосферных явлений
- все недостатки

Не боятся неровных поверхностей

- ССD-сканеры
- Карандаши
- Лазерные сканеры
- Проектирующие сканеры
- Переносные сканеры
- Терминалы сбора данных

Для кодирования грузовых пакетов используется

- $\blacksquare$  Code 39
- $\blacksquare$  Code 128
- $EAN-13$
- $EAN-14$
- $\blacksquare$  ITF-14
- $\blacksquare$  UCC/EAN-128

Кабельное соединение по сложности прослушивания – сигнал слабый, но прослушивание без непосредственного контакта возможно

- витая пара
- коаксиальный провод
- невитая пара
- оптическое волокно
- ничего из перечисленного

Введите пропущенное: ... - компьютер, который используется как централизованное хранилище информации другими компьютерами сети.

## Файл-сервер

В какой позиции штрихового кода EAN-13 располагается контрольная цифра 13

Что является преимуществом спутниковых сетей связи?

- лешевизна
- обеспечение связи на больших расстояниях
- отсутствие задержки радиосигнала
- помехозащищенность от влияния атмосферных явлений
- простота организации связи
- ничего из перечисленного

Интегрируются с большинством приложений и форм-факторов

- ССD-сканеры
- Карандаши
- Лазерные сканеры
- Проектирующие сканеры
- Переносные сканеры
- Терминалы сбора данных

В зоне С этикетке EAN располагается

- Данные о грузе в форме цифр и букв
- Дополнительная информация
- Штрих-код грузовой единицы
- Ничего из перечисленного

ИЛюз

- устройство для объединения разнородных сетей, которое имеет собственный сетевой адрес
- устройство для связи двух сетей, построенных по одной технологии
- устройство для связи разнородных сетей, приложений или протоколов
- устройство подключения компьютера к локальной сети
- ничего из перечисленного

Что НЕ является особенностью проекционных сканеров?

- высокая скорость обработки
- дешевизна
- используются в конвейерных системах
- не боятся неровных поверхностей
- самые простые в употреблении
- широко используют в магазинах
- все являются

Процесс автоматического получения данных, однозначно определяющих ключевые характеристики объекта

- *автоматическая идентификация*
- Авторизация
- Аутентификация
- Идентификация
- **электронная идентификация**
- ничего из перечисленного

В модели клиент-сервер запросы выдаются

- **Клиентом**
- Промежуточным уровнем
- Сервером
- Ничего из перечисленного

Авторизация

- Процедура верификации принадлежности идентификатора данному объекту (субъекту)
- **Процедура доступа к ресурсам системы для записи данных, их изменения и т.п.**
- Процесс автоматического получения данных, однозначно определяющих ключевые характеристики объекта
- Процесс распознавания объекта по его идентификатору
- ничего из перечисленного

Аппаратное обеспечение компьютерных сетей составляют

Расположите топологии сети в порядке убывания стоимости оборудования А. Дерево В. Звезда С. Шина

- **А-В-С**
- $A-C-B$
- **В-А-С**
- $B-C-A$
- $C-A-B$
- $C-B-A$

Широко используют в магазинах

- CCD-сканеры
- Карандаши
- Лазерные сканеры
- **Проектирующие сканеры**
- Переносные сканеры
- Терминалы сбора данных

Какие службы информационной безопасности сетей не стандартизированы?

- Аутентификация
- Обеспечение целостности данных
- Контроль доступа
- Зашита от отказов
- Шифрование
- Все стандартизированы

Гарантия того, что система ведет себя в нормальном и внештатном режимах так, как запланировано

- Адекватность
- Контролируемость
- Надежность
- Точность
- ничего из перечисленного

Требует постоянного обслуживающего персонала топология

- $\blacksquare$  Дерево
- $\blacksquare$  Звезда
- Кольно
- $\blacksquare$  IIIина

Рабочая станция - это

- абонентская система, ориентированная на решение определенных задач пользователя
- автоматизированное рабочее место (АРМ) пользователя
- клиентское оборудование в компьютерной сети
- компьютер пользователя, ориентированный на работу с сетевыми ресурсами
- ничего из перечисленного

Контроллер - это специализированное устройство...

- контроля передачи данных между взаимодействующими модулями компьютера
- управления определенным типом внешнего устройства компьютера
- управления работой однотипными внешними устройствами компьютера
- управления самого персонального компьютера
- ничего из перечисленного

Адаптер – это …

- **блок подключения к компьютерным сетям**
- блок управления внешними устройствами
- **устройство, обеспечивающее согласование параметров других устройств**
- устройство управления подключенными модулями
- ничего из перечисленного

Порт в компьютерных системах – это …

- место подключения компьютера в сетях
- место "складирования" передаваемых данных
- **средство для сопряжения объектов системы**
- **точка доступа к объекту (устройству, программе, данным)**
- ничего из перечисленного

## **5. ОРГАНИЗАЦИЯ САМОСТОЯТЕЛЬНОЙ РАБОТЫ СТУДЕНТОВ**

### **Самостоятельная работа №1**

### Обзор транспортно-экспедиционных операторов (10 минут; презентация)

Название доклада; слоган; сфера деятельности; история; позиционирование; видение; миссия; стратегии; цели; подвижной состав, положение на рынке; конкурентные преимущества; инфраструктура; услуги; клиенты; партнеры; достижения; проекты.

- 1. DHL
- 2. Expeditor Co
- 3. FM Logistic
- 4. GEFCO
- 5  $K+N$
- 6. Major Cargo Service
- 7. Smart Logistic Group
- 8. STS Logistics
- 9. TNT Express
- 10.VR Logistic
- 11.UPS
- 12.АЛИДИ
- 13.КонцептЛогистик
- 14.Первая экспедиционная компания
- 15.Почта России
- 16.РЖД Логистика
- 17.РУСГЛОБАЛ
- 18.Сервисная Логистическая Компания
- 19.Сияние

20.СПСР-Экспресс 21.Транс-Бизнес 22.ФРЕЙТ ЛИНК 23.Экодор

### **Критерии оценок при создании доклада-презентации**

Оценка 5 ставится, если:

- Содержание работы полностью соответствует теме и излагается последовательно. Фактические ошибки отсутствуют. Допускается 1-2 речевых недочета.
- Наиболее важная информация располагается в центре экрана. Использованы шрифты одного типа.
- Объем информации на слайдах не более трех фактов.
- Соблюден единый стиль оформления. Использовано не более трех цветов на слайде.

Оценка 4 ставится:

- Содержание работы соответствует теме и излагается последовательно. Фактические ошибки отсутствуют. Допускается 3-4 речевых недочета. В работе допущена фактическая ошибка.
- Использованы шрифты разных типов. Незначительная перегрузка слайда информацией.
- Соблюден единый стиль оформления. Использовано более трех цветов на слайде.

Оценка 3 ставится:

- В работе допущены существенные отклонения от темы. Имеются отдельные фактические неточности. Допущены нарушения в последовательности изложения. Беден словарь, встречается неправильное словоупотребление.
- Стиль работы не отличается единством. Допущены нарушения в расположении информации, в перегрузке слайдов информацией.
- Единый стиль оформления нарушен. Использовано более трех цветов на слайде.
- Работа выполнена с нарушением сроков.

### **Самостоятельная работа №2** РАСЧЕТНАЯ РАБОТА

#### «Имитационное моделирование работы поста ТО и ТР»

Создать имитационную модель работы поста ТО и ТР на неделю. Пост работает 6 дней в неделю. Продолжительность смены  $T_{cM} = 10$  час.  $+ N_{\kappa} / 5$ , где *N*<sup>ж</sup> –номер студента по журналу.

В течение смены *Тсм* на пост поступают автомобили с теми или иными требованиями на ТО или ремонт. Принимаем, что 1-е требование на обслуживание поступает в момент начала работы поста. Моменты и интервалы между требованиями *tиi* случайны и подчиняются *экспоненциальному* закону распределения*.* Среднее время интервала между заявками  $\overline{\Theta} = 90$  мин. Случайное рассеивание –  $N_{\text{max}} \times 1000$ .

Продолжительность выполнения требований также случайна и описывается *нормальным* законом распределения. Среднее время ремонта *Тср* = 40 мин. +  $N_{\rm x}$  / 2; стандартное отклонение  $\Box$  = 15 мин.; случайное рассеивание –  $N_{\rm m} \times 1000$ .

При делении результаты округляются в меньшую сторону до целого.

Рассчитать показатели эффективности работы поста.

В отчет включить:

рассчитанные исходные данные;

- окна надстройки «Пакет анализа» с введенными параметрами генерации необходимых массивов данных;
- расчетную таблицу;
- показатели эффективности работы поста;
- диаграмму, иллюстрирующую работу поста и простои автомобилей в день недели с номером равным остатку от деления *N*<sup>ж</sup> на 6.

### *ХАРАКТЕРИСТИКА ИМИТИРУЕМОЙ СИСТЕМЫ*

В системе массового обслуживания (СМО) взаимодействуют отказавшие автомобили и пост, на котором выполняются определенные требования по ТО или ремонту этих автомобилей.

При этом после поступления на пост 1-го требования возможны три варианта развития событий.

I. Второе требование поступает в систему обслуживания с интервалом *tи*<sup>2</sup> после завершения выполнения 1-го требования.

В этом случае имеет место простой поста в ожидании 2-го требования, равный  $t_{nn2} = t_{n2} - t_{p1}$  при  $t_{n2} > t_{p1}$ .

> В общем виде  $(i+1)=t_{n}(i+1)-t_{n}(i)$  $(i+1) > t_p(i)$ 1  $+1)$  $+1)=t_{\nu}(i+1)$  $t_{\nu}(i+1) > t_{\nu}(i)$  $t_{nn}(i+1) = t_{n}(i+1) - t_{n}(i)$  $\mu$   $(1 + 1)$   $\ell_p$  $t_{nn}(i+1) = t_{n}(i+1) - t_{p}$ 1  $1) = t_{\nu}(i + 1)$

II. Второе требование возникает в момент завершения работ по обслуживанию 1-го требования. Очевидно, в этом случае СМО работает синхронно, т.е. нет простоев поста и автомобиля:

$$
t_{p1} = t_{u2}; \t t_{nn2} = 0; \t t_{n2} = 0.
$$
  
B ofujem buqe  $t_{pi} = t_u(i + 1):$   

$$
t_{nn}(i + 1) = 0; t_{nn}(i + 1) = 0.
$$

III. Второе требование поступает в систему раньше, чем выполнено первое. При этом автомобиль простаивает в ожидании выполнения первого

требования

$$
t_{na2} = t_{p1} - t_{u2}; t_{p1} > t_{u2}. \text{ B of the image}
$$

$$
t_{na}(i + 1) = 0; t_p(i) - t_u(i + 1)
$$

По такой же схеме СМО работает при поступлении третьего, четвертого и последующих требований их обслуживании.

Эффективность работы СМО могут характеризоваться следующими показателями:

- полное время функционирования СМО (T):

- полное время простоя поста в течение недели

$$
T_{nn} = \sum_{1}^{m} t_{nni}
$$

- полное время работы поста за тот же период времени (T)

$$
T_{pn} = T - T_{nn} = \sum_{1}^{n} t_{pn}
$$

- полное время ожидания обслуживания требований в системе

$$
T_{na} = \sum_{1}^{k} t_{na}(i)
$$

- среднее значение продолжительности разовых реализаций

- $\bar{t}_{nn} = \frac{\sum_{n=1}^{m} t_n(i)}{m}$ • простоя поста
- работы поста

$$
\bar{t}_{pn} = \frac{\sum_{n=1}^{n} t_{pn}}{n}
$$

$$
\bar{t}_{na} = \frac{\sum_{n=1}^{k} t_n(i)}{k}
$$

• ожидания обслуживания

 $n$  – число обслуживаемых требований;

 $m$  – число случаев простоя поста;

 $k$  – число случаев простоя автомобиля.

Для расчета показателей использовать функции СЧЕТЕСЛИ. **СУММЕСЛИ** 

### **Критерии оценок при выполнении самостоятельной расчетной работы**

**Оценка 5** ставится, если учащийся самостоятельно и своевременно выполнил расчетную работу, сделал правильные выводы и предоставил в срок отчет, включающий все необходимые компоненты.

**Оценка 4** ставится, если работа выполнена самостоятельно, но с некоторыми затруднениями, допущены ошибки второстепенного характера, которые исправлены после замечания преподавателя и устранены самостоятельно без дополнительных объяснений.

б) справочными материалами пользуется, но ориентируется в них с трудом;

в) при выполнении чертежей и практических работ допускает;

**Оценка 3** ставится, если учащийся в процессе расчетов допустил существенные ошибки, которые исправил по указанию и с помощью преподавателя; если работа выполнена с нарушением срока.

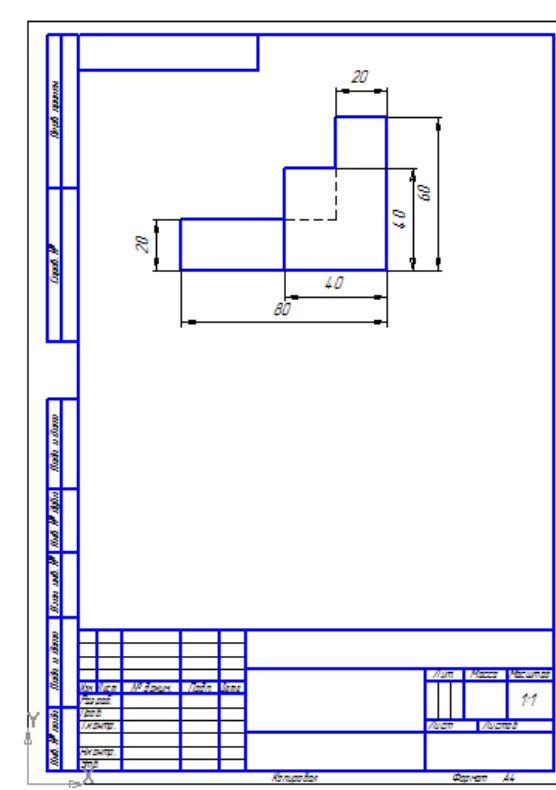

### **Самостоятельная работа №3**

#### Создание трехмерной модели и построение горизонтальной проекции детали. Вариант 8

По заданному наглядному изображению и виду спереди создать трехмерную модель и построить горизонтальную проекцию детали. Нанести необходимые размеры

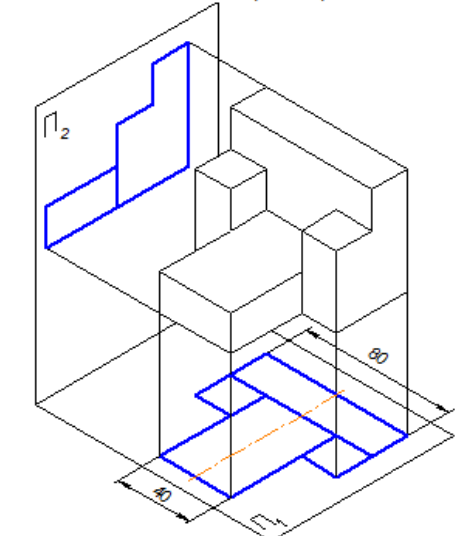

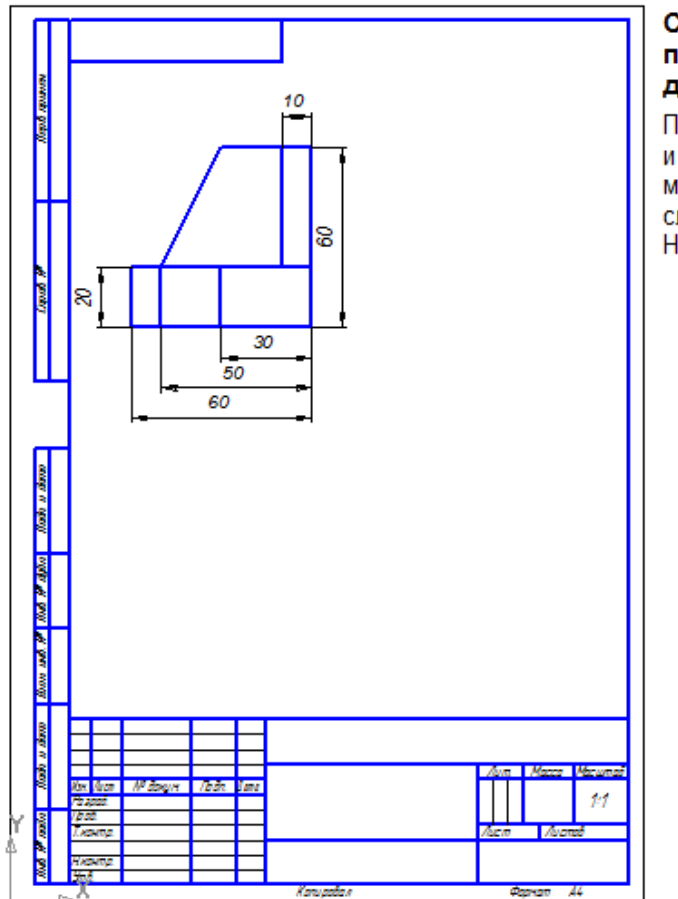

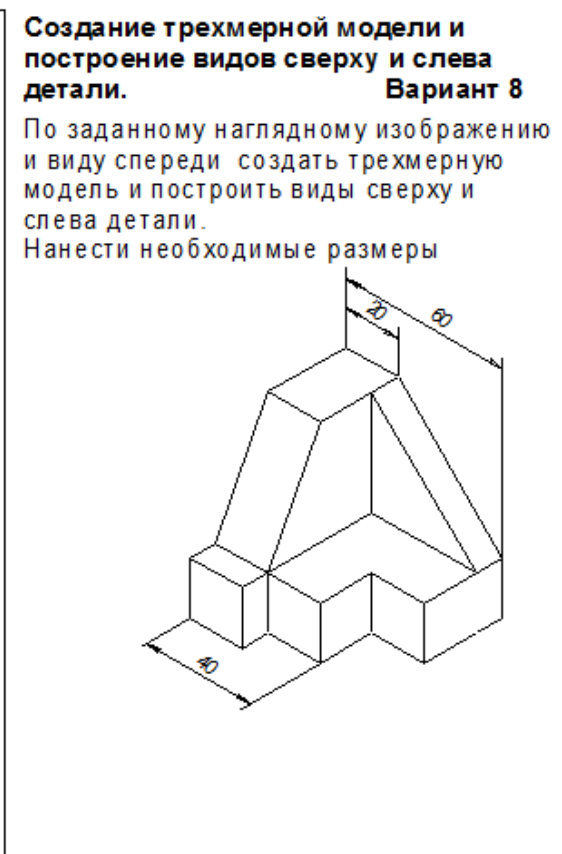

### **Критерии оценок при выполнении самостоятельной графической работы**

Оценка 5 ставится, если учащийся:

а) вполне самостоятельно, тщательно и своевременно выполнил графическую работы, чертежи читает свободно;

б) при необходимости умело пользуется справочными материалами;

в) ошибок в изображениях не делает, но допускает незначительные неточности и описки.

Оценка 4 ставится, если учащийся:

а) чертежи выполняет и читает самостоятельно, но с некоторым затруднением;

б) справочными материалами пользуется, но ориентируется в них с трудом;

в) при выполнении чертежей и практических работ допускает ошибки второстепенного характера, которые исправляет после замечания преподавателя и устраняет самостоятельно без дополнительных объяснений;

Оценка 3 ставится, если учащийся:

а) чертежи выполняет и читает неуверенно, но основные правила их оформления соблюдает, обязательные работы, предусмотренные программой, выполняет, но несвоевременно;

б) в процессе графической деятельности допускает существенные ошибки, которые исправляет по указанию и с помощью преподавателя.

Оценка 2 ставится, если учащийся:

а) не выполняет обязательные графические и практические работы;

б) чертежи читает и выполняет только с помощью преподавателя и систематически допускает существенные ошибки.

## **6. КОНТРОЛЬНО-ОЦЕНОЧНЫЕ МАТЕРИАЛЫ ПО ПРОМЕЖУТОЧНОЙ АТТЕСТАЦИИ**

### **Вопросы к зачету по дисциплине «Информационные технологии в профессиональной деятельности»**

- 1. Информационные процессы в обществе.
- 2. Автомобильный транспорт как объект управления.
- 3. Объективные причины необходимости информатизации экономической деятельности.
- 4. Понятие, цель и функции АСУ
- 5. Понятие и цель АСУ.
- 6. Функции АСУ: планирование, организация, контроль, регулирование, учёт.
- 7. Основные принципы создания АСУ. Классификация АСУ.
- 8. Цели разработки автоматизированных систем управления на автомобильном транспорте.
- 9. Автоматизированная система управления автотранспортом и составляющие её подсистемы.
- 10.Информационные системы на АТП, отраслевые информационные ресурсы.
- 11.Отраслевые информационные ресурсы.
- 12.Перспективы развития информационных систем на автомобильном транспорте.
- 13.Виды обеспечения АСУ.
- 14.Информационно обеспечение АСУ.
- 15.Математическое обеспечение АСУ.
- 16.Программное обеспечение АСУ.
- 17.Техническое обеспечение АСУ.
- 18.Подсистема управления пассажирскими перевозками.
- 19.Подсистема управления грузовыми перевозками.
- 20.Применение ЭММ при оптимальном планировании грузовых перевозок.
- 21.Подсистема плановых и аналитических расчетов.
- 22.Организация оперативного учета производственно-финансовой деятельности.
- 23.Содержание и критерии задач по обработке финансовой информации.
- 24.Информационно-навигационные системы управления подвижными единицами.
- 25.Функциональные подсистемы АСУ для диспетчерского управления автотранспортом.
- 26. Автоматизированные рабочие места на АТП.
- 27. Назначение и состав АРМ. Оборудование АРМ. Виды обеспечения.
- 28. Локальные компьютерные сети, принципы взаимодействия АРМ.
- 29. Информационное обслуживание автоперевозок.
- 30. Использование Интернета при организации перевозок.
- 31. Внутрифирменные информационные системы.
- 32. Методика решения формализуемых задач принятия решений.
- 33. Задачи и методы оперативного планирования и управления перевозочным процессом.
- 34. Методы учета вероятностных факторов при планировании работы АТП.
- 35. Методика решения неформализуемых задач Принятия решений. Экспертные системы.

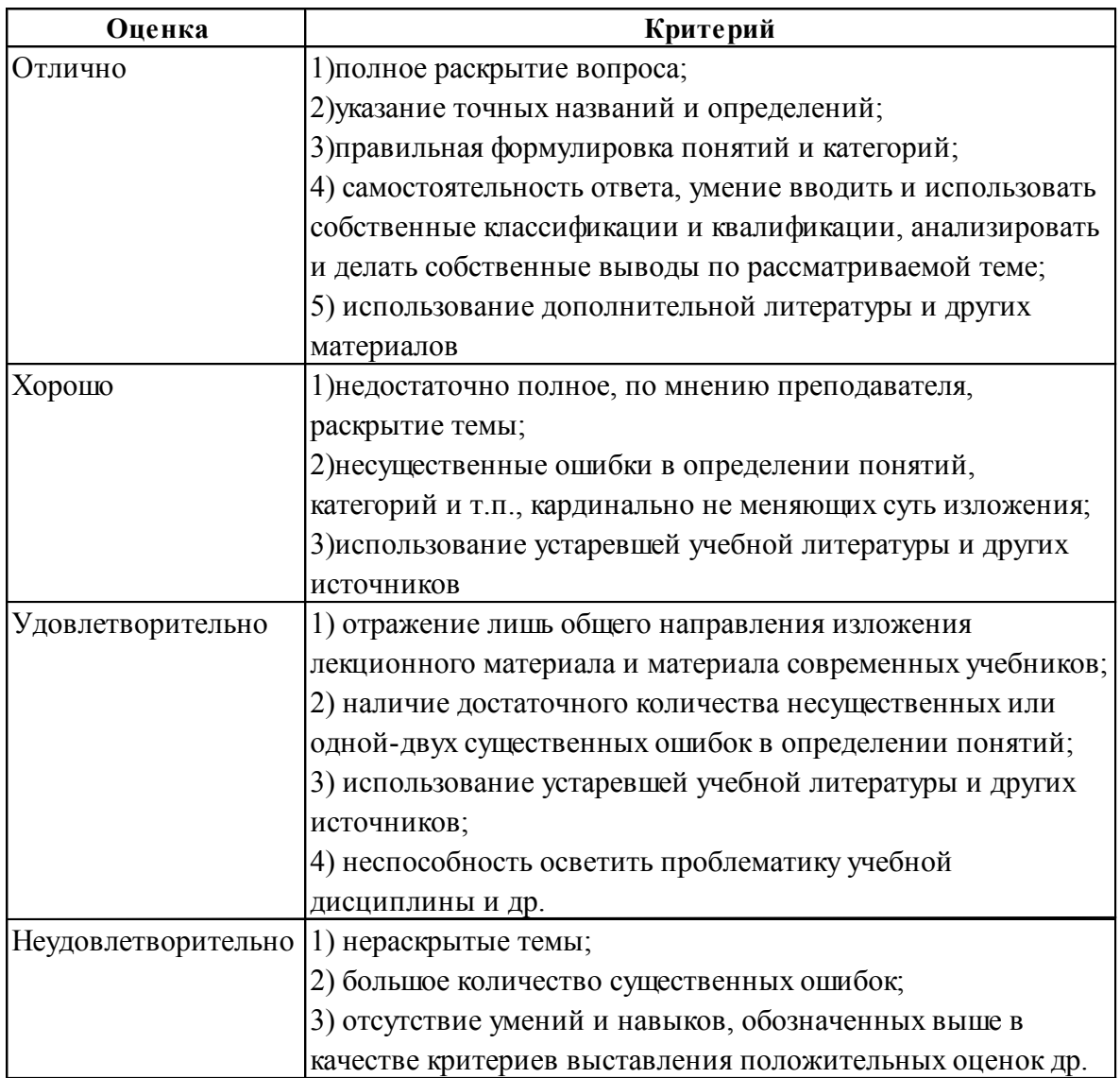

## Критерии оценки знаний студентов при сдаче зачета

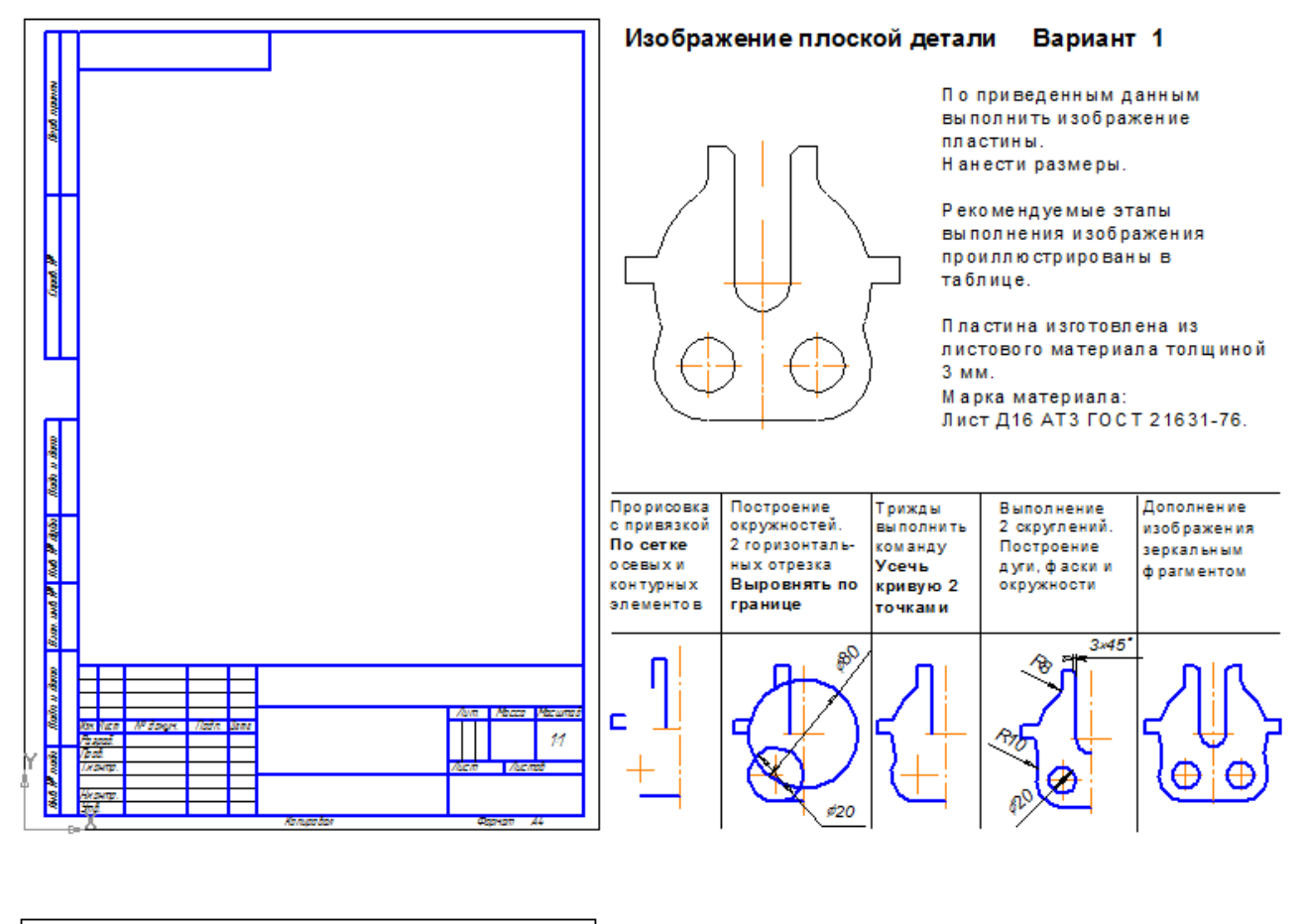

## **Графическая работа, выносимая на зачетное занятие**

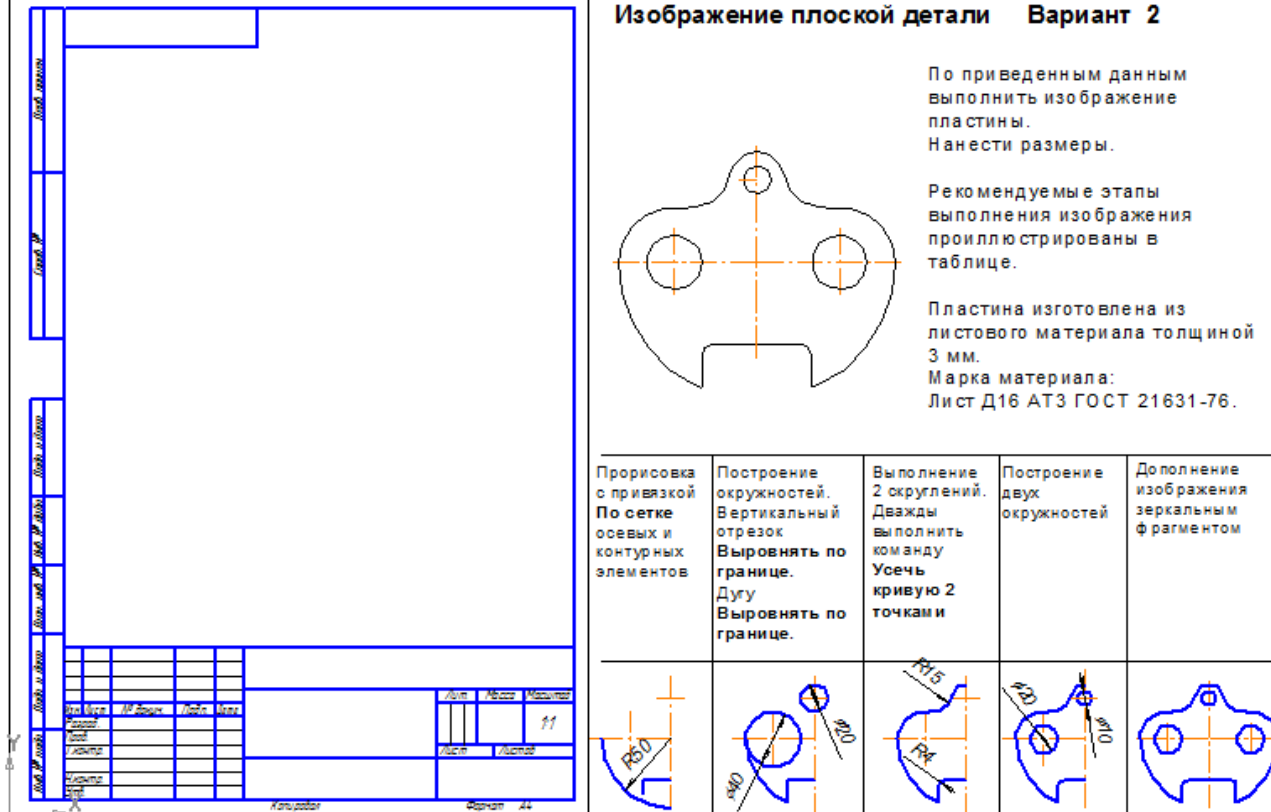

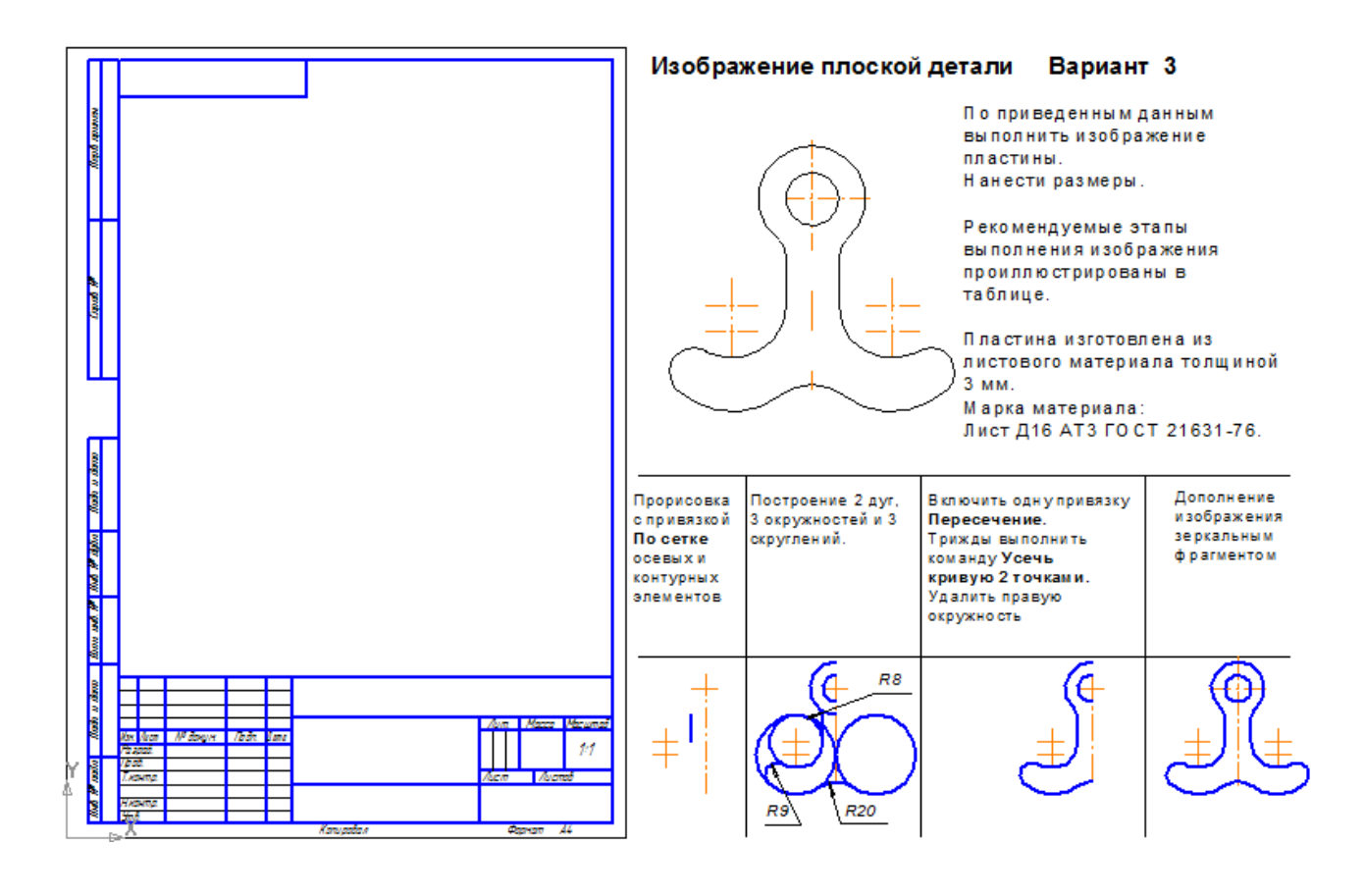

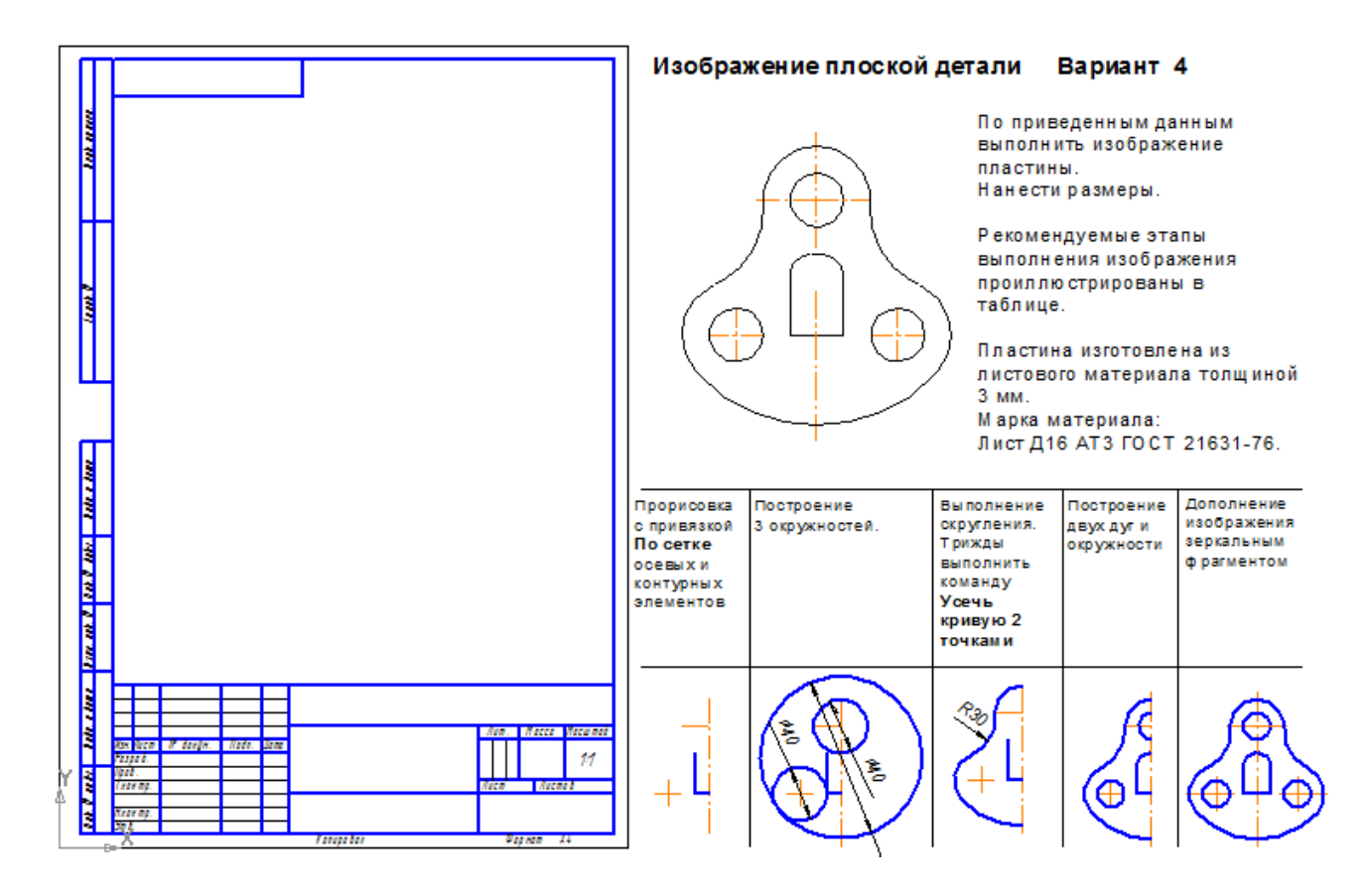

### **Критерии оценок при выполнении самостоятельной графической работы**

Оценка 5 ставится, если учащийся:

а) вполне самостоятельно, тщательно и своевременно выполнил графическую работы, чертежи читает свободно;

б) при необходимости умело пользуется справочными материалами;

в) ошибок в изображениях не делает, но допускает незначительные неточности и описки.

Оценка 4 ставится, если учащийся:

а) чертежи выполняет и читает самостоятельно, но с некоторым затруднением;

б) справочными материалами пользуется, но ориентируется в них с трудом;

в) при выполнении чертежей и практических работ допускает ошибки второстепенного характера, которые исправляет после замечания преподавателя и устраняет самостоятельно без дополнительных объяснений;

Оценка 3 ставится, если учащийся:

а) чертежи выполняет и читает неуверенно, но основные правила их оформления соблюдает, обязательные работы, предусмотренные программой, выполняет, но несвоевременно;

б) в процессе графической деятельности допускает существенные ошибки, которые исправляет по указанию и с помощью преподавателя.

Оценка 2 ставится, если учащийся:

а) не выполняет обязательные графические и практические работы;

б) чертежи читает и выполняет только с помощью преподавателя и систематически допускает существенные ошибки.